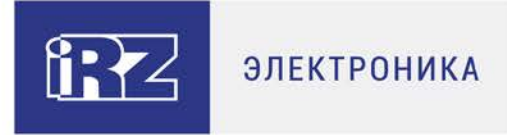

# **Руководство по работе с программой настройки модемов**

# **ATM Control SE**

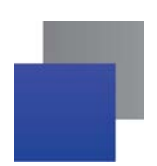

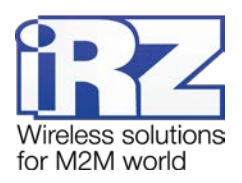

# Содержание

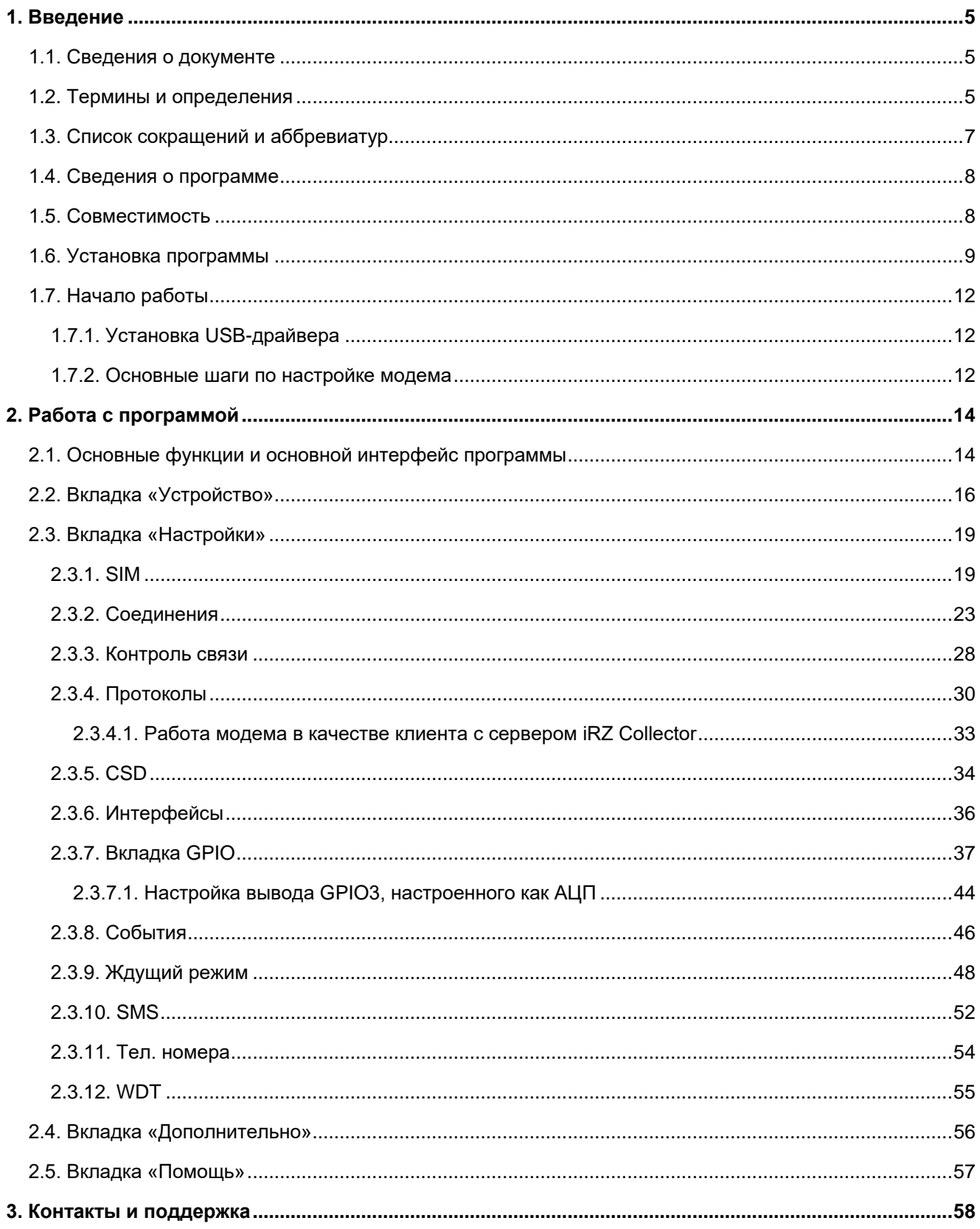

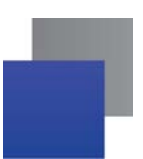

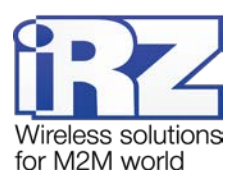

# **Перечень таблиц**

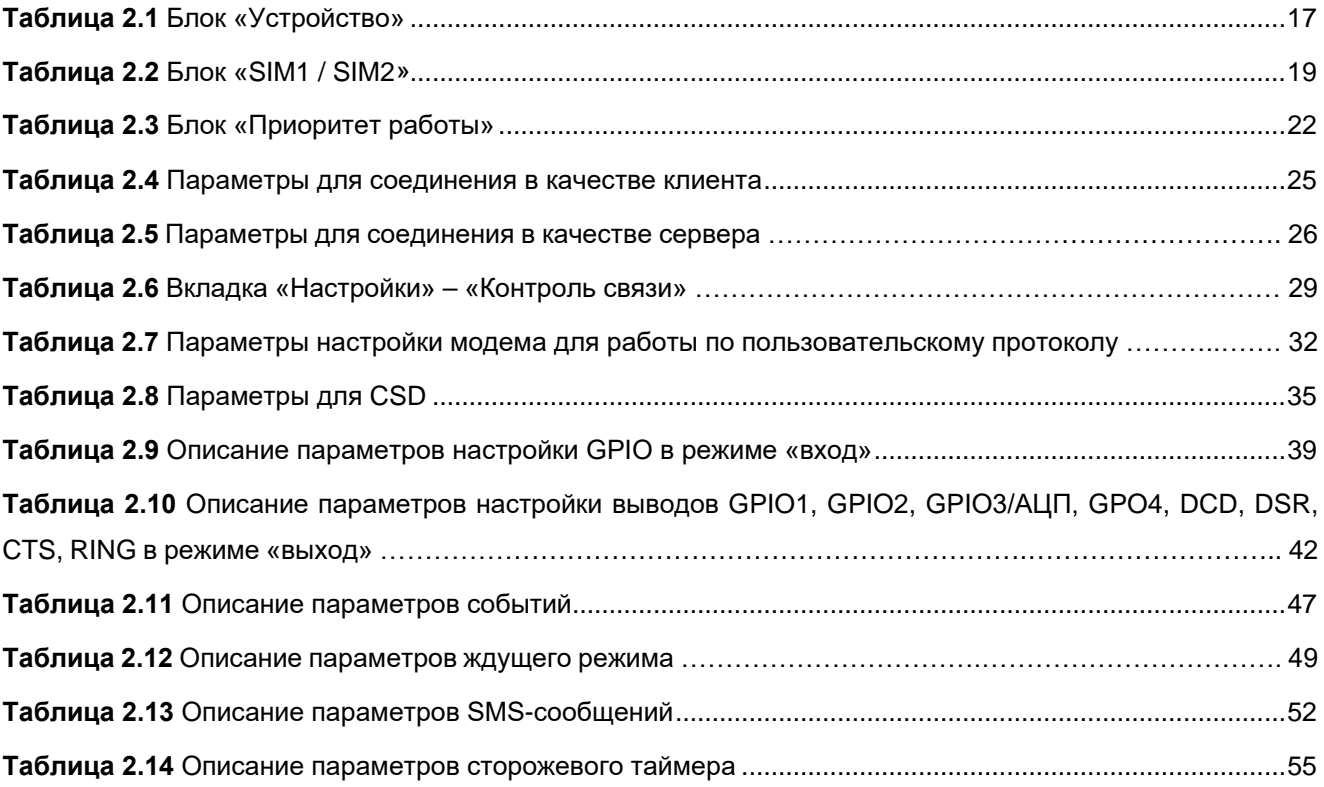

# **Перечень рисунков**

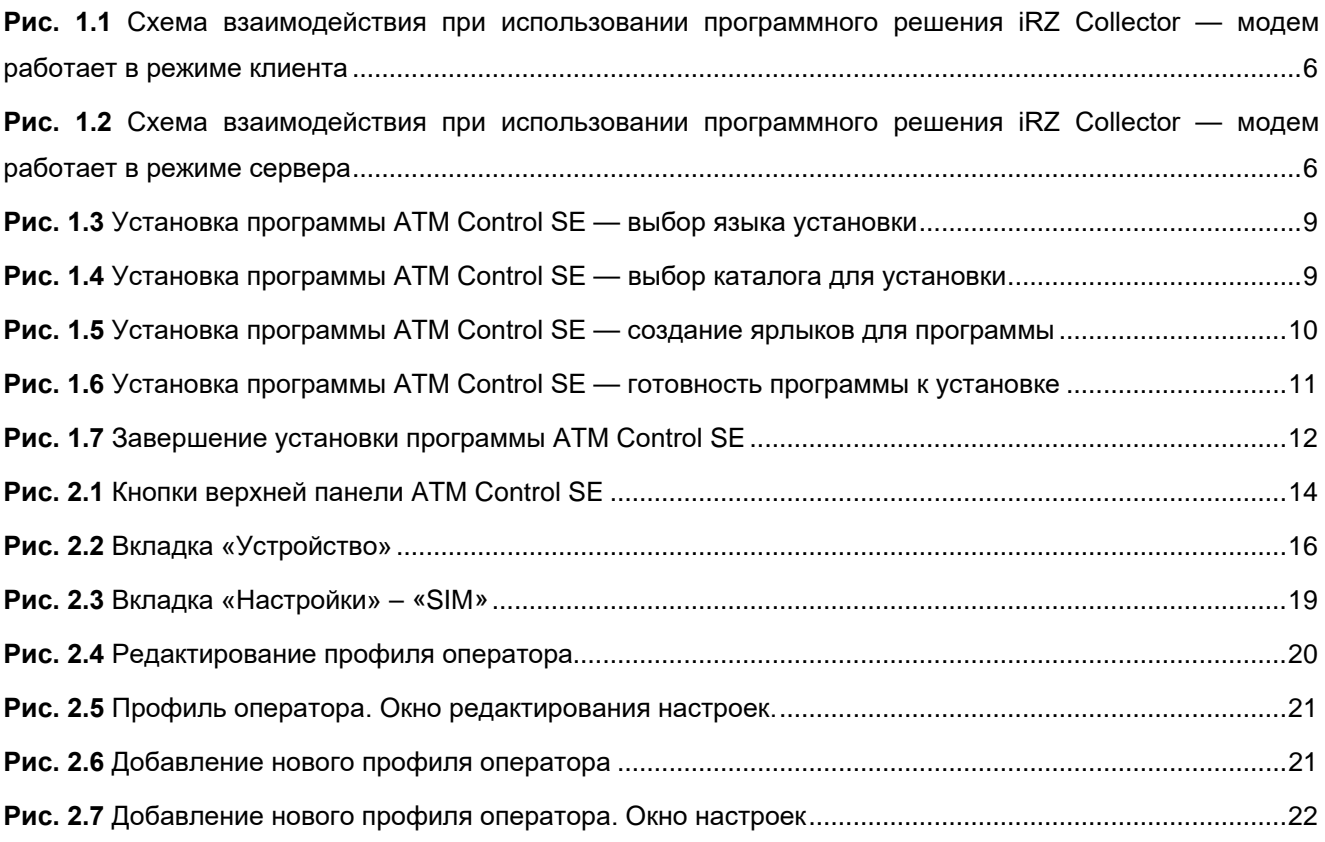

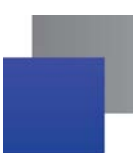

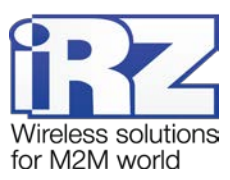

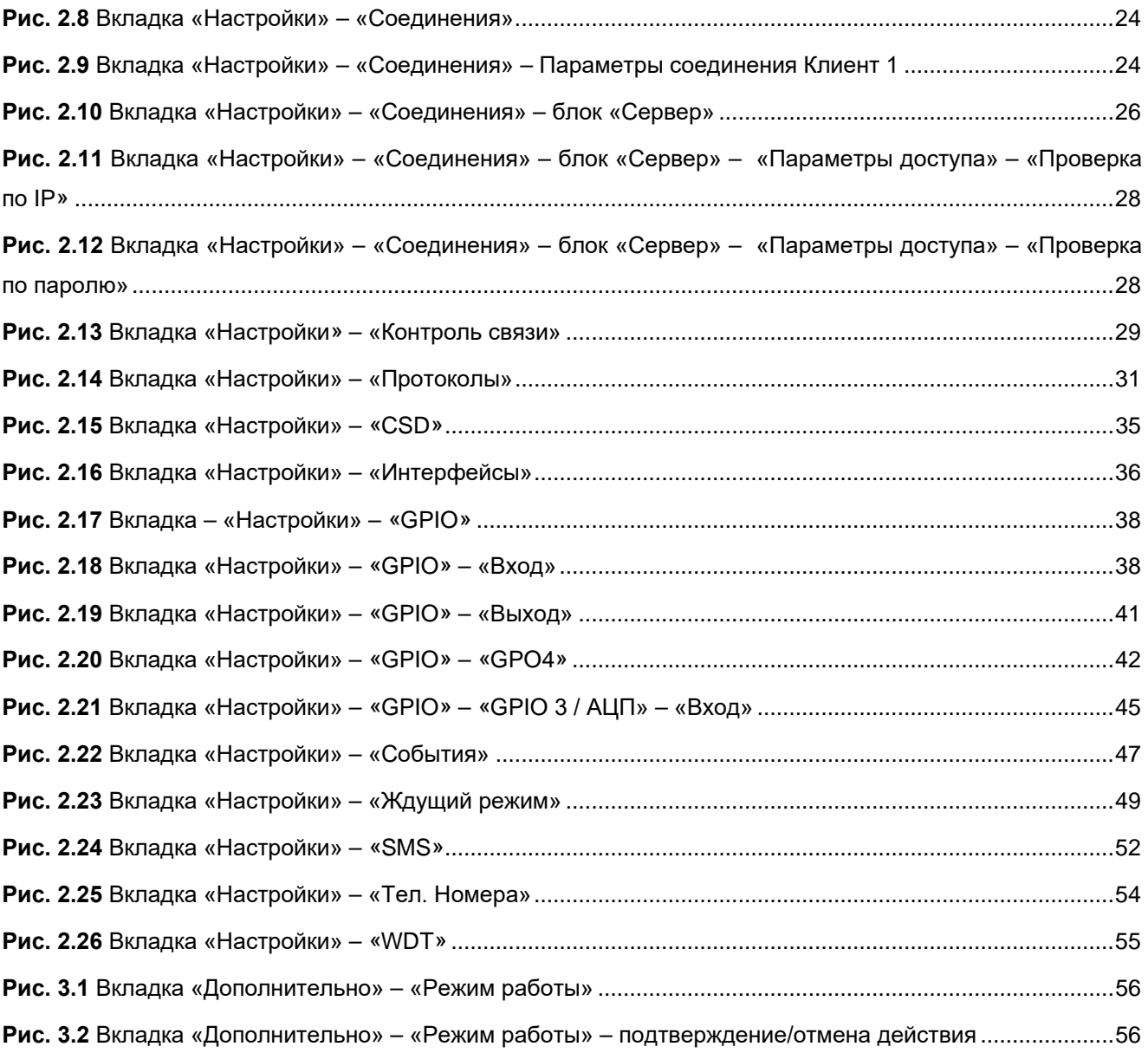

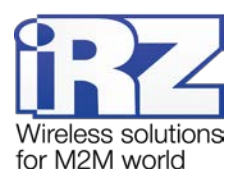

### <span id="page-4-0"></span>**1. Введение**

#### <span id="page-4-1"></span>**1.1. Сведения о документе**

Данный документ содержит описание и порядок эксплуатации программы ATM Control SE. Программа используется для настройки модемов iRZ ATM21.A и iRZ ATM21.B.

Руководство предназначено для пользователей, ответственных за настройку и обслуживание систем, в которых передача данных осуществляется посредством модемов iRZ ATM21.A и iRZ ATM21.B.

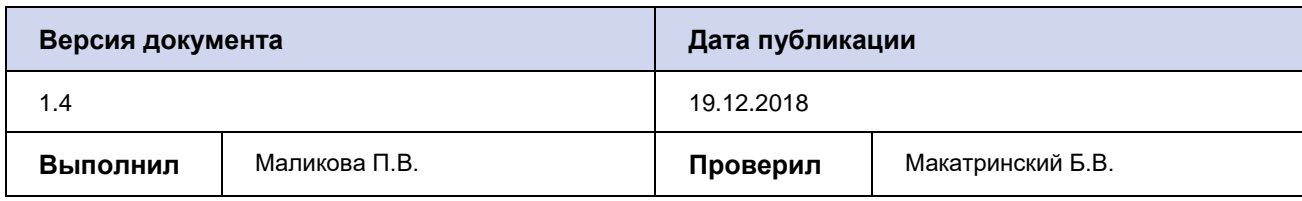

В документе рассматривается программа ATM Control SE версии 1.4.

#### <span id="page-4-2"></span>**1.2. Термины и определения**

**Локальная настройка или обновление встроенного программного обеспечения (прошивки)**  настройка или обновление прошивки модема, подключенного к компьютеру через USB-кабель. Для модема ATM выполняются с помощью программы ATM Control SE.

**Удаленная настройка или обновление встроенного программного обеспечения (прошивки)** настройка или обновление прошивки модема, находящегося на объекте, из диспетчерского центра. Для модема ATM выполняются с помощью диспетчерского приложения iRZ Collector, которое необходимо использовать в связке с серверным приложением iRZ Collector.

**Модем-клиент** — модем ATM, работающий в режиме TCP/IP-клиента, то есть модем подключается к серверу сбора данных и передает ему информацию с внешнего устройства.

**Модем-сервер** — модем ATM, работающий в режиме TCP/IP-сервера, то есть модем ожидает входящие подключения и обрабатывает их.

**Система сбора данных и управления устройствами (далее — система)** — комплекс средств, который осуществляет автоматизированный сбор информации с внешних устройств, расположенных на объектах, и управление ими, а также обработку, накопление и передачу этой информации.

**Сервер —** компьютер или специализированное компьютерное оборудование, на котором установлено серверное программное обеспечение для обработки запросов клиентов (в терминах клиент-серверной модели взаимодействия).

**Решение iRZ Collector** — программное решение от компании iRZ, включающее в себя серверное и диспетчерское приложения iRZ Collector.

**Серверное приложение iRZ Collector** — серверное программное обеспечение iRZ Collector, устанавливаемое на сервер сбора данных. Благодаря ему стороннее программное обеспечение по опросу

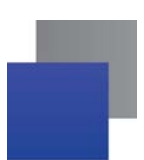

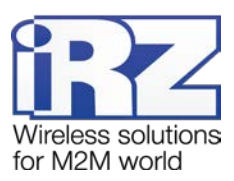

устройств, выступающее в качестве клиента (в терминах клиент-серверной модели взаимодействия), может получать данные от модемов, также являющихся клиентами. То есть серверное приложение служит своеобразной «прослойкой», обеспечивающей их взаимодействие между собой (см. рис. 1.1). Для удобства далее в документе сервер, на котором установлено серверное приложение iRZ Collector, называется сервером iRZ Collector.

В том случае, когда модем ATM работает в режиме сервера, он сам принимает подключения: ему уже не требуется посредник для взаимодействия с программным обеспечением по опросу, работающим в режиме клиента. При этом решение iRZ Collector может по-прежнему использоваться для мониторинга и управления модемами системы (см. рис. 1.2).

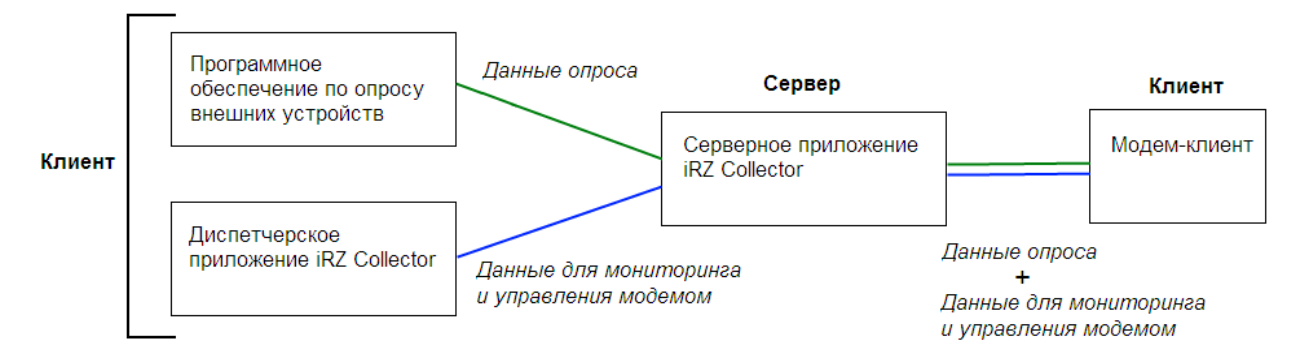

#### <span id="page-5-0"></span>**Рис. 1.1** Схема взаимодействия при использовании программного решения iRZ Collector — модем

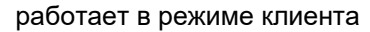

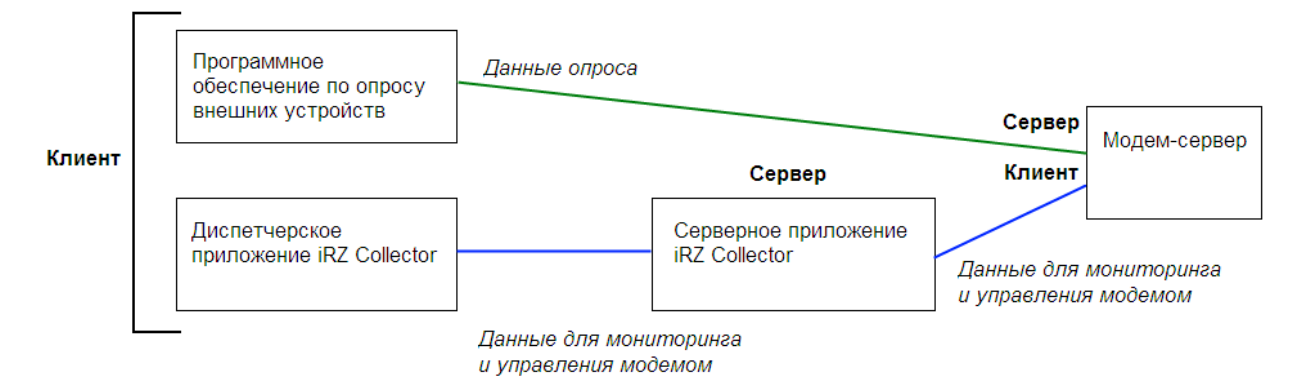

<span id="page-5-1"></span>**Рис. 1.2** Схема взаимодействия при использовании программного решения iRZ Collector — модем работает в режиме сервера

**Диспетчерское приложение iRZ Collector** — диспетчерское программное обеспечение iRZ Collector, которое работает в связке с серверным приложением iRZ Collector и позволяет удаленно контролировать и управлять модемами системы. Может использоваться в диспетчерском центре или на сервере сбора данных, а также на любом компьютере, операционная система которого поддерживает работу приложения.

**Программное обеспечение по опросу внешних устройств** используется в диспетчерском центре для опроса внешних устройств, предоставляется их производителем. Как правило, работает в режиме

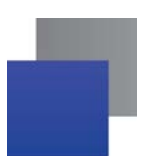

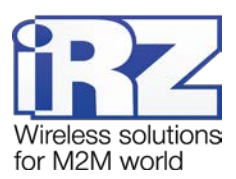

клиента, поэтому для взаимодействия с модемом применяются два следующих основных способа. Первый — модем работает в режиме клиента, а для взаимодействия с ним используется специализированная «прослойка» (например, серверное приложение iRZ Collector). Второй — модем работает в режиме сервера, что позволяет стороннему программному обеспечению подключать к нему напрямую. Однако во втором случае для каждого такого модема требуется внешний<sup>1</sup> фиксированный IP-адрес.

Диспетчерский центр — центр сбора данных и диспетчеризации, в котором выполняется опрос внешних устройств, установленных на объектах, а также осуществляется мониторинг и управление модемами системы.

Сервер сбора данных<sup>2</sup> — сервер, на котором накапливается и обрабатывается вся информация системы: данные с внешних устройств и служебная информация системы. К серверу сбора данных подключаются модемы-клиенты и передают требуемые данные, к нему же подключается программное обеспечение по опросу внешних устройств и запрашивает данные, полученные сервером от модемов.

Внешнее устройство — устройство, установленное на объекте и подключенное к модему через коммуникационный интерфейс RS232 или RS485. В качестве внешних устройств могут выступать тепловычислители, счетчики энергоресурсов, а также любые системы телеметрии и телемеханики.

SMS-команда — отправляемое модему SMS-сообщение, в тексте которого содержится символьная команда определенного формата.

#### <span id="page-6-0"></span>1.3. Список сокращений и аббревиатур

APN - Access Point Name (имя точки доступа).

- COM-порт Communications port (последовательный порт).
- CSD Circuit Switched Data (передача данных путём коммутации каналов в сети GSM).
- CTS Clear To Send (разрешение отправки).
- DCD Data Carrier Detect (детектор принимаемого с линии сигнала).
- DNS Domain Name System (система доменных имён).
- DSR Data Set Ready (сигнал готовности состояния).
- DTR Data Terminal Ready (сигнал готовности передачи данных).
- GPIO General-purpose input/output (интерфейс ввода/вывода общего назначения).
- GPRS General Packet Radio Service (пакетная радиосвязь общего пользования).
- GSM Global System for Mobile Communications (стандарт цифровой мобильной сотовой связи).

<span id="page-6-1"></span><sup>&</sup>lt;sup>1</sup> Если Ваша компания арендует точку доступа (APN) у мобильного оператора связи, то для модема будет использоваться внутренний фиксированный адрес.

<span id="page-6-2"></span> $2$  Используется в том случае, если модемы и программное обеспечение по опросу внешних устройств работают. как клиенты. Если же модем работает в режиме сервера, то программное обеспечение может подключаться к нему напрямую и считывать необходимые данные.

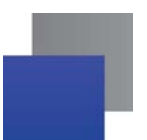

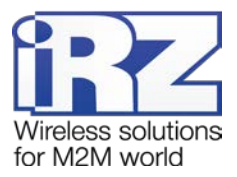

GND – Ground (земля).

ID – Identifier (идентификатор).

IMEI – International Mobile Equipment Identity (международный идентификатор мобильного оборудования).

IP – Internet Ptotocol (межсетевой протокол).

PIN-код – Personal identification number (персональный идентификационный номер).

- RING Ring Indicator (сигнал вызова).
- RTC Real Time Clock (часы реального времени)
- RTS Request To Send (запрос на отправку).
- SIM-карта Subscriber Identification Module (модуль идентификации абонента).
- SMS Short Message Service (служба коротких сообщений).
- TCP Transmission Control Protocol (протокол управления передачей).
- USB Universal Serial Bus (универсальная последовательная шина).
- WDT watchdog timer (сторожевой таймер).
- АЦП Аналого-цифровой преобразователь.
- ПК персональный компьютер.
- <span id="page-7-0"></span>ПО – программное обеспечение.

#### **1.4. Сведения о программе**

Программа настройки ATM Control SE предназначена для локальной настройки, а также обновления встроенного программного обеспечения (прошивки) модемов iRZ ATM21.A и iRZ ATM21.B (далее — модем ATM). Удаленные настройка и обновление прошивки модема производятся с помощью диспетчерского приложения iRZ Collector (данная функция доступна, только если в системе используется серверное приложение iRZ Collector).

Работа с диспетчерским приложением рассматривается в документе «iRZ Collector. Руководство по настройке и эксплуатации диспетчерского ПО». Подробнее о преимуществах использования iRZ Collector см. в документе «iRZ Collector. Обзор решения».

Программа настройки ATM Control SE может быть установлена как в диспетчерском центре, так и на любом персональном компьютере, операционная система которого поддерживает работу программы.

#### <span id="page-7-1"></span>**1.5. Совместимость**

Работа программы ATM Control SE поддерживается в следующих операционных системах: Microsoft Windows XP, Vista, 7, 8, 10 — версии 32 bit и 64 bit.

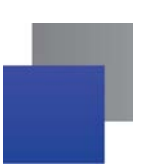

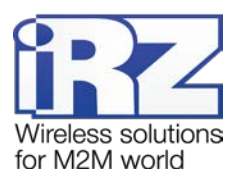

#### <span id="page-8-0"></span>**1.6. Установка программы**

В качестве примера установка программы рассматривается в операционной системе Windows 10. В других операционных системах Windows установка выполняется аналогичным образом.

Скачать дистрибутив программы ATM Control SE можно на официальном сайте компании Радиофид Системы [\(www.radiofid.ru\)](http://www.radiofid.ru/programmnoe-obespechenie/atm-control-se/).

Для установки программы ATM Control SE запустите установщик и следуйте инструкциям мастера установки. В окнах мастера установки можно принимать все значения по умолчанию. При необходимости можно изменить требуемые параметры. Ниже подробно рассмотрен весь процесс установки программы.

**1.** В появившемся окне (см. [рис. 1.3\)](#page-8-1) выберите нужный язык установки и нажмите кнопку **ОК**.

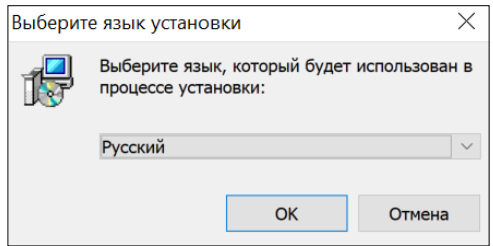

**Рис. 1.3** Установка программы ATM Control SE — выбор языка установки

<span id="page-8-1"></span>**2.** Если Вы хотите установить приложение в другой каталог, выберите его с помощью кнопки **Обзор** и затем нажмите кнопку **Далее** (см. [рис. 1.4](#page-8-2)).

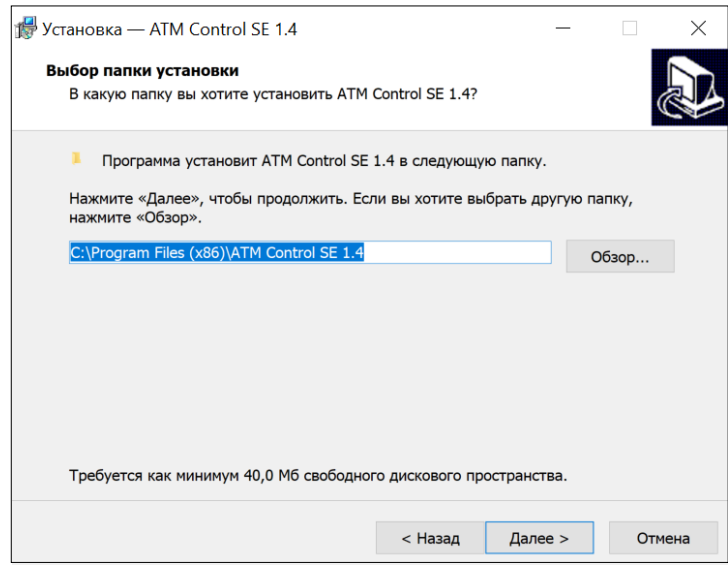

<span id="page-8-2"></span>**Рис. 1.4** Установка программы ATM Control SE — выбор каталога для установки

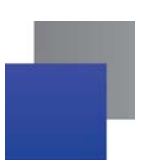

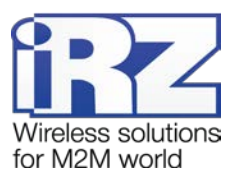

**3.** В следующем окне при необходимости установите флажок для создания ярлыка, после чего нажмите кнопку **Далее** (см. [рис. 1.5](#page-9-0)).

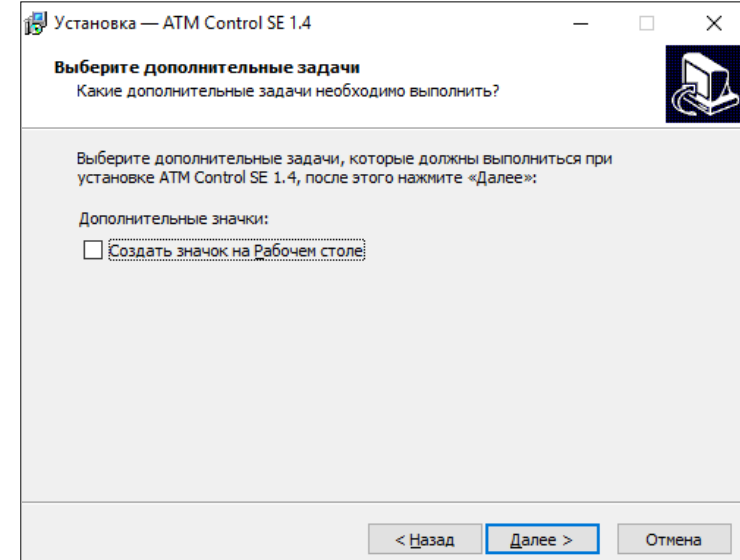

<span id="page-9-0"></span>**Рис. 1.5** Установка программы ATM Control SE — создание ярлыков для программы

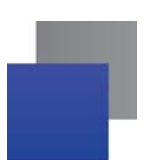

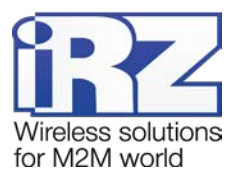

**4.** В следующем окне (см. [рис. 1.6](#page-10-0)) нажмите кнопку **Установить** — в случае успешной установки программы ATM Control SE появится окно завершения установки (см. [рис. 1.7](#page-11-3)).

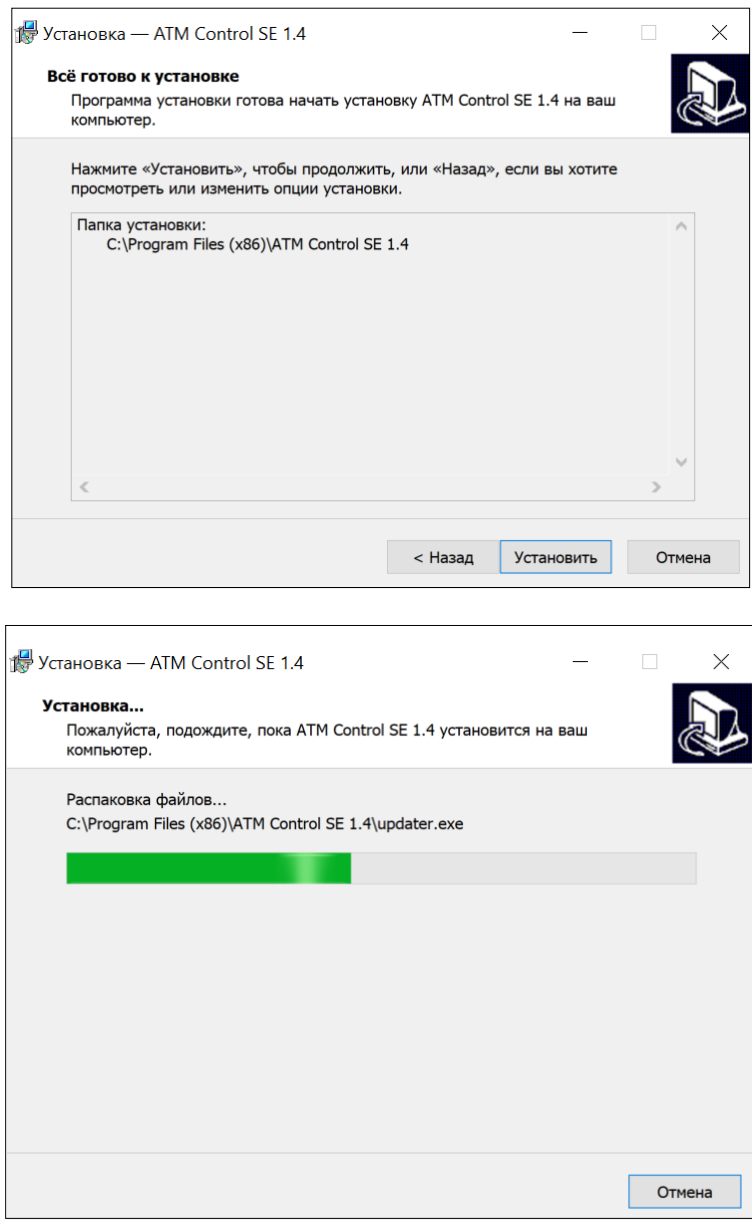

<span id="page-10-0"></span>**Рис. 1.6** Установка программы ATM Control SE — готовность программы к установке

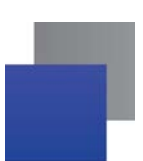

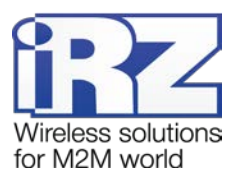

**5.** В окне завершения установки нажмите кнопку **Завершить** (см. [рис. 1.7](#page-11-3)).

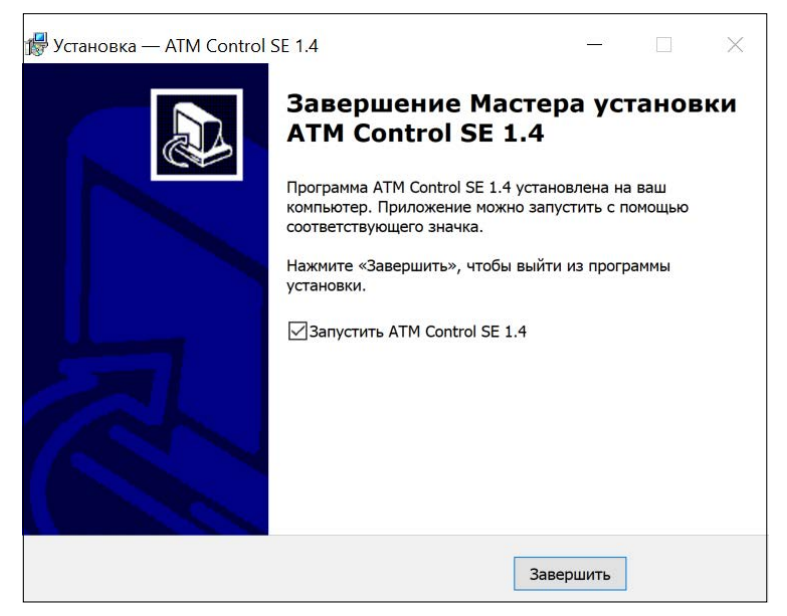

**Рис. 1.7** Завершение установки программы ATM Control SE

<span id="page-11-3"></span>Процесс установки программы ATM Control SE для настройки модема ATM завершен.

Для настройки подключите модем (разъем Micro USB) через USB-кабель к компьютеру, на котором будете работать с программой ATM Control SE.

#### <span id="page-11-1"></span><span id="page-11-0"></span>**1.7. Начало работы**

#### **1.7.1. Установка USB-драйвера**

Для того чтобы модем можно было настраивать с помощью программы ATM Control SE, необходимо установить на используемый компьютер USB-драйвер **ATM\_USB\_Driver.inf** для семейства ATM. USBдрайвер автоматически скачивается в процессе установки программы ATM Control SE – расположен в папке **ATM USB Port Driver**. Также можно отдельно скачать данный USB-драйвер на официальном сайте компании Радиофид Системы ([www.radiofid.ru\)](http://www.radiofid.ru/programmnoe-obespechenie/atm-control-se/).

#### <span id="page-11-2"></span>**1.7.2. Основные шаги по настройке модема**

Для настройки модема с помощью ATM Control SE необходимо выполнить следующие действия:

- **1.** Подготовьте модем к настройке.
- **1.1.** Подключите модем к компьютеру с помощью кабеля USB-A Micro-USB (не входит в комплект).

**1.2.** Запустите программу настройки ATM Control SE. Если пароль сервисного режима «по умолчанию» был изменен, то программа запросит пароль. Введите его. В программе отобразится основная информация о модеме (имя устройства, IMEI, версия аппаратного обеспечения модема (Hardware), версия программного обеспечения модема (Software)).

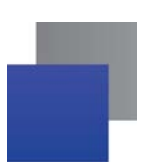

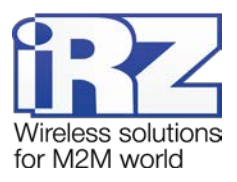

**2.** Настройте модем с помощью программы ATM Control SE:

**2.1.** Откройте вкладку программы **Настройки → SIM**, выберите профиль оператора связи для используемых SIM-карт или создайте новый. При необходимости измените настройки работы SIM-карт, заданные в программе «по «умолчанию».

**2.2.** Откройте вкладку **Настройки → Соединения,** включите необходимое количество соединений и для каждого выберете тип соединения: «клиент» или «сервер».

- **2.2.1.** При выборе типа соединения «клиент» задайте для каждого из них настройки сервера связи, с которым модем будет работать в качестве **Клиента.**
- **2.2.2.** При выборе типа соединения «сервер» задайте для каждого из них сетевые настройки, необходимые модему для работы в качестве **Сервера**.
- **2.3.** Во вкладке **Настройки → Интерфейсы** задайте настройки интерфейсов RS-232 и RS-485.
- **2.4.** Сохраните заданные в программе параметры в память модема, используя кнопку **Запись** .
- **3.** Если в дальнейшем необходимо будет использовать заданные в программе параметры, сохра-

ните их в файл на компьютере, используя кнопку **Сохранить** .

**4.** Отсоедините модем от USB-кабеля.

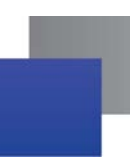

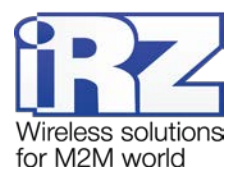

# <span id="page-13-0"></span>2. Работа с программой

#### <span id="page-13-1"></span>2.1. Основные функции и основной интерфейс программы

Основными функциями программы ATM Control SE являются:

- Локальная настройка модемов ATM чтение текущих настроек модема и запись настроек в память модема, подключенный через USB-кабель к компьютеру с данной программой; создание нового или использование существующего файла конфигурации для модема.
- Локальное обновление встроенного программного обеспечения (прошивки) модема ATM.
- Создание файла конфигурации для последующей удаленной<sup>1</sup> настройки модема АТМ с помощью диспетчерского приложения iRZ Collector.

Программа имеет четыре основные вкладки:

- Устройство отображает информацию об устройстве, позволяет открывать и сохранять файлы конфигурации для модема, выполнять основные действия с устройством (чтение настроек, запись настроек, обновление прошивки, тестирование).
- **Настройки** позволяет задать параметры для локальной настройки модема, а также подготовить файл конфигурации для дальнейшей удаленной настройки модема.
- **В Дополнительно** позволяет включить функцию «Конвертер интерфейсов USB-to-COM», предназначенной для упрощения процесса проверки работоспособности интерфейсов модема.
- Помощь вызывает руководство по эксплуатации данной программы, отображает сведения о программе.

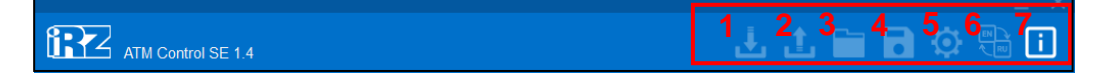

#### Рис. 2.1 Кнопки верхней панели ATM Control SE

<span id="page-13-2"></span>При помощи кнопок на верхней панели (см. рис. 2.1) можно выполнить основные действия с модемом:

- 1. Записать параметры, заданные в программе, в память модема <mark>나.</mark>
- 2. Считать настройки из памяти модема считанные параметры будут отображены в программе <sup>1</sup>.
- 3. Открыть существующий файл конфигурации просматривать и редактировать настройки, сохраненные на компьютере в файле конфигурации **D**
- 4. Сохранить заданные в программе параметры в файл на компьютере  $\blacksquare$
- <mark>5.</mark> Установить настройки по умолчанию <mark>Ю.</mark>
- 6. Сменить язык интерфейса (доступны русский и английский язык)
- 7. Включить/отключить всплывающие подсказки  $\blacksquare$

<span id="page-13-3"></span><sup>&</sup>lt;sup>1</sup>удаленная настройка возможна, только если в системе используется серверное приложение iRZ Collector. При этом настройка и управление модемами осуществляется в диспетчерском приложении iRZ Collector.

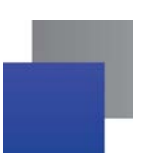

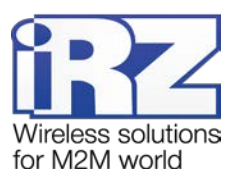

Для того чтобы записать в модем все настройки, заданные в программе, нажмите кнопку Запись М. Будьте внимательны: если предварительно не считать с модема его настройки, в программе будут заданы параметры по умолчанию или параметры из последнего файла конфигурации. Поэтому для изменения текущей конфигурации модема, необходимо сначала считать с него настройки, после чего изменить необходимые значения и записать все настройки в память модема.

Для того чтобы считать текущие настройки с модема и иметь возможность их просматривать и редактировать в программе, нажмите кнопку Чтение <sup>1</sup>. Считанные с модема настройки можно изменить в программе, после чего записать в модем или сохранить в файл на компьютере. Для записи в модем настроек, заданных в программе, используйте кнопку Запись <mark>Ш</mark>

Для просмотра и редактирования существующего файла конфигурации выполните следующие действия:

- 1. Нажмите кнопку Открыть
- 2. В появившемся окне выберите нужный файл конфигурации с расширением .atm2.
- 3. В том же окне нажмите кнопку Открыть.

Для того чтобы сохранить параметры, заданные в программе, в файл на компьютере, выполните следующие действия:

- 1. Нажмите кнопку Сохранить **•** В появившемся окне будет предложено название файла, состоящее из названия модема - при необходимости задайте новое имя. Далее выберите каталог, в который хотите сохранить данный файл конфигурации.
- 2. В том же окне нажмите кнопку Сохранить при этом программой в указанном каталоге будет создан файл с расширением - .atm2. Этот файл предназначен для дальнейшего использования в программе ATM Control SE, локальной настройки модема и для удаленной настройки модема с помощью диспетчерского приложения iRZ Collector.

Кнопка **Настройки по умолчанию** <sup>1</sup> позволяет установить все измененные в программе параметры в значения «по умолчанию». Для того чтобы вернуть в значения «по умолчанию» все настройки модема, необходимо нажать **Настройки по умолчанию <mark>Ю</mark> – Запись <mark>Ш</mark>** 

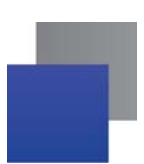

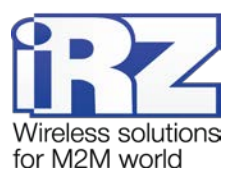

#### <span id="page-15-0"></span>**2.2. Вкладка «Устройство»**

Вкладка **Устройство** автоматически открывается после запуска программы ATM Control SE. Во вкладке отображаются следующие параметры:

- Название устройства.
- **The Co** IMEI (индивидуальный номер модема).
- **The Contract of State** Версии аппаратного и программного обеспечения (прошивки).
- **PARTS** Уровень сигнала CSQ.
- Блок настройки пароля сервисного режима.
- Название оператора связи установленной в модеме SIM-карты.
- Кнопка обновления ПО модема.
- ang. Текущее время модема.
- Кнопка включения/выключения функции синхронизации времени с ПК.
- Блок **LOG** отображение лога в реальном времени, кнопки управления логом.

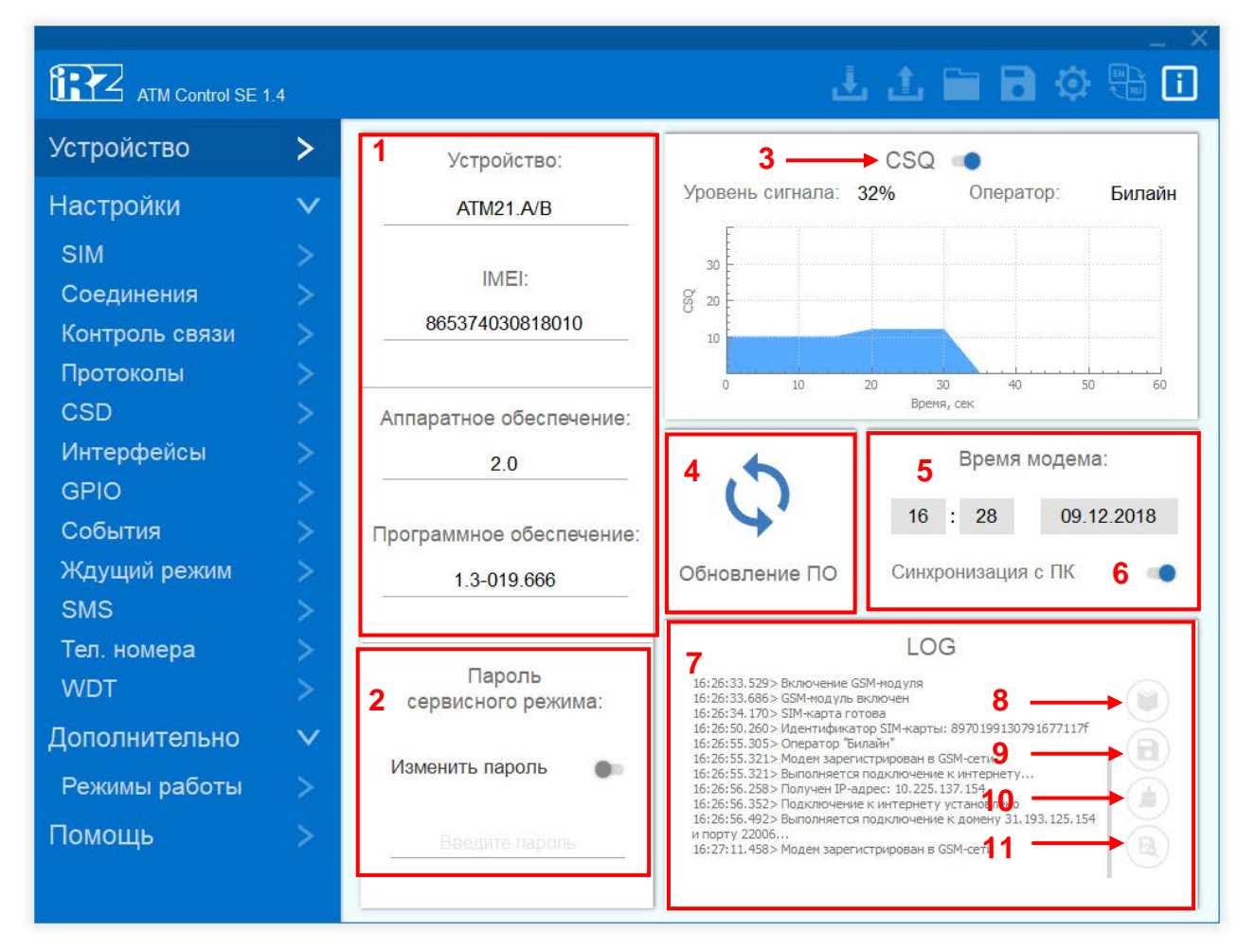

#### **Рис. 2.2** Вкладка «Устройство»

<span id="page-15-1"></span>В блоке **Устройство** (см. 1, [рис.](#page-15-1) 2.2) отображаются основные сведения о подключенном модеме. Более подробная информация о параметрах, содержащихся в блоке **Устройство** приведена в [таблице](#page-16-0)  [2.1.](#page-16-0)

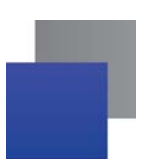

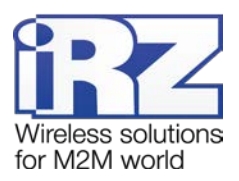

#### <span id="page-16-0"></span>**Таблица 2.1** Блок «Устройство»

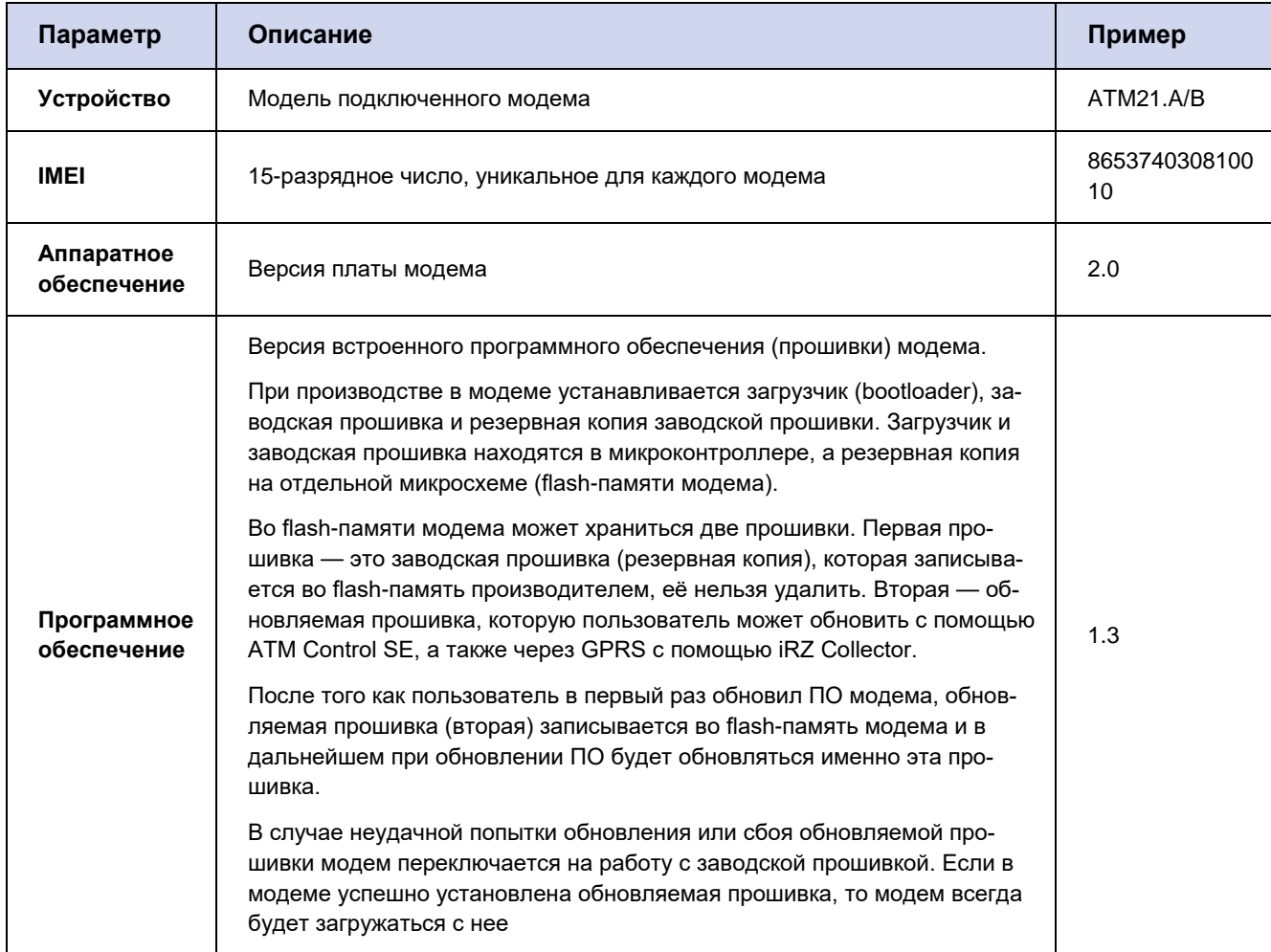

Блок **Пароль сервисного режима** (см. 2, [рис.](#page-15-1) 2.2). Пароль используется для защиты от несанкционированной настройки модема. Запрашивается при каждой попытке настроить модем: как при локальной настройке с помощью программы ATM Control SE, так и при удаленной – с помощью диспетчерского приложения iRZ Collector. Если при запросе пароля он не будет указан или будет указан неверно, то дальнейшая настройка модема будет невозможна. В программе ATM Control SE пароль запрашивается при подключении модема к компьютеру. **Внимание!** В том случае если в настройках модема задан пароль по умолчанию (5492), то в программе ATM Control SE он запрашиваться не будет. Для изменения пароля доступа в сервисный режим необходимо перевести переключатель функции **Изменить пароль** в положение ВКЛ. и ввести новое значение в строке ниже.

**Блок CSQ** (см. 3, [рис.](#page-15-1) 2.2). В блоке отображается информация об уровне GSM-сигнала в процентном соотношении и графическом виде, а также название оператора связи установленной в модеме SIM-карты.

Блок **Обновление ПО** (см. 4, [рис.](#page-15-1) 2.2). Для обновления прошивки модема, нажмите кнопку **Обновление ПО**, после чего в открывшемся окне выберите в файловой системе компьютера файл прошивки

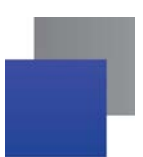

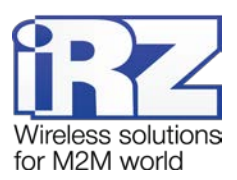

с расширением **.bin**. Файл должен быть предварительно загружен на компьютер. Для обновления прошивки используются готовые файлы прошивки модема. Они доступны для скачивания на официальном сайте компании Радиофид Системы [www.radiofid.ru.](http://www.radiofid.ru/programmnoe-obespechenie/atm-control-se/)

Блок **Время модема** (см. 5, [рис.](#page-15-1) 2.2). В этом блоке задаются и отображаются настройки таймера реального времени модема (RTC). Таймер реального времени служит источником времени для служб модема, которым для работы требуются временные метки или соответствие с расписанием. Например, по RTC учитывается время отправки и получения модемом SMS-сообщений, а также запускаются сторожевые таймеры, выполняется вход в ждущий режим и выход из него.

Функция **Синхронизация с ПК** (см. 6, [рис.](#page-15-1) 2.2) позволяет при записи настроек установить текущее время модема равным времени компьютера. При снятой опции **Синхронизация с ПК** текущее время модема может отличаться от времени на компьютере. Будьте внимательны, в этом случае модем будет перезагружаться и осуществлять переход/выход из ждущего режима в соответствии со своим текущим временем.

При сбое RTC значение текущего времени устанавливается равным 00:00, 01/01/2009 — в этом случае модем будет перезагружаться в соответствии с посуточным сторожевым таймером. Время перезагрузки может отличаться от изначально заданного в настройках, однако с заданной периодичностью. Вход в ждущий режим по расписанию при этом выполняться не будет — модем будет постоянно находиться на связи, при этом ждущий режим по звонку и SMS-команде остаются доступными.

При работе со специализированным сервером iRZ Collector время модема синхронизируется с ним при каждом соединении.

Блок **LOG** (см. 7, рис. [рис.](#page-15-1) 2.2). В процессе своей работы модем в реальном времени выводит по USB-интерфейсу сообщения о работе модема (лог), которые отображаются в данном блоке. Для чтения

лога из памяти модема и записи его в файл нажмите **Чтение логов** (см. 8, [рис.](#page-15-1) 2.2). Для записи в файл лога, который в реальном времени выводится в окне блока **LOG** по интерфейсу USB**,** нажмите **Начать запись логов в файл** (см. 9, [рис.](#page-15-1) 2.2). Для очистки окна лога нажмите **Очистить окно лога** (**см.** 10, [рис.](#page-15-1) 2.2). Для отображения лога в неинтерпретированном виде (без пояснительных комментариев) нажмите **Переключить режим логов** (см. 11, [рис.](#page-15-1) 2.2).

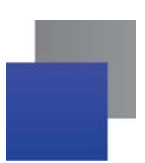

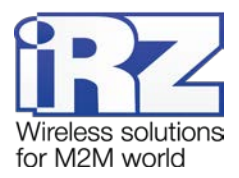

# <span id="page-18-0"></span>**2.3. Вкладка «Настройки»**

Во вкладке **Настройки** производятся все основные настройки модема.

#### <span id="page-18-1"></span>**2.3.1. SIM**

Во вкладке **SIM** задаются параметры работы SIM-карт.

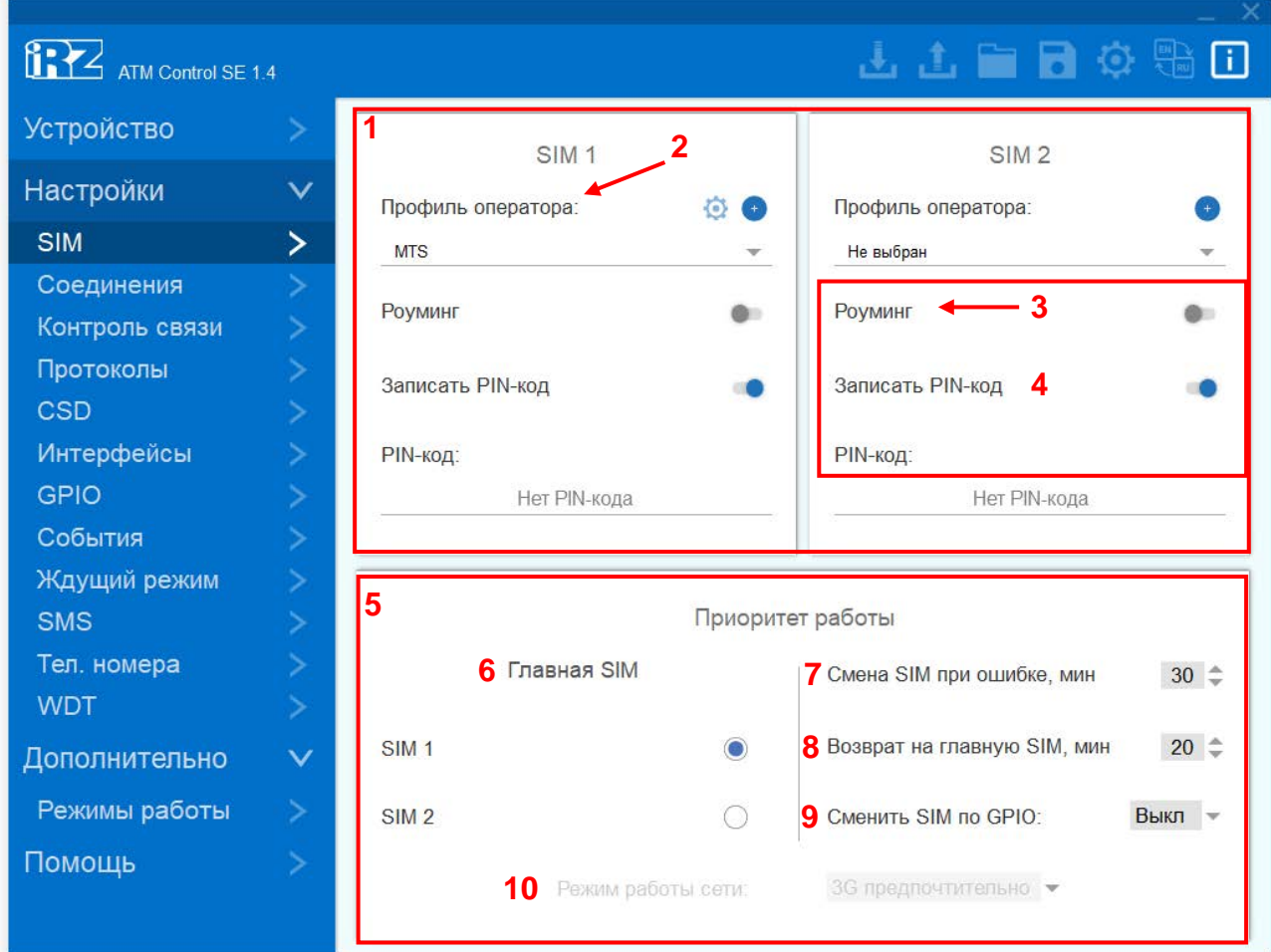

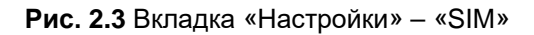

<span id="page-18-3"></span>Блок **SIM1 / SIM2** (см.1, [рис.](#page-18-3) 2.3). В этом блоке задаются основные параметры оператора связи:

#### <span id="page-18-2"></span>**Таблица 2.2** Блок «SIM1 / SIM2»

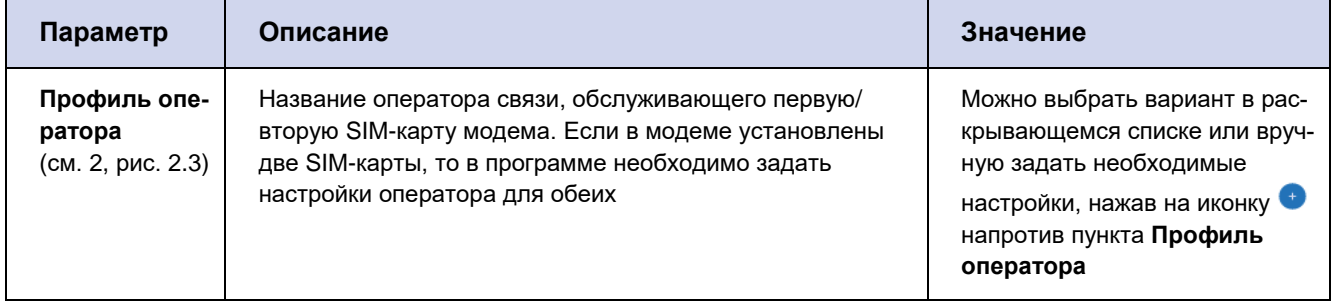

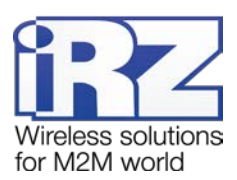

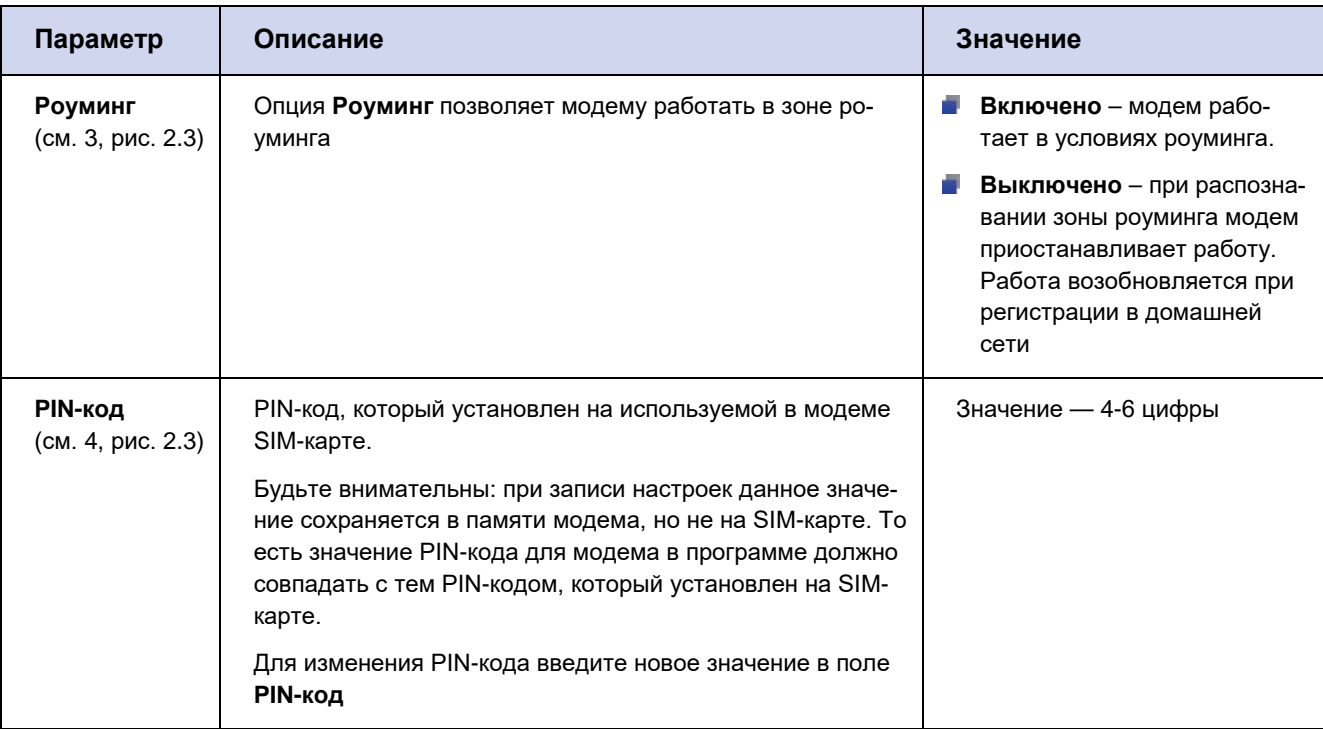

Будьте внимательны: настройки для заданных по умолчанию операторов могут не совпадать с настройками оператора связи в Вашем регионе.

#### **Редактирование Профиля оператора.**

Для редактирования профиля оператора выберите соответствующий профиль (например, **Megafon**).

Нажмите на иконку справа от пункта **Профиль оператора** (см. 1, [рис. 2.4](#page-19-0)).

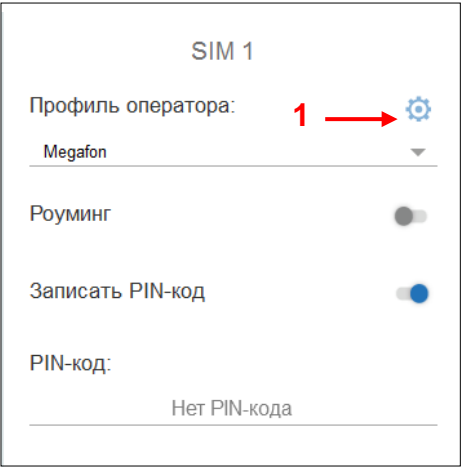

**Рис. 2.4** Редактирование профиля оператора

<span id="page-19-0"></span>В открывшемся окне будут автоматически введены настройки, соответствующие выбранному оператору связи (см. [рис. 2.5](#page-20-0)). Все настройки доступны для редактирования.

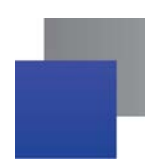

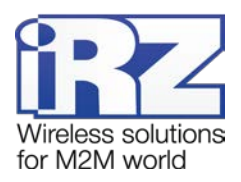

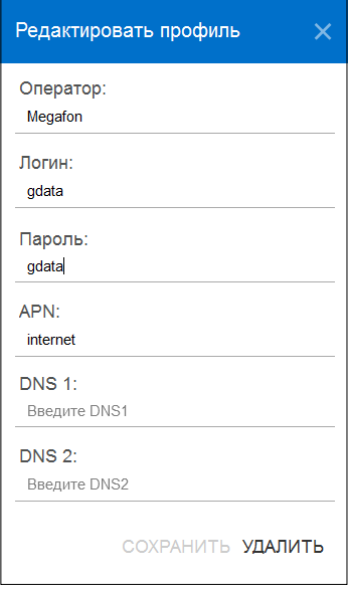

**Рис. 2.5** Профиль оператора. Окно редактирования настроек.

#### <span id="page-20-0"></span>**Создание нового Профиля оператора.**

Для создания нового профиля оператора нажмите иконку напротив пункта **Профиль оператора**  (см.1, [рис.](#page-20-1) 2.6) и самостоятельно задайте соответствующие настройки (см. [рис.](#page-21-1) 2.7).

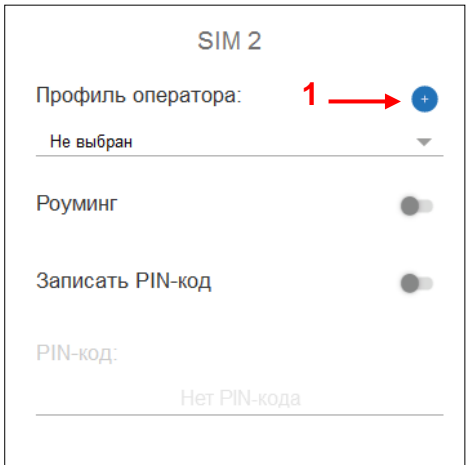

<span id="page-20-1"></span>**Рис. 2.6** Добавление нового профиля оператора

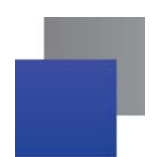

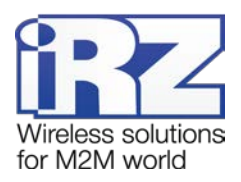

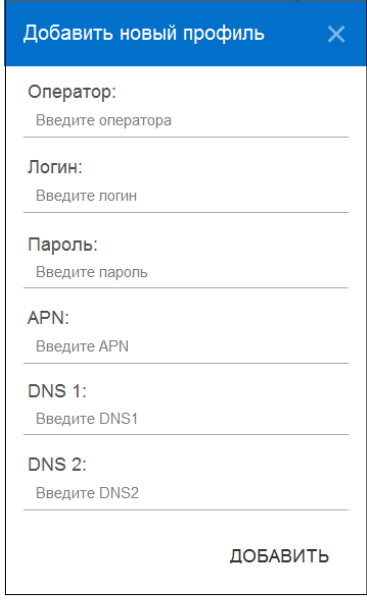

**Рис. 2.7** Добавление нового профиля оператора. Окно настроек

<span id="page-21-1"></span>Блок **Приоритет работы** (см. 5, [рис.](#page-18-3) 2.3). В этом блоке настраивается главная SIM-карта и параметры перехода на неё.

<span id="page-21-0"></span>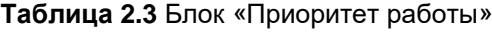

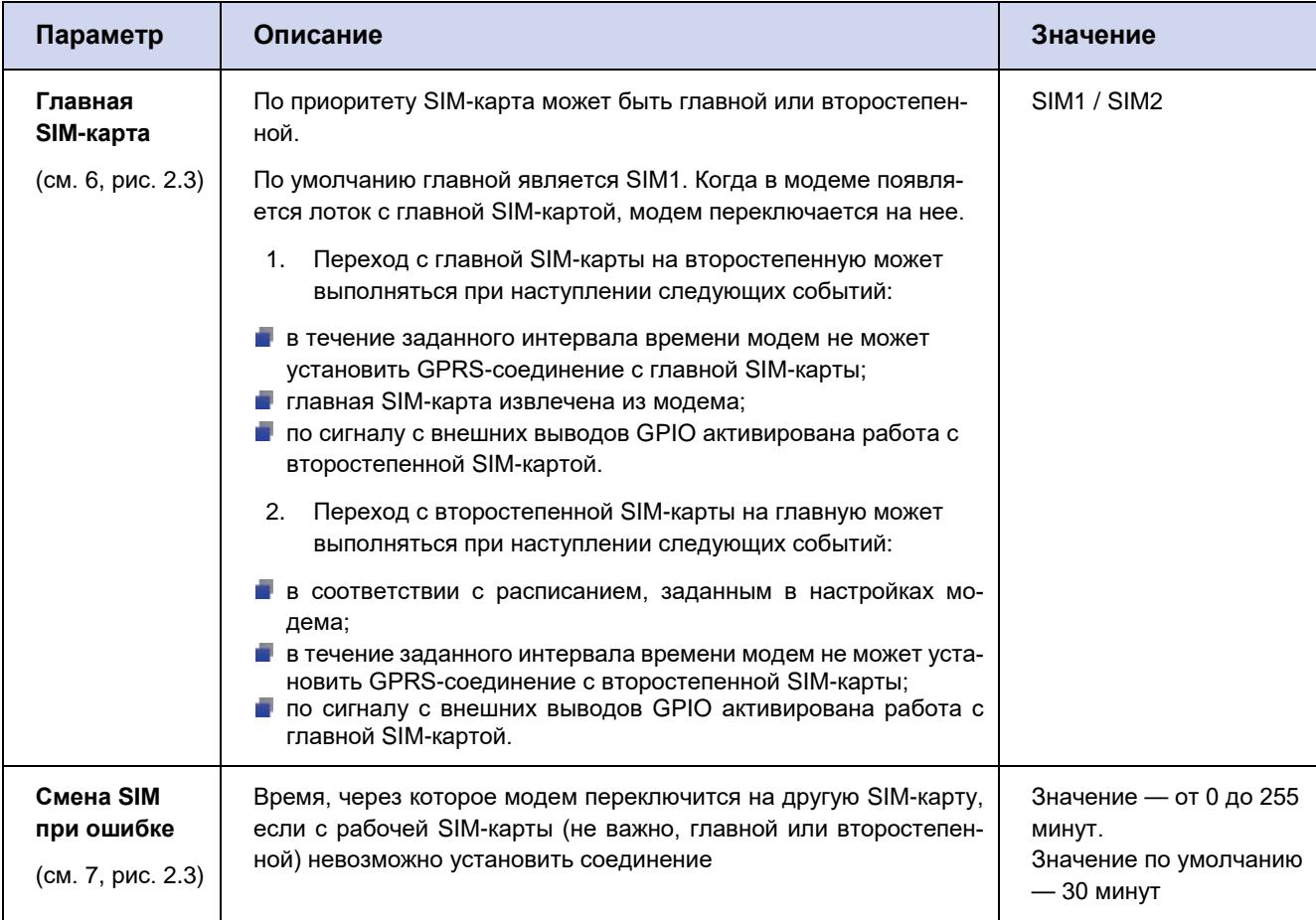

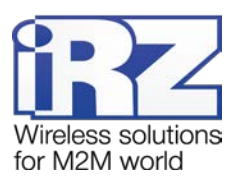

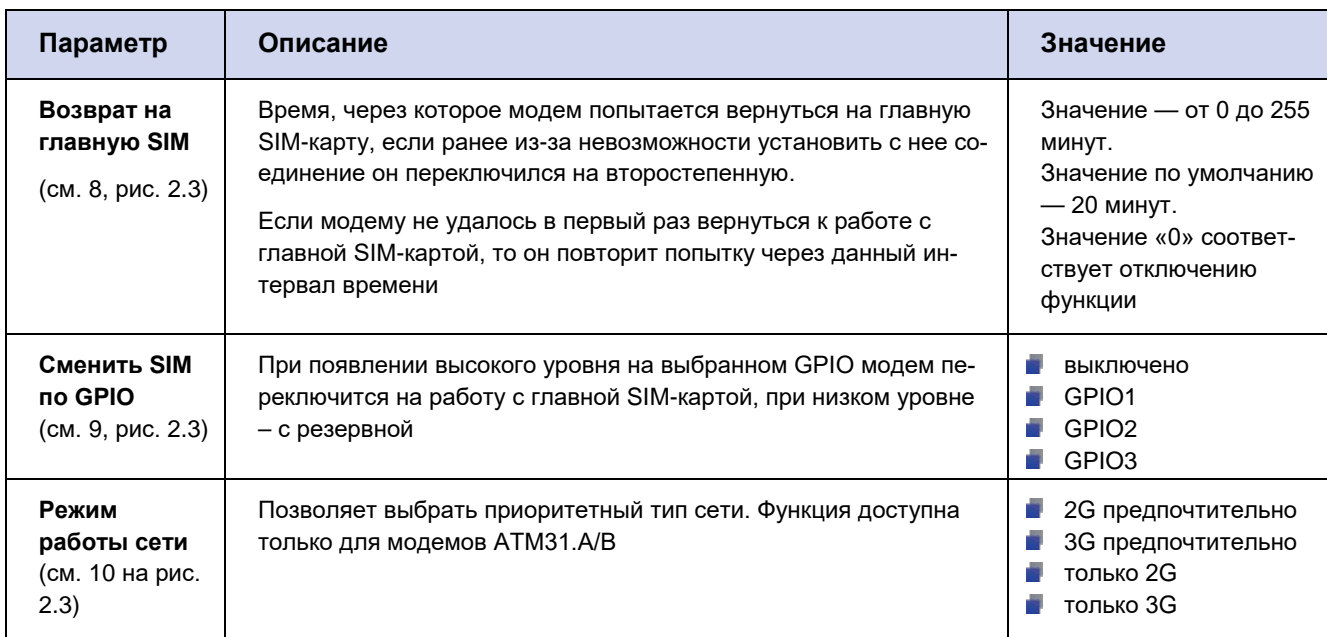

#### <span id="page-22-0"></span>2.3.2. Соединения

Модем может одновременно работать в качестве Клиента и в качестве Сервера. В качестве Клиента модем подключается к серверу сбора данных и передает ему информацию с внешнего устройства. В качестве Сервера модем, наоборот, сам ожидает входящее подключение удалённого клиента (например, с компьютера диспетчера) на заданный порт.

При работе в качестве Клиента и/или Сервера модем поддерживает до 5 соединений одновременно. Модем автоматически подключается к сети GPRS, после этого устанавливает соединение с заданным сервером (Клиент) или открывает входящий порт и ожидает входящие подключения (Сервер).

Удаленное обновление прошивки, изменение настроек, а также синхронизация времени с сервером доступны только по соединению №1 при выбранном протоколе «iRZ Collector».

Во вкладке Соединения (см. рис. 2.8) можно настроить количество и тип соединений.

По умолчанию все соединения выключены. Для включения соединения переведите переключатель

в положение **ВКЛ ВЫКЛ** (см. 1, рис. 2.8) и выберите его тип – **Клиент/Сервер** (см. 2, рис. 2.8).

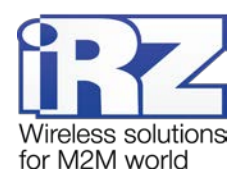

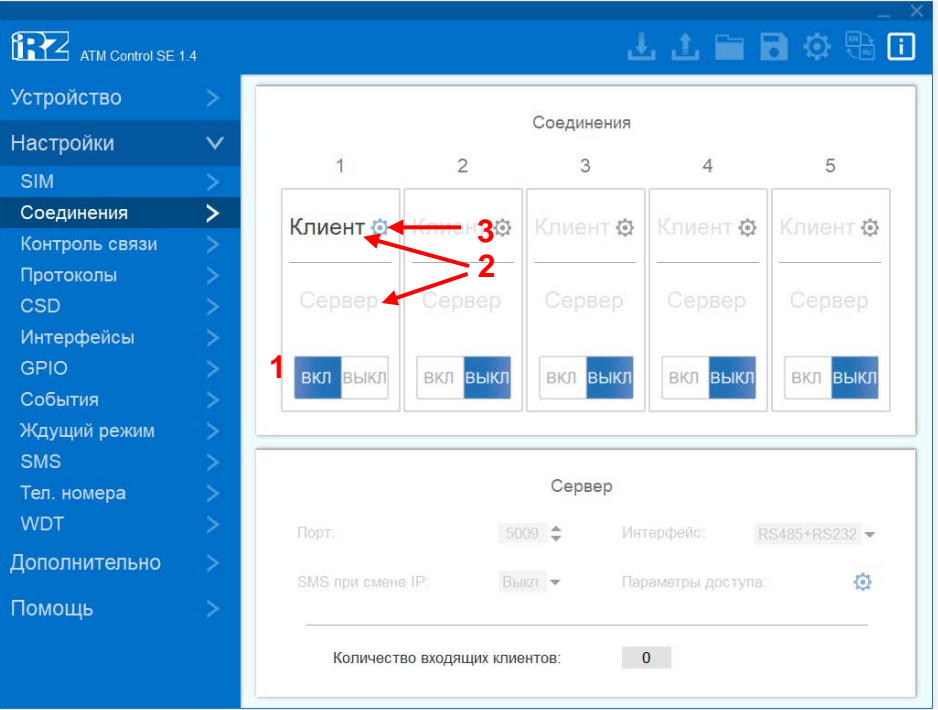

**Рис. 2.8** Вкладка «Настройки» – «Соединения»

<span id="page-23-0"></span>Одновременно может быть включено любое количество соединений из доступных (например, «4 соединения Клиент, 1 соединение Сервер» или «2 соединения Клиент, 2 соединения Сервер, одно соединение не используется» и т.д.).

Для того чтобы настроить параметры соединения **Клиент** (см. [рис.](#page-23-1) 2.9) нажмите на иконку в соответствующем блоке. Для каждого соединения **Клиент** задаётся свой набор параметров соответственно.

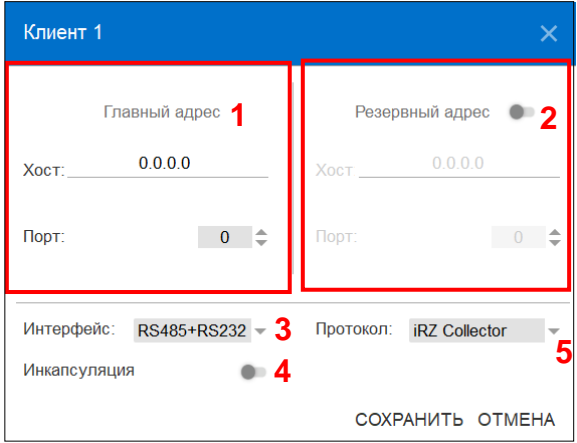

<span id="page-23-2"></span><span id="page-23-1"></span>**Рис. 2.9** Вкладка «Настройки» – «Соединения» – Параметры соединения Клиент 1 Описание параметров для настройки соединения **Клиент** приведено в [таблице](#page-23-2) 2.4.

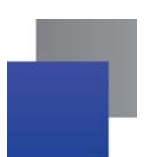

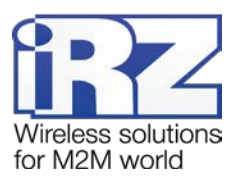

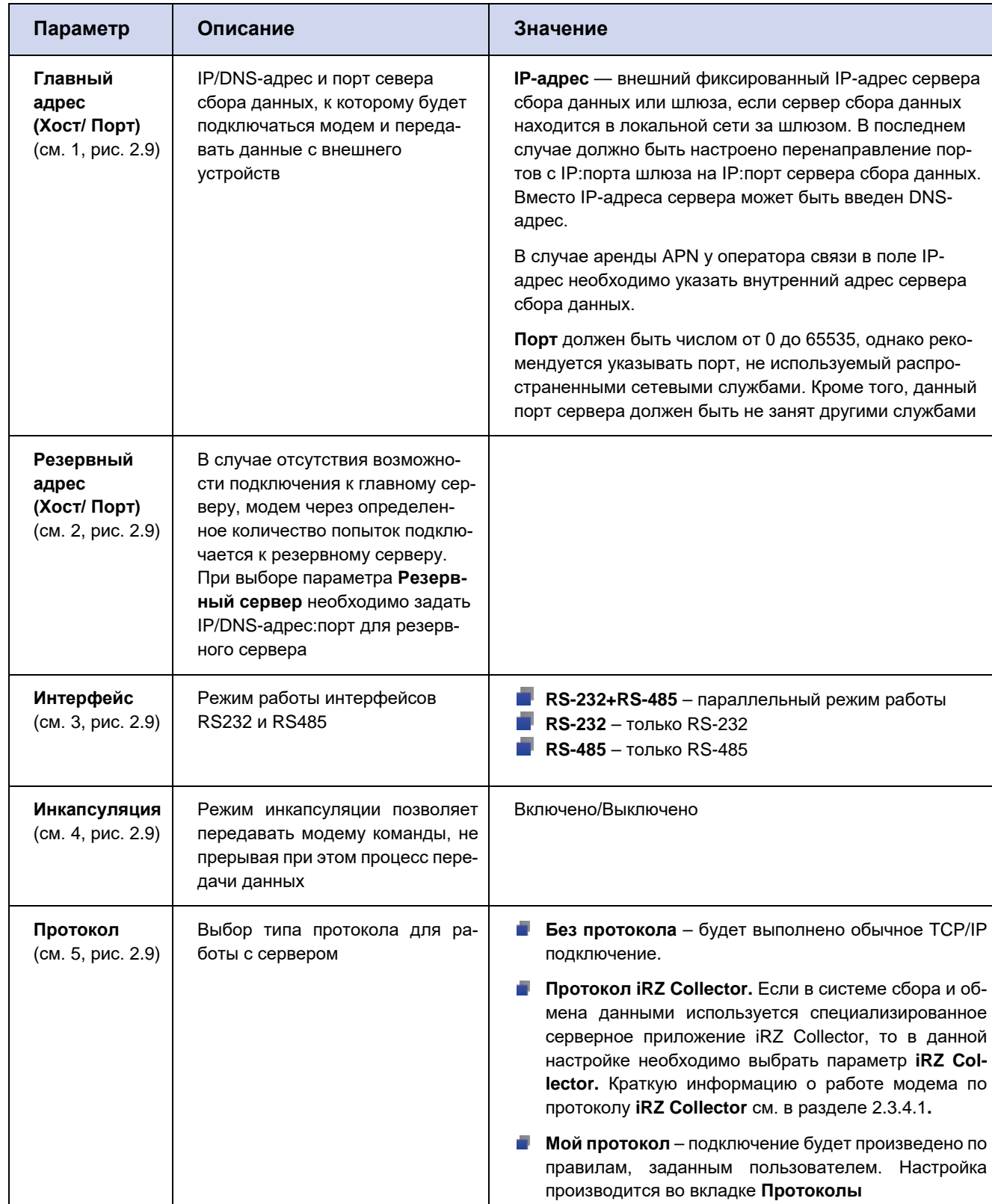

#### <span id="page-24-0"></span>Таблица 2.4 Параметры для соединения в качестве клиента

В блоке Сервер (см. рис. 2.10) задаются параметры соединения Сервер. Описание параметров для настройки соединения Сервер приведено в таблице 2.5.

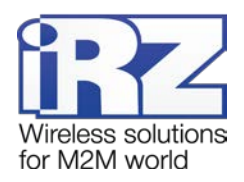

| <b>BRYZ</b> ATM Control SE 1.4 |                                         |                                                               |                |                    |                | <b>LLFROGE</b>     |
|--------------------------------|-----------------------------------------|---------------------------------------------------------------|----------------|--------------------|----------------|--------------------|
| <b>Устройство</b>              |                                         | Соединения                                                    |                |                    |                |                    |
| Настройки                      | $\checkmark$                            |                                                               |                |                    |                |                    |
| <b>SIM</b>                     | ⋗                                       | 1                                                             | $\overline{2}$ | 3                  | $\overline{4}$ | 5                  |
| Соединения                     | $\geq$                                  | Клиент                                                        | Клиент ©       | Клиент Ф           | Клиент Ф       | Клиент Ф           |
| Контроль связи                 | $\mathbb{R}^2$                          |                                                               |                |                    |                |                    |
| Протоколы                      | $\geq$                                  |                                                               |                |                    |                |                    |
| <b>CSD</b>                     |                                         | Сервер                                                        | Сервер         | Сервер             | Сервер         | Сервер             |
| Интерфейсы                     |                                         |                                                               |                |                    |                |                    |
| <b>GPIO</b>                    | ×                                       | ВЫКЛ<br>ВКЛ                                                   | ВКЛ<br>ВЫКЛ    | ВКЛ<br>ВЫКЛ        | ВКЛ<br>ВЫКЛ    | ВЫКЛ<br>ВКЛ        |
| События                        |                                         |                                                               |                |                    |                |                    |
| Ждущий режим                   | $\geq$                                  |                                                               |                |                    |                |                    |
| <b>SMS</b>                     | ×                                       |                                                               |                |                    |                |                    |
| Тел. номера                    |                                         | Сервер                                                        |                |                    |                |                    |
| <b>WDT</b>                     | $\overline{\phantom{1}}$                | $1$ Порт:                                                     |                | $5009$ $\triangle$ | Интерфейс:     | 2<br>RS485+RS232 - |
| Дополнительно                  | $\geq$                                  |                                                               |                |                    |                |                    |
|                                |                                         | 3 SMS при смене IP:<br>O<br>Выкл -<br>Параметры доступа:<br>6 |                |                    |                |                    |
| Помощь                         | ><br>5<br>Количество входящих клиентов: |                                                               |                |                    |                |                    |

**Рис. 2.10** Вкладка «Настройки» – «Соединения» – блок «Сервер»

<span id="page-25-1"></span><span id="page-25-0"></span>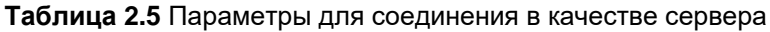

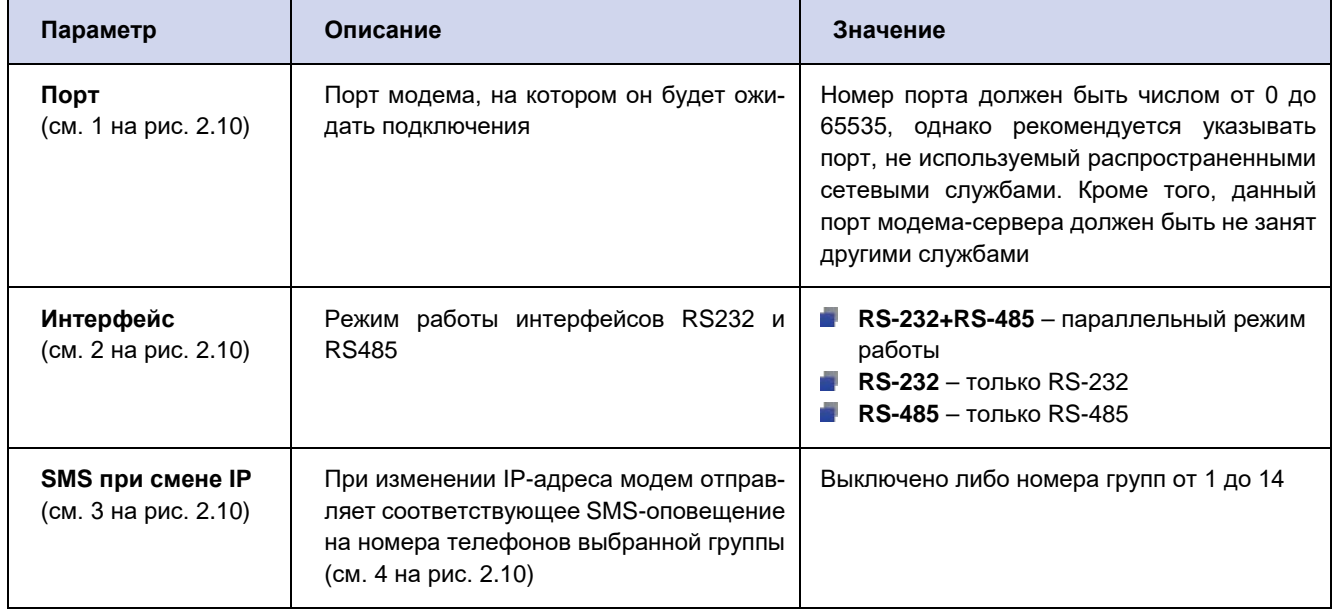

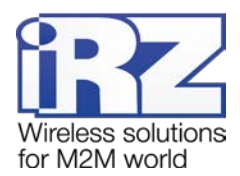

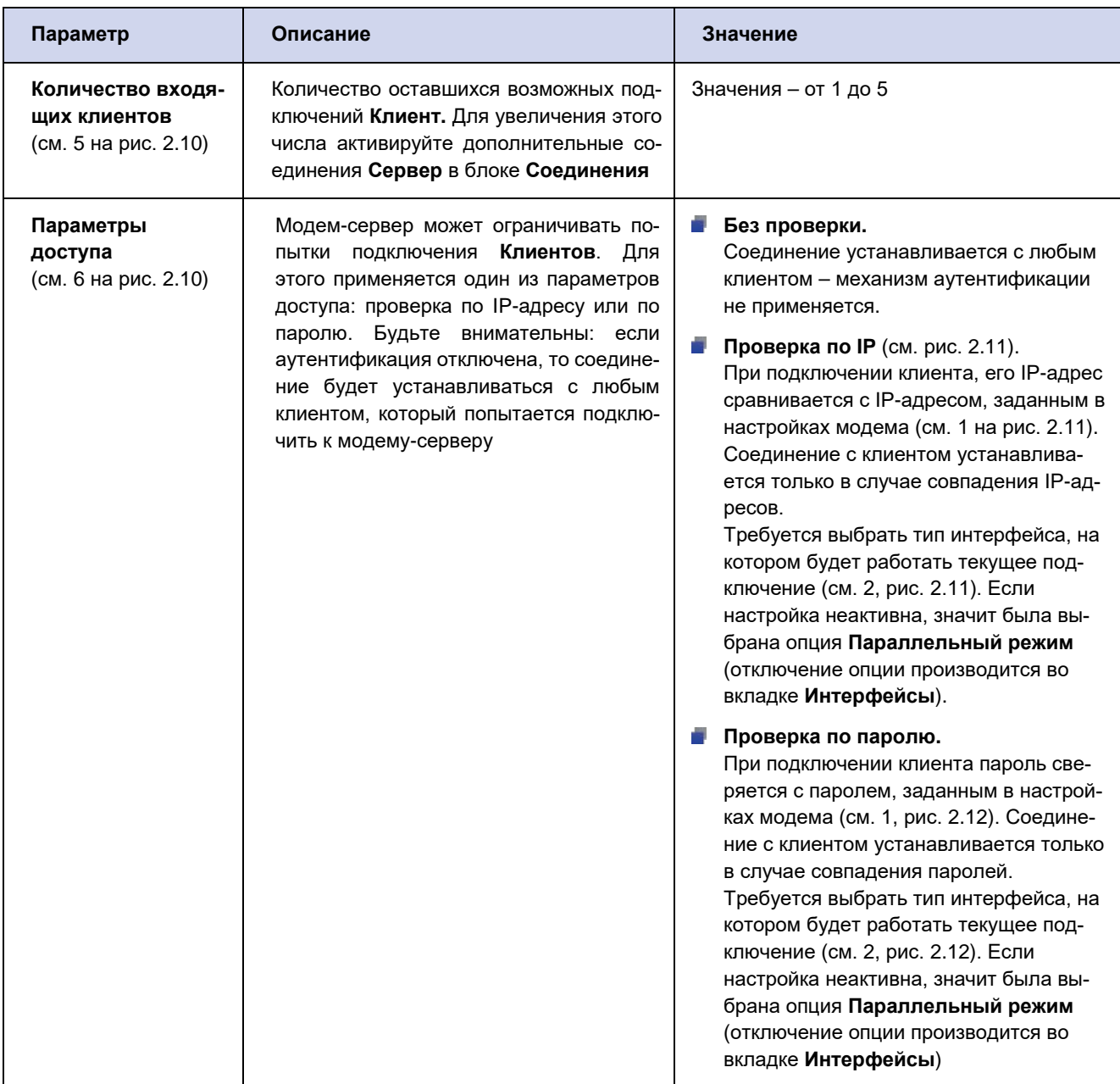

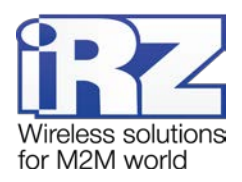

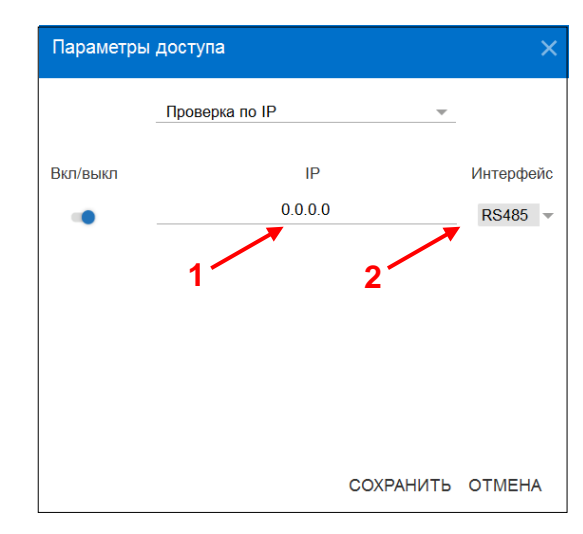

<span id="page-27-1"></span>**Рис. 2.11** Вкладка «Настройки» – «Соединения» – блок «Сервер» – «Параметры доступа» – «Проверка по IP»

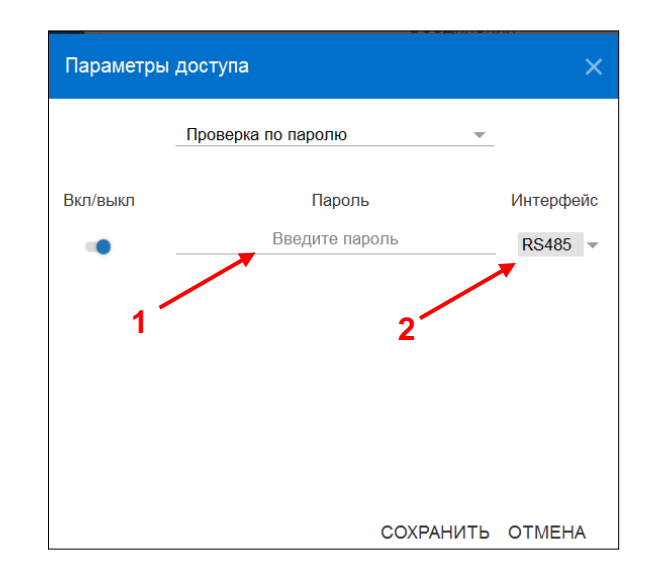

**Рис. 2.12** Вкладка «Настройки» – «Соединения» – блок «Сервер» – «Параметры доступа» – «Проверка по паролю»

#### <span id="page-27-2"></span><span id="page-27-0"></span>**2.3.3. Контроль связи**

Во время работы модем может проверять наличие доступа к сторонним серверам. Если оба внешних сервера не отвечают на запрос, модем переходит на работу с резервной SIM-картой.

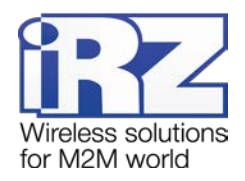

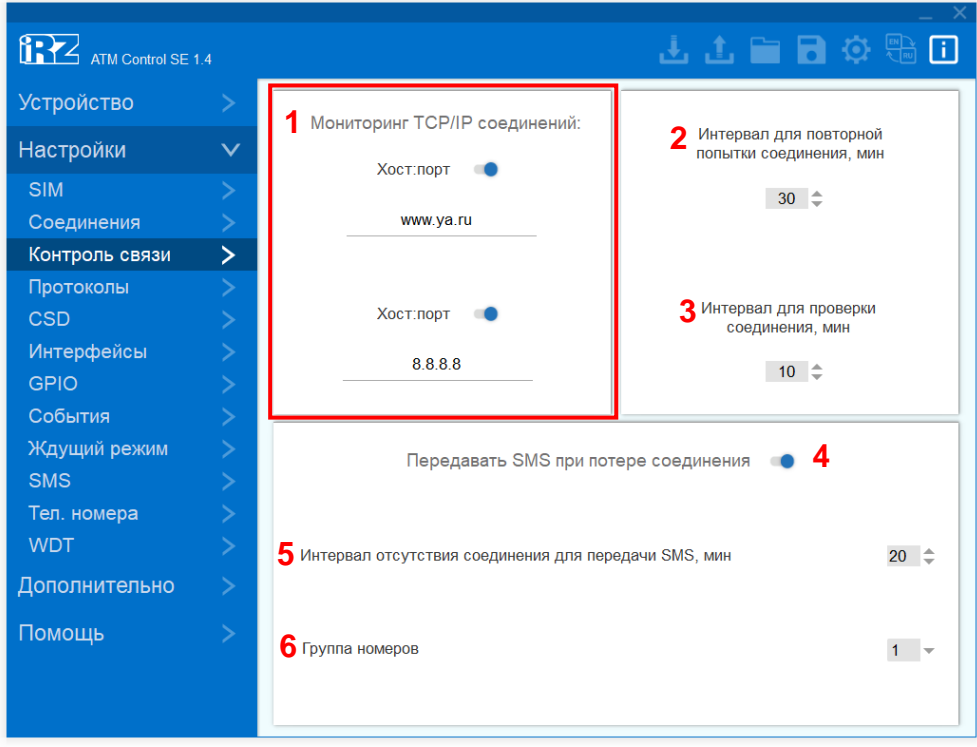

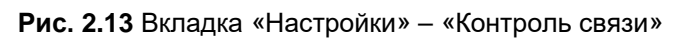

#### <span id="page-28-1"></span><span id="page-28-0"></span>**Таблица 2.6** Вкладка «Настройки» – «Контроль связи»

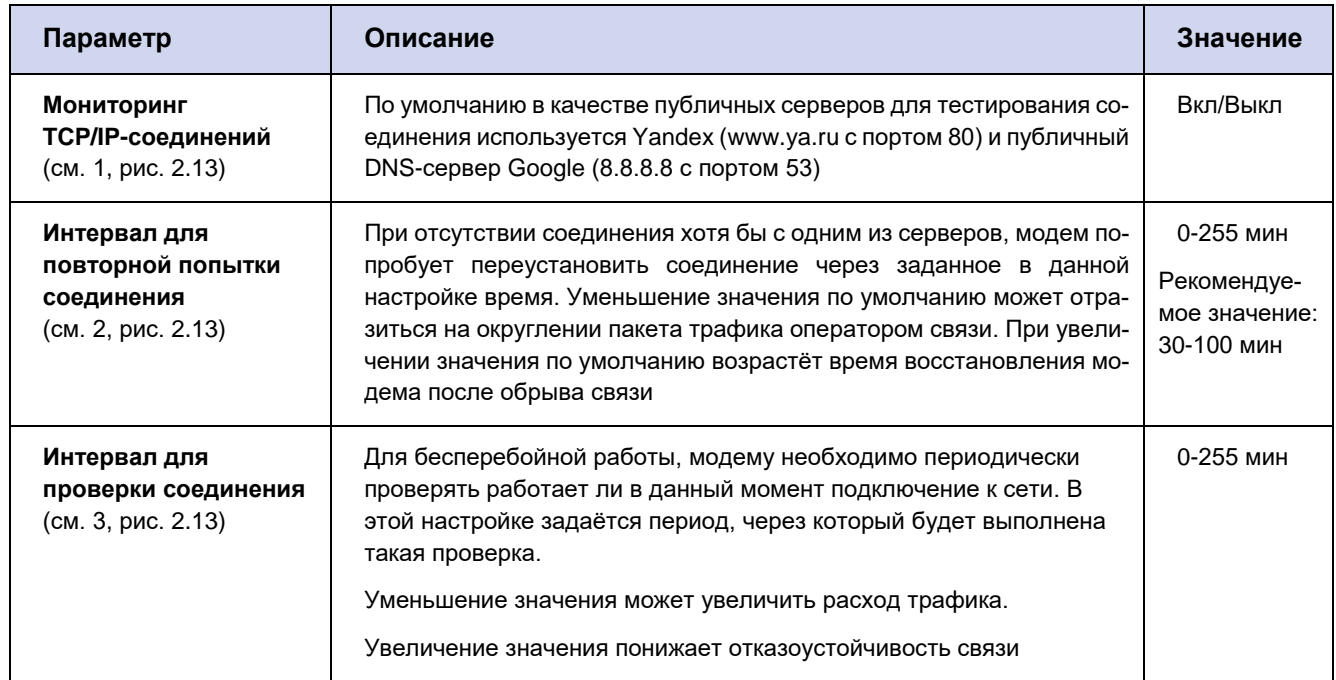

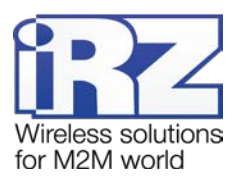

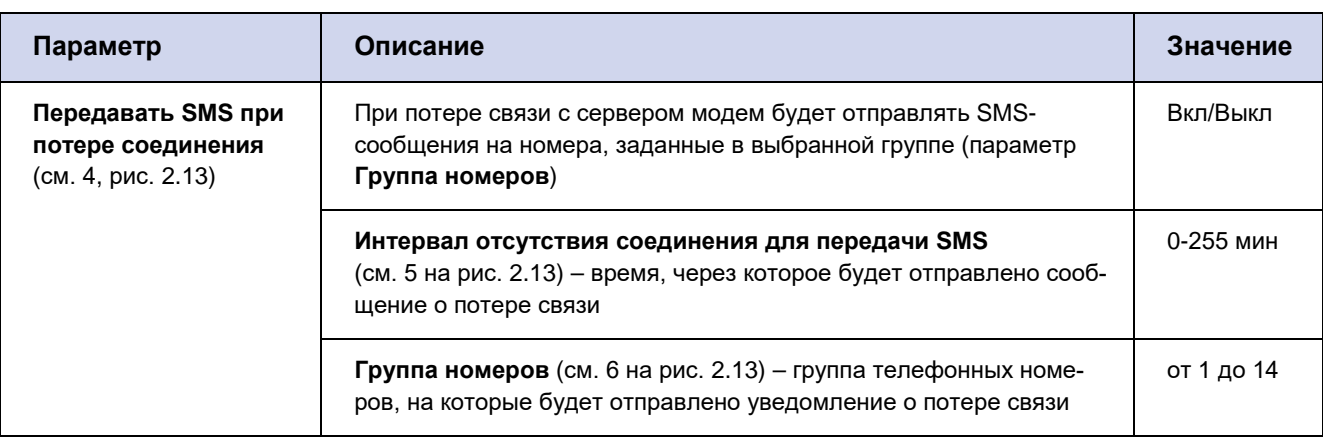

#### <span id="page-29-0"></span>**2.3.4. Протоколы**

В режиме «клиент» АТМ может работать с сервером по протоколу iRZ Collector (только для сервера iRZ Collector), либо протоколу, параметры которого задаются пользователем самостоятельно. Взаимодействие с сервером также может осуществляться без протокола.

В блоке **Протокол iRZ Collector** (см. 1, [рис.](#page-30-0) 2.14) задаётся пароль для работы модема с сервером **iRZ Collector**. Значение пароля по умолчанию – 5492. Включение опции **Протокол iRZ Collector** и настройка модема для работы с сервером **iRZ Collector** осуществляются во вкладке **Настройки** → **Соединения** → **Клиент** (см. раздел [2.3.2](#page-22-0) «[Соединения»](#page-22-0)). Краткая информация о работе модема по протоколу **iRZ Collector** приведена в разделе [2.3.4.1](#page-32-0) «[Работа модема в качестве клиента с сервером iRZ](#page-32-0)  [Collector»](#page-32-0)).

В блоке **Мой Протокол** (см. 2 на [рис.](#page-30-0) 2.14) задаются параметры для настройки работы модема-клиента по пользовательскому протоколу. Включение опции **Мой протокол** осуществляется во вкладке **Настройки** → **Соединения** → **Клиент** (см. раздел [2.3.2](#page-22-0) «[Соединения](#page-22-0)»). Описание параметров настройки приведено в [таблице](#page-31-0) 2.7.

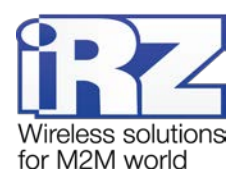

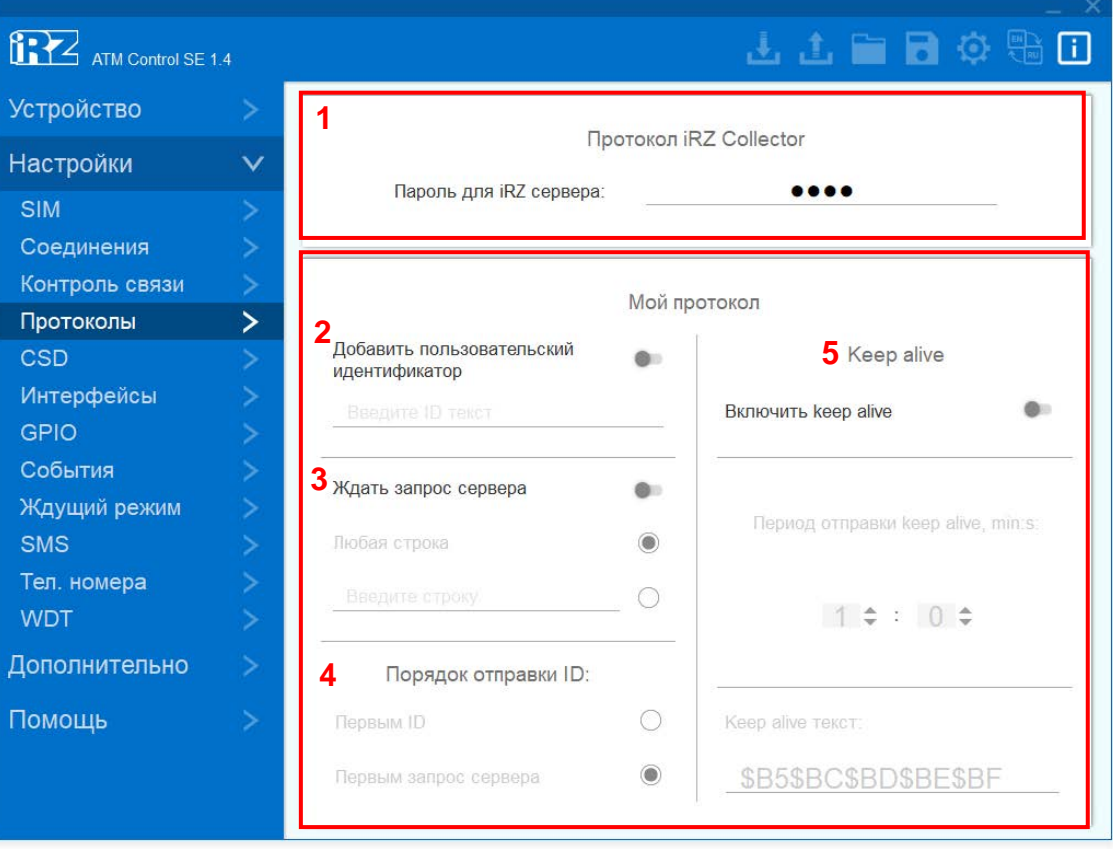

<span id="page-30-0"></span>**Рис. 2.14** Вкладка «Настройки» – «Протоколы»

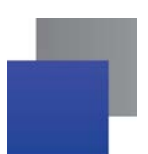

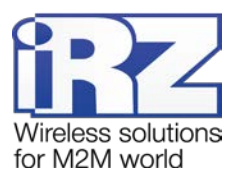

<span id="page-31-0"></span>Таблица 2.7 Параметры настройки модема для работы по пользовательскому протоколу

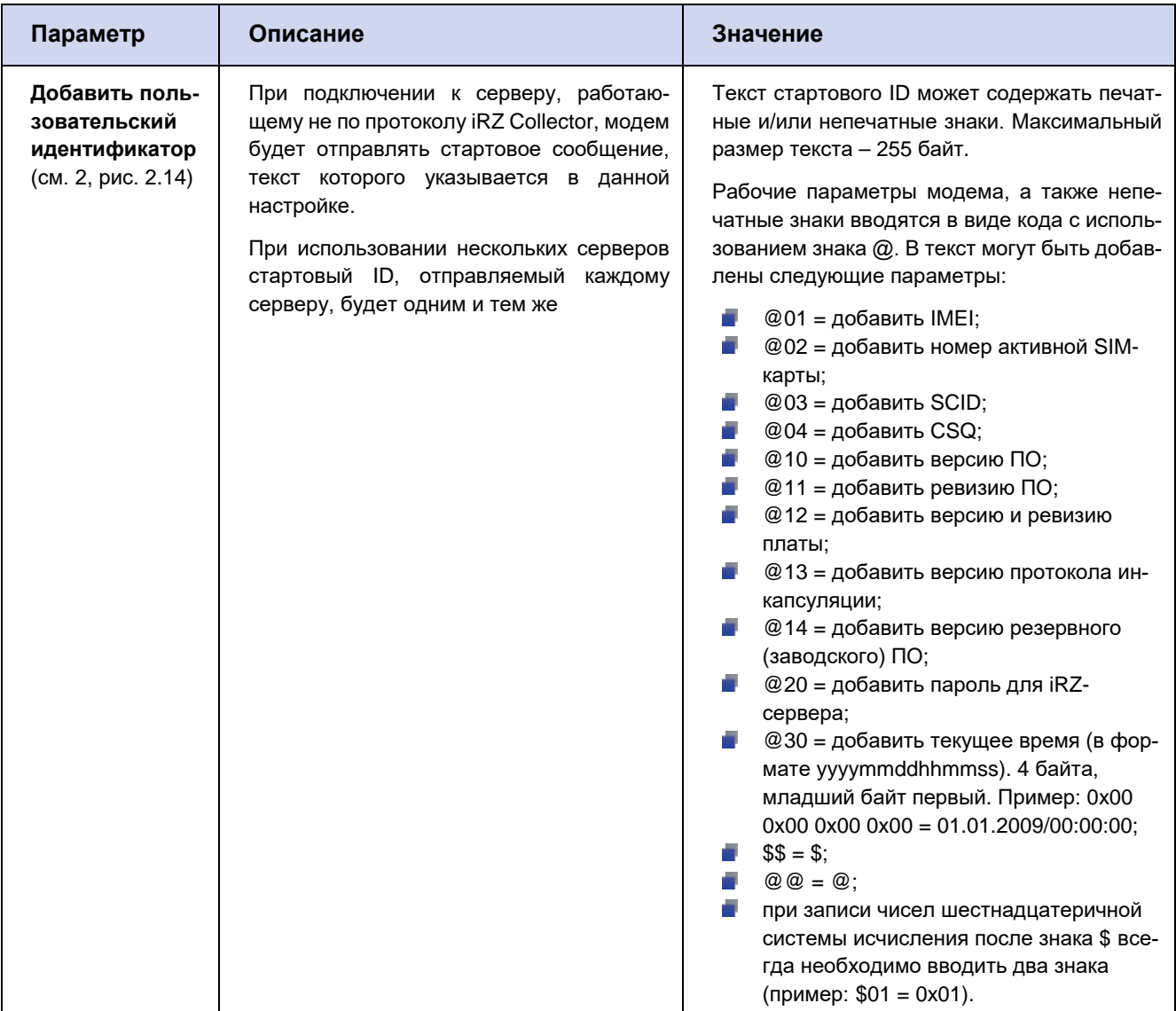

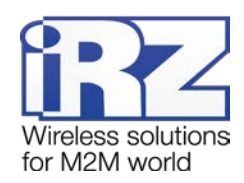

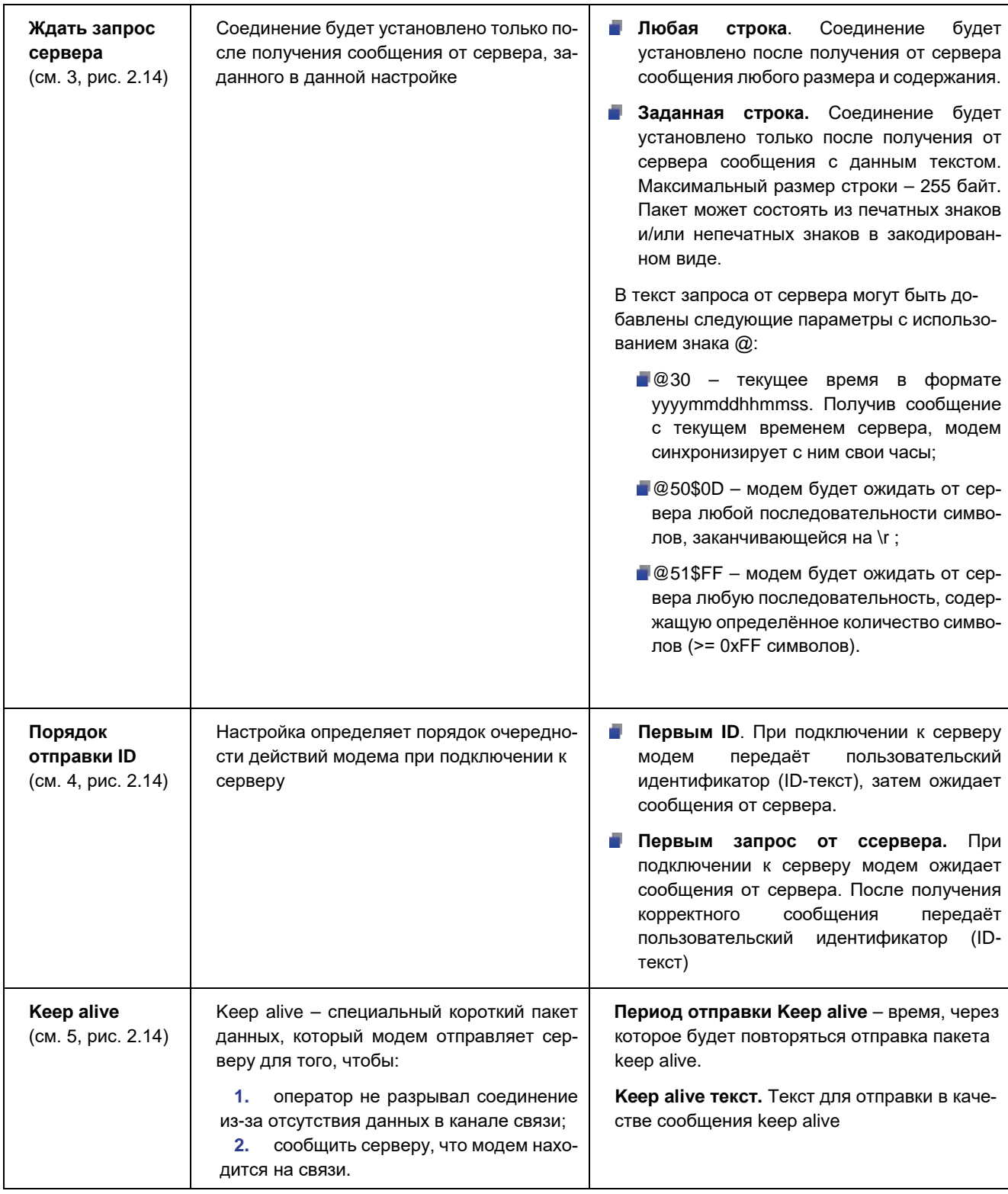

#### <span id="page-32-0"></span>**2.3.4.1. Работа модема в качестве клиента с сервером iRZ Collector**

Модем ATM может поддерживать работу с сервером, на котором установлено специализированное серверное программное обеспечение iRZ Collector (далее — сервер iRZ Collector).

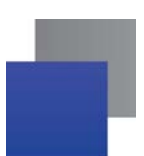

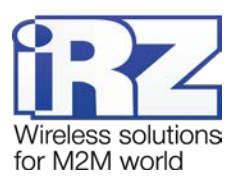

Основная функция сервера iRZ Collector — обеспечить взаимосвязь между модемом-клиентом и программным обеспечением по опросу внешних устройств, которое также является клиентом. Два клиента не могут напрямую взаимодействовать друг с другом: нужен сервер. Для этого был разработан сервер iRZ Collector, который служит своеобразной «прослойкой» между модемом-клиентом и программным обеспечением-клиентом, обеспечивая их взаимодействие. Кроме того, сервер iRZ Collector делает возможным удаленное осуществление таких действий, как мониторинг, обновление прошивки, настройка модемов системы, а также отправка SMS-команд модему через диспетчерское приложение.

При работе модема в режиме **Клиент**, сервер iRZ Collector используется по своему прямому назначению — для получения через него данных с внешних устройств. Также доступны мониторинг и управление модемами через диспетчерское приложение iRZ Collector.

При работе модема в режиме **Сервер**, доступ к нему из диспетчерского центра осуществляется напрямую. Поэтому не нужно обращаться к серверу iRZ Collector для получения данных с внешних устройств. Однако программное решение iRZ Collector по-прежнему можно использовать для мониторинга и управления модемами.

После подключения к серверу модем передаёт на сервер специальный пакет данных в формате iRZ Collector. Дополнительно для поддержания соединения раз в минуту отправляется специальный пакет данных keep alive.

Подробнее о работе модема с сервером iRZ Collector смотрите в документе "Описание протокола соединения и обмена данными iRZ Collector".

#### <span id="page-33-0"></span>**2.3.5. CSD**

Модем ATM поддерживает передачу данных по технологии CSD (по голосовому каналу).

Режим CSD считается доминантным: если звонок поступает во время передачи данных по GPRS, GPRS-соединение разрывается и устанавливается режим CSD. После завершения передачи данных по CSD модем возвращается к тому действию, которое выполнял до перехода в режим CSD. Если было соединение с сервером, то устанавливается соединение с сервером, если модем-сервер был на связи модем выходит на связь и ожидает входящие подключения. Если модем подключался к GPRS, то будет установлено GPRS, если модем находился в ждущем режиме — модем вернется в ждущий режим. Если в модеме выключены все соединения модем будет работать только по CSD.

Режим CSD недоступен во время обновления встроенного ПО модема (прошивки).

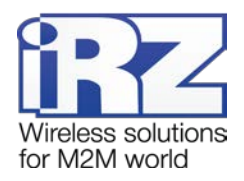

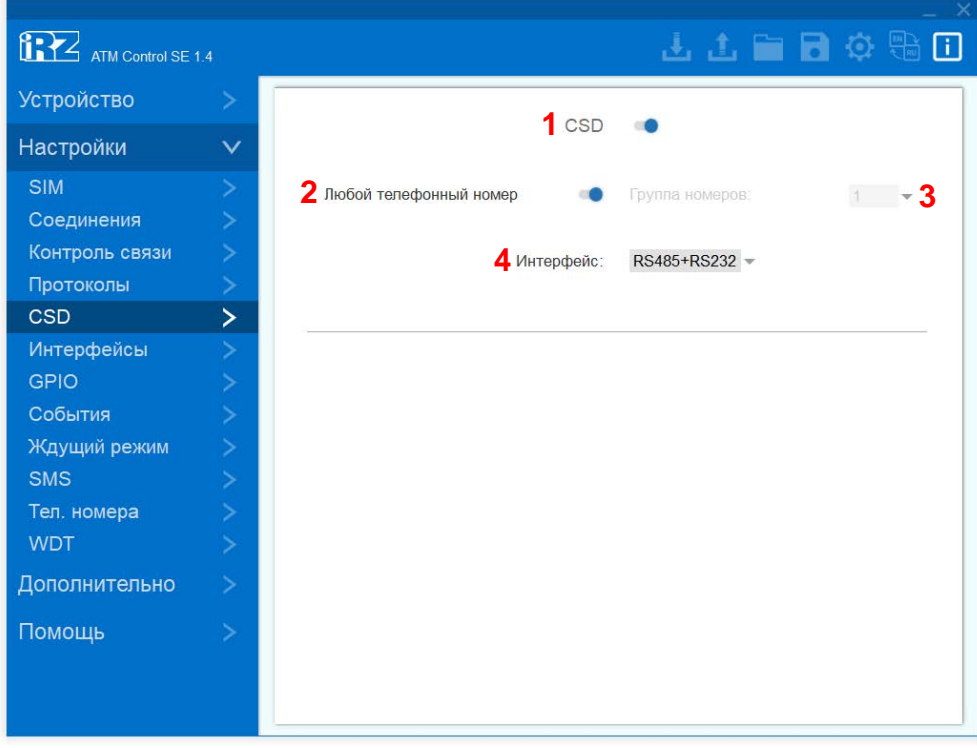

**Рис. 2.15** Вкладка «Настройки» – «CSD»

<span id="page-34-1"></span>Для включения режима CSD переведите переключатель в соответствующее положение (см. 1, [рис.](#page-34-1) 

- [2.15](#page-34-1)). Описание параметров для работы модема по технологии CSD приведено в [таблице](#page-34-0) 2.8.
- <span id="page-34-0"></span>**Таблица 2.8** Параметры для CSD

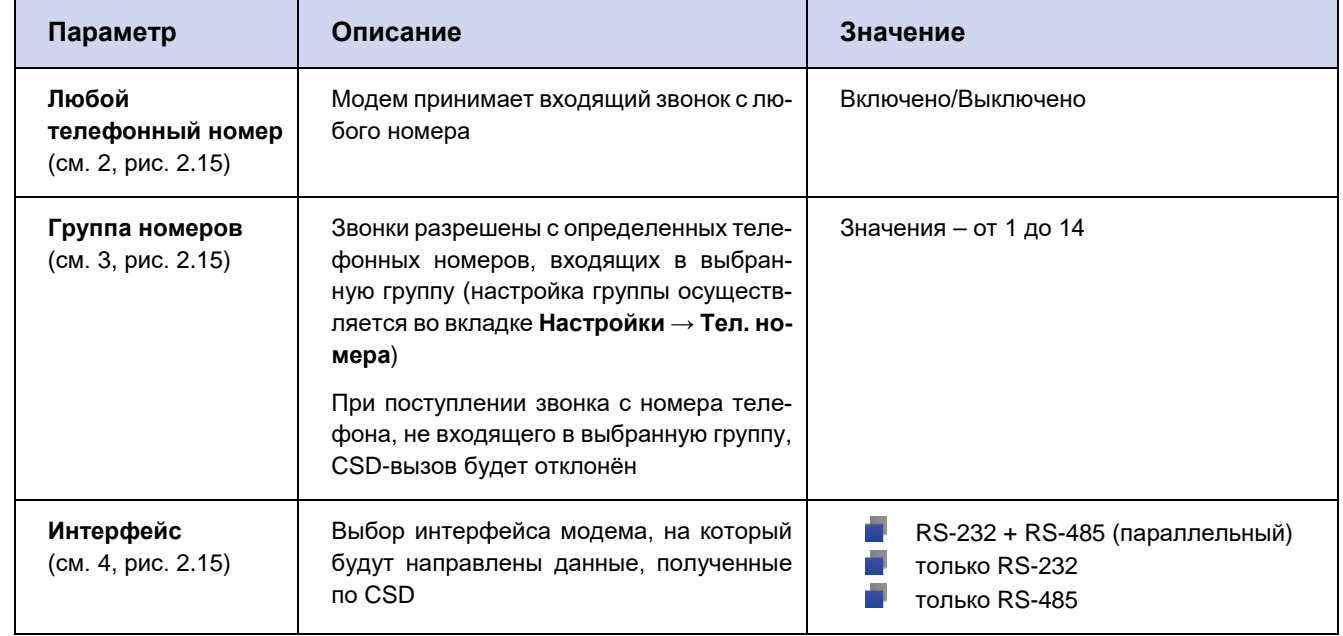

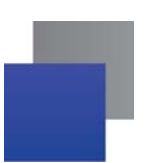

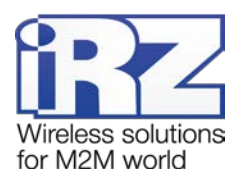

#### <span id="page-35-0"></span>**2.3.6. Интерфейсы**

Во вкладке **Интерфейсы** (см. [рис.](#page-35-1) 2.16) задаются параметры работы интерфейсов RS-232 и RS-485 соответственно. Заданные параметры должны соответствовать настройкам, которые использует внешнее устройство, подключенное к модему. Для получения более подробной информации о настройках внешнего устройства обращайтесь к документации его производителя.

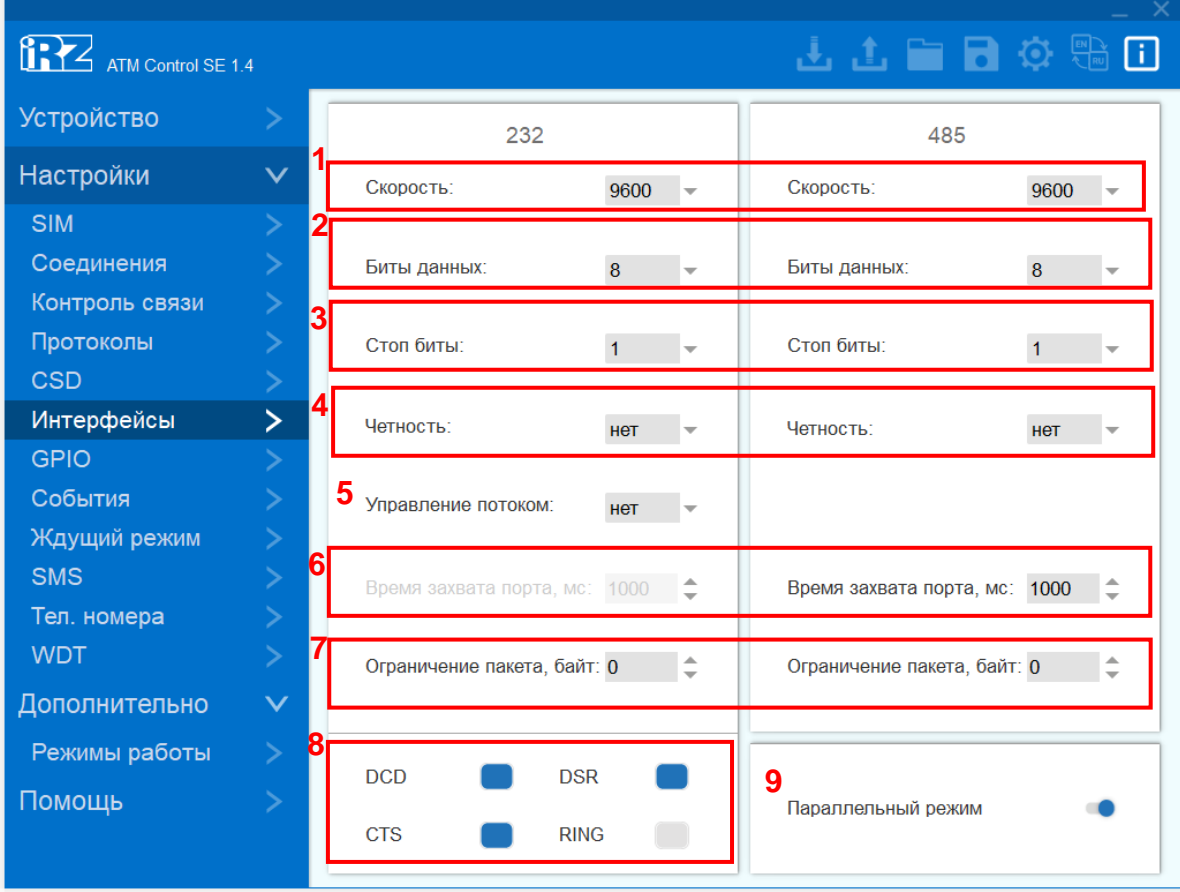

#### **Рис. 2.16** Вкладка «Настройки» – «Интерфейсы»

<span id="page-35-1"></span>На вкладке **Интерфейсы** можно задать следующие параметры:

- Скорость обмена данными, бод/сек (см. 1, [рис.](#page-35-1) 2.16).
- Количество бит данных для передачи в одной посылке (см. 2, [рис.](#page-35-1) 2.16). **Contract**
- Количество стоп-битов (см. 3, [рис.](#page-35-1) 2.16).
- Параметры контроля четности (см. 4, рис. [2.16\)](#page-35-1).
- $\blacksquare$  Параметр управления потоком данных (для RS-232), (см. 5, рис. [2.16\)](#page-35-1) включение управления потоком данных задействует линии DTR и RTS, позволяющие синхронизировать приёмник и передатчик.
- **Время захвата порта, мс (см. 6, [рис.](#page-35-1) 2.16) время блокировки интерфейса после последнего TCP**соединения. Интерфейс освобождается, если в течение этого времени не передавалось никаких данных в обе стороны.

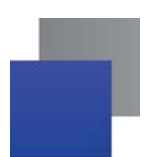

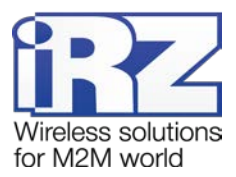

- Ограничение пакета, байт (см. 7, рис. [2.16\)](#page-35-1) фиксированное количество данных, которое будет отправляться в каждом TCP-пакете по сети GPRS.
- Отображение состояния следующих контактов RS-232 (см. 8, рис. [2.16\)](#page-35-1):
	- DCD.
	- DSR.
	- CTS.
	- RING. ×

Настройка выводов GPO на разъёме DB9 осуществляется во вкладке **GPIO**.

Параллельный режим интерфейсов (см. 9, рис. [2.16\)](#page-35-1). При включении данного режима все данные, поступающие из TCP-соединений автоматически отправляются на оба интерфейса. Все данные, поступающие с любого интерфейса, автоматически отправляются на последнее активное TCP-соединение. При этом каждый интерфейс может работать со своими уникальными параметрами передачи данных.

#### <span id="page-36-0"></span>**2.3.7. Вкладка GPIO**

Для управления внешними устройствами, а также считывания показаний с датчиков модем имеет три настраиваемых входа/выхода GPIO и один силовой выход GPO. 3 GPIO могут быть настроены как на «вход», так и на «выход», GPIO3 может быть настроен как АЦП. Выход GPO — силовой, всегда работает как «выход». Настройка схемы работы выводов GPIO и GPO осуществляется на вкладке **GPIO** (см. [рис.](#page-37-0)  [2.17\)](#page-37-0)**.** 

Также во вкладке **GPIO** производится настройка выводов GPO разъёма DB9: DCD, DSR, CTS, RING (см. [рис.](#page-37-0) 2.17). Данные выводы всегда работают как «выход».

Описание параметров настройки выводов GPIO в режиме работы «вход» приведены в [таблице](#page-38-0) 2.9.

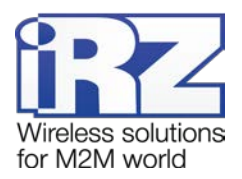

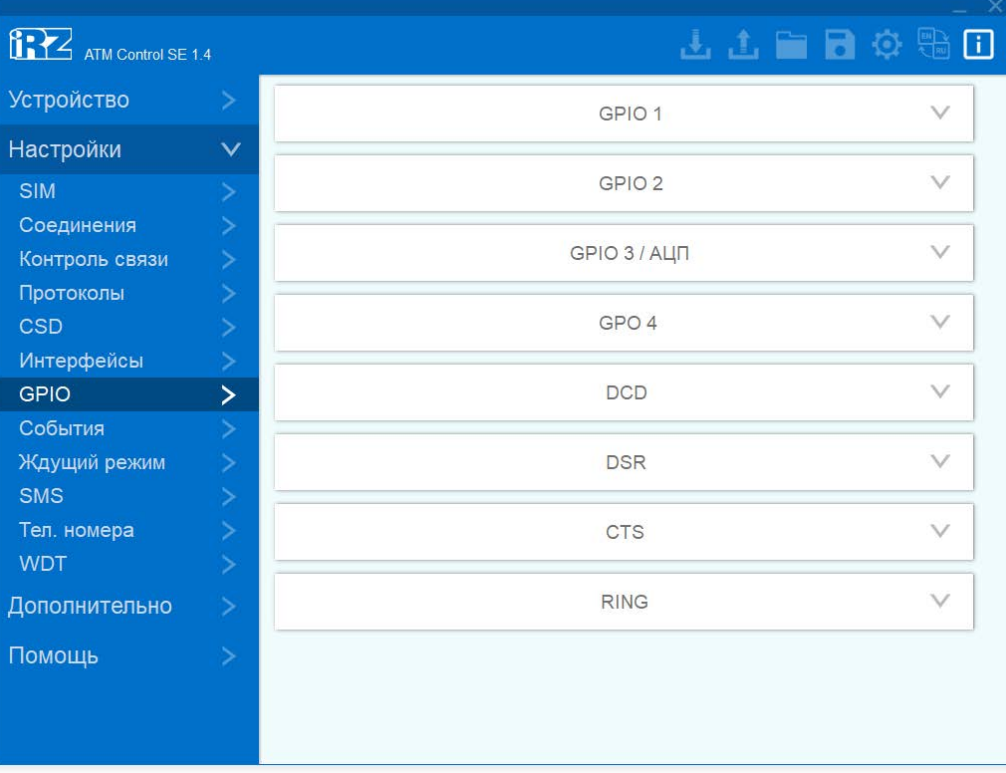

# **Рис. 2.17** Вкладка – «Настройки» – «GPIO»

<span id="page-37-0"></span>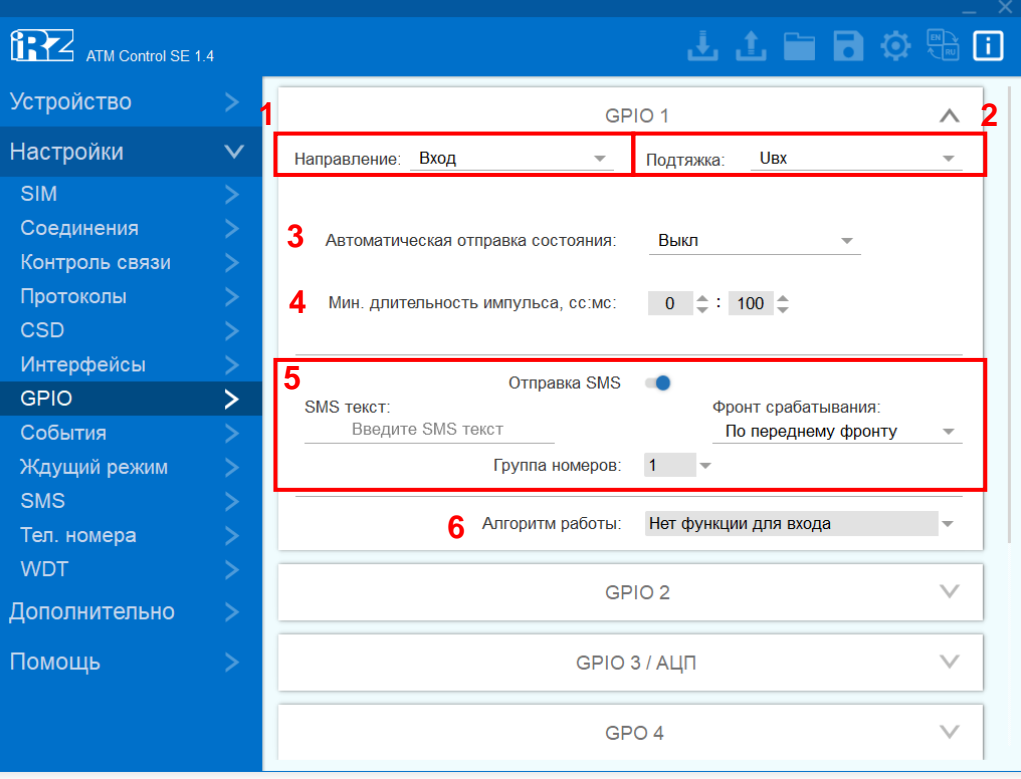

<span id="page-37-1"></span>**Рис. 2.18** Вкладка «Настройки» – «GPIO» – «Вход»

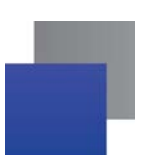

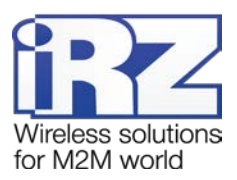

#### <span id="page-38-0"></span>Таблица 2.9 Описание параметров настройки GPIO в режиме «вход»

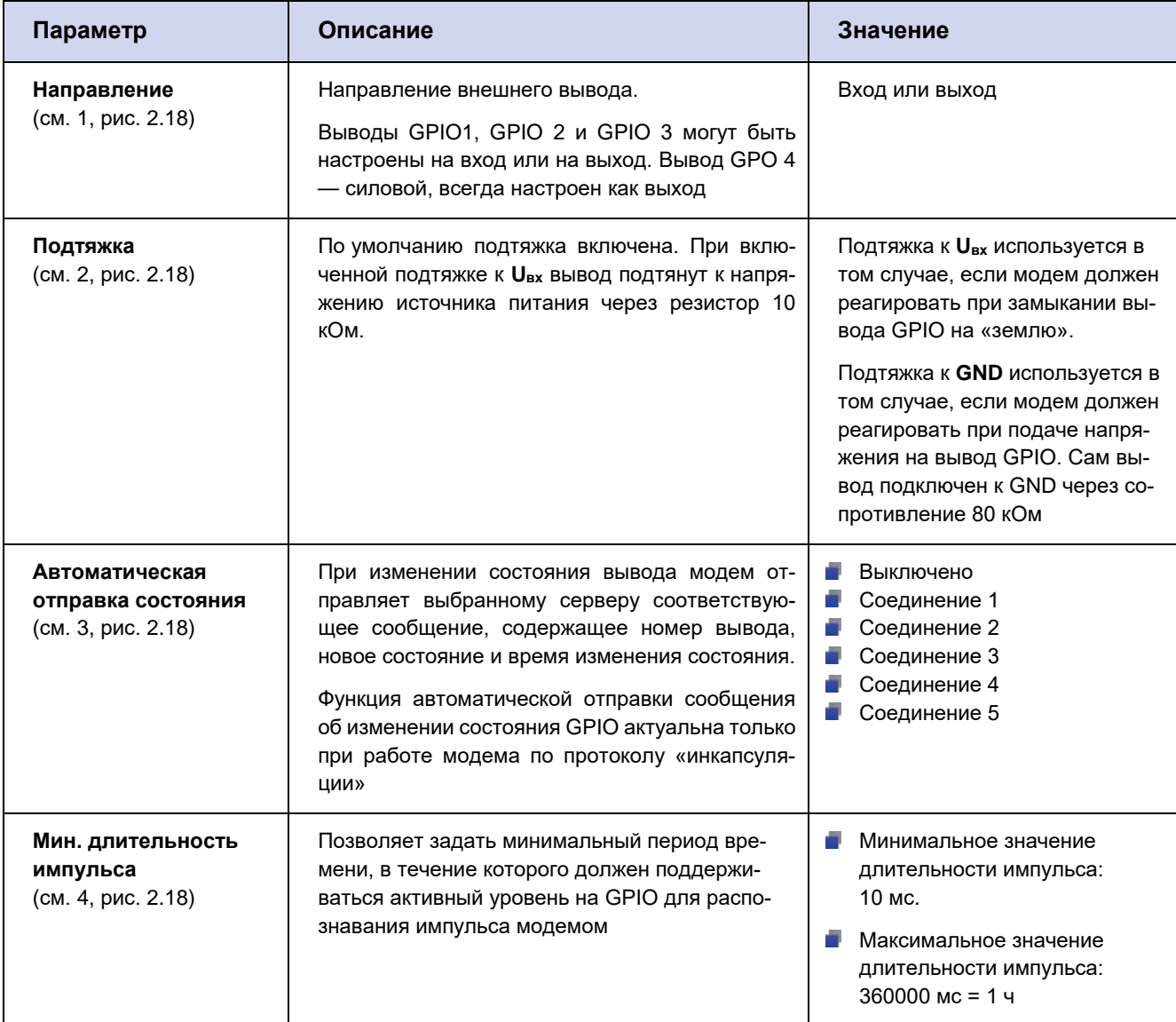

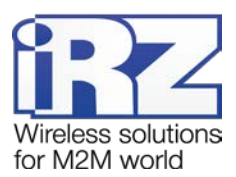

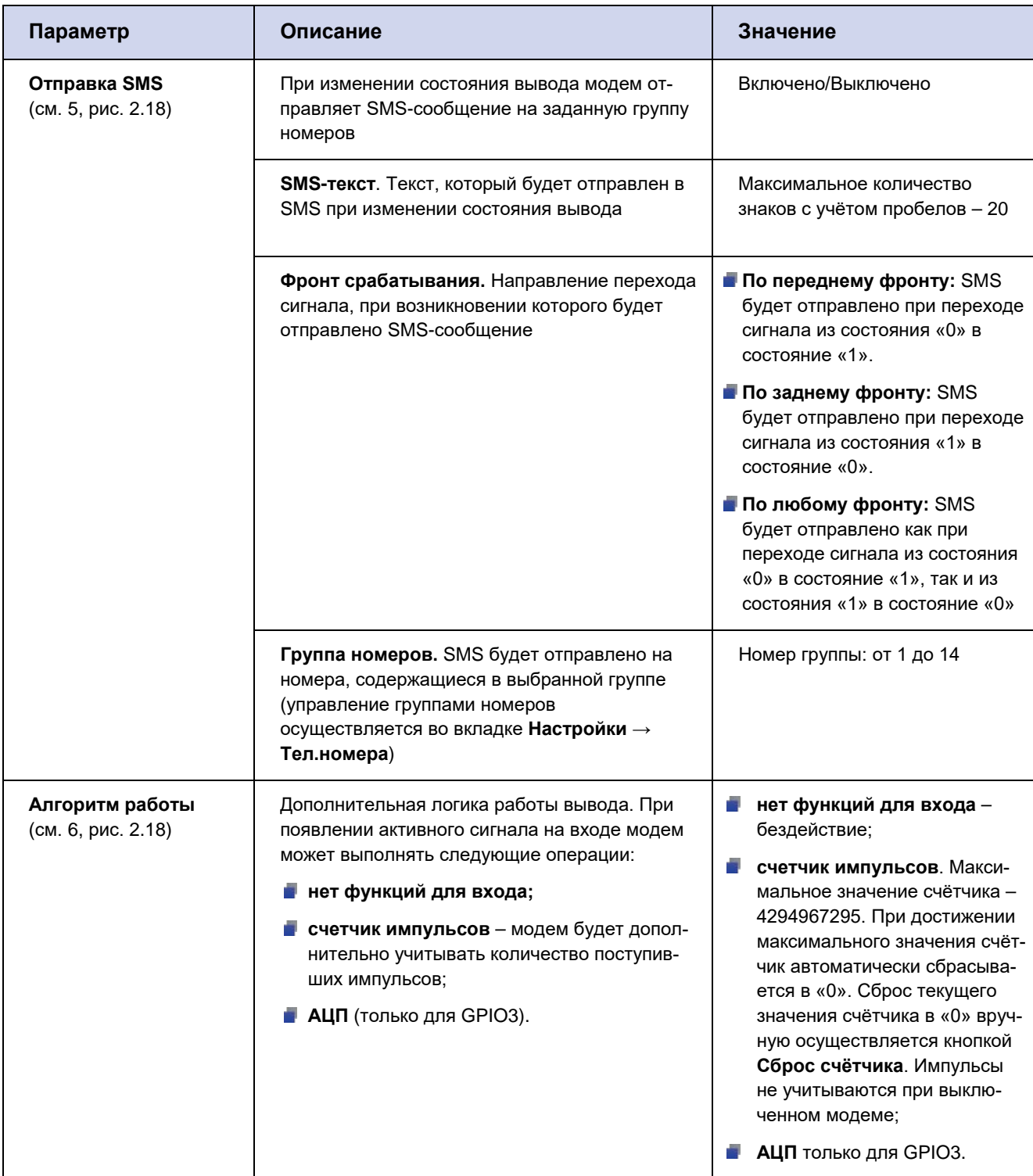

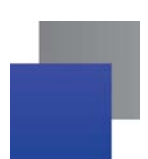

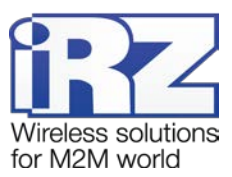

Описание параметров настройки выводов GPIO1, GPIO2, GPIO3/АЦП, GPO4, DCD, DSR, CTS, RING в режиме работы «выход» приведено в [таблице](#page-41-0) 2.10.

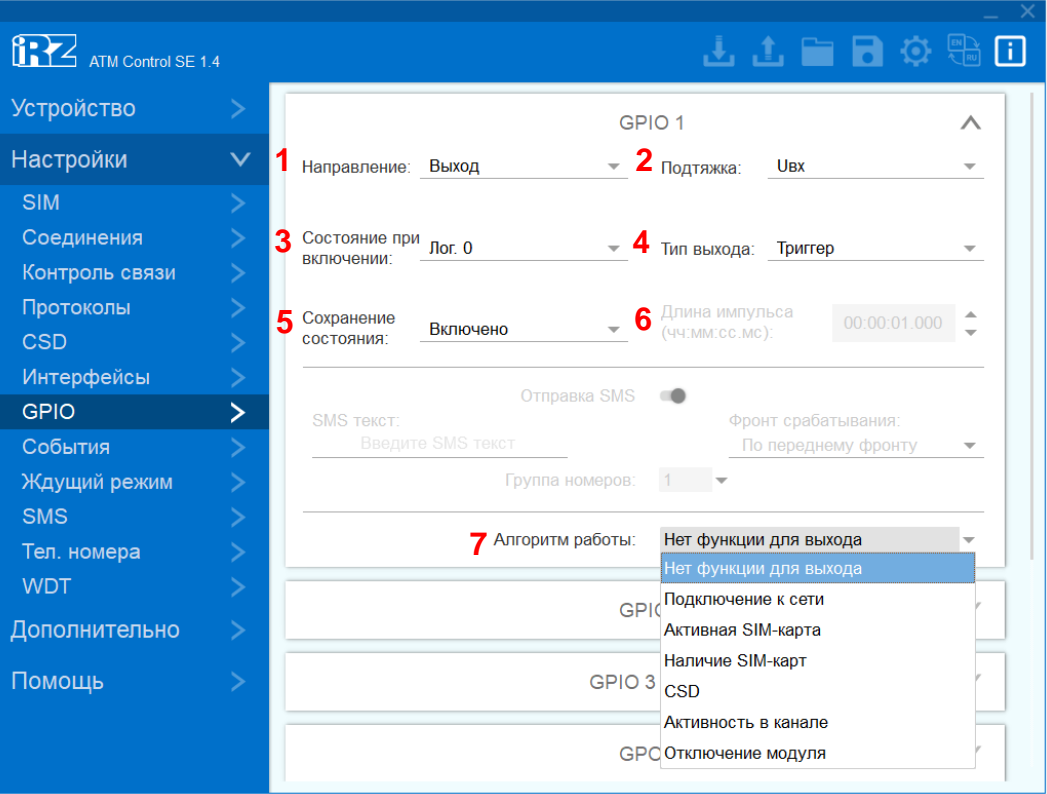

<span id="page-40-0"></span>**Рис. 2.19** Вкладка «Настройки» – «GPIO» – «Выход»

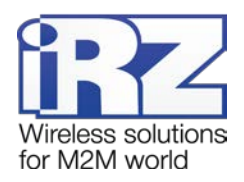

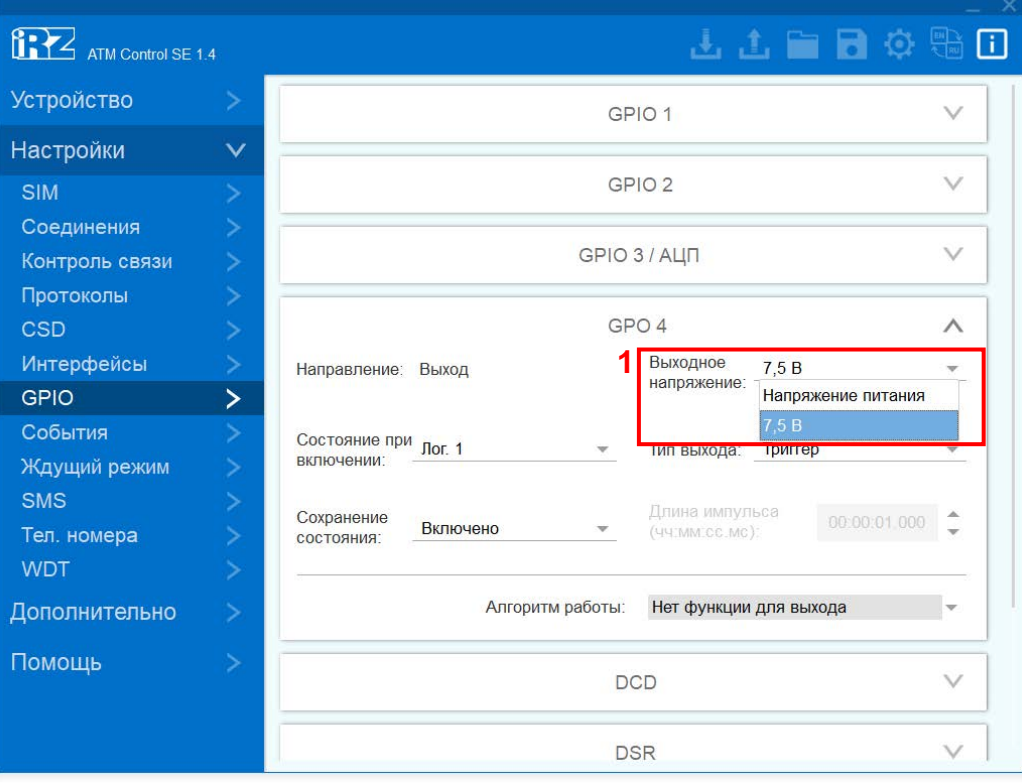

**Рис. 2.20** Вкладка «Настройки» – «GPIO» – «GPO4»

<span id="page-41-1"></span><span id="page-41-0"></span>**Таблица 2.10** Описание параметров настройки выводов GPIO1, GPIO2, GPIO3/АЦП, GPO4, DCD, DSR, CTS, RING в режиме «выход»

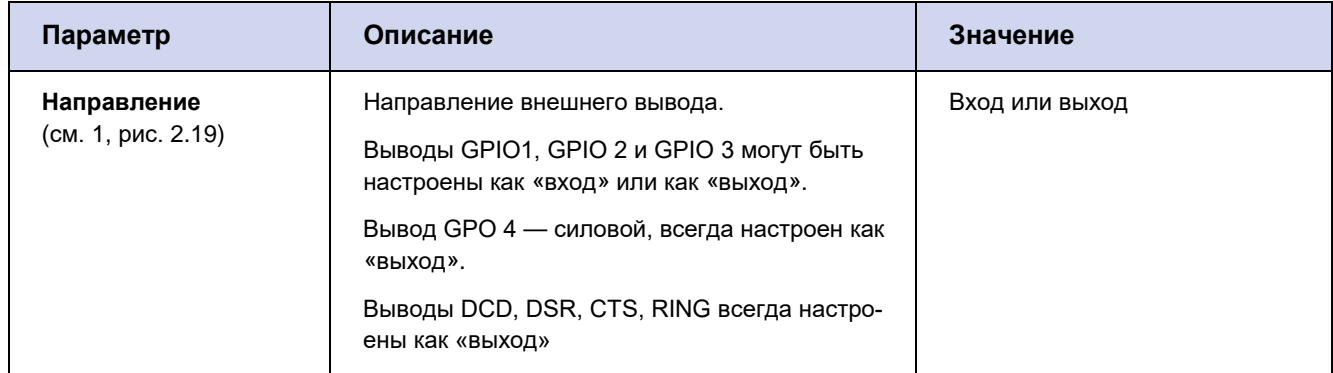

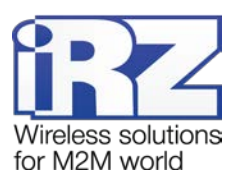

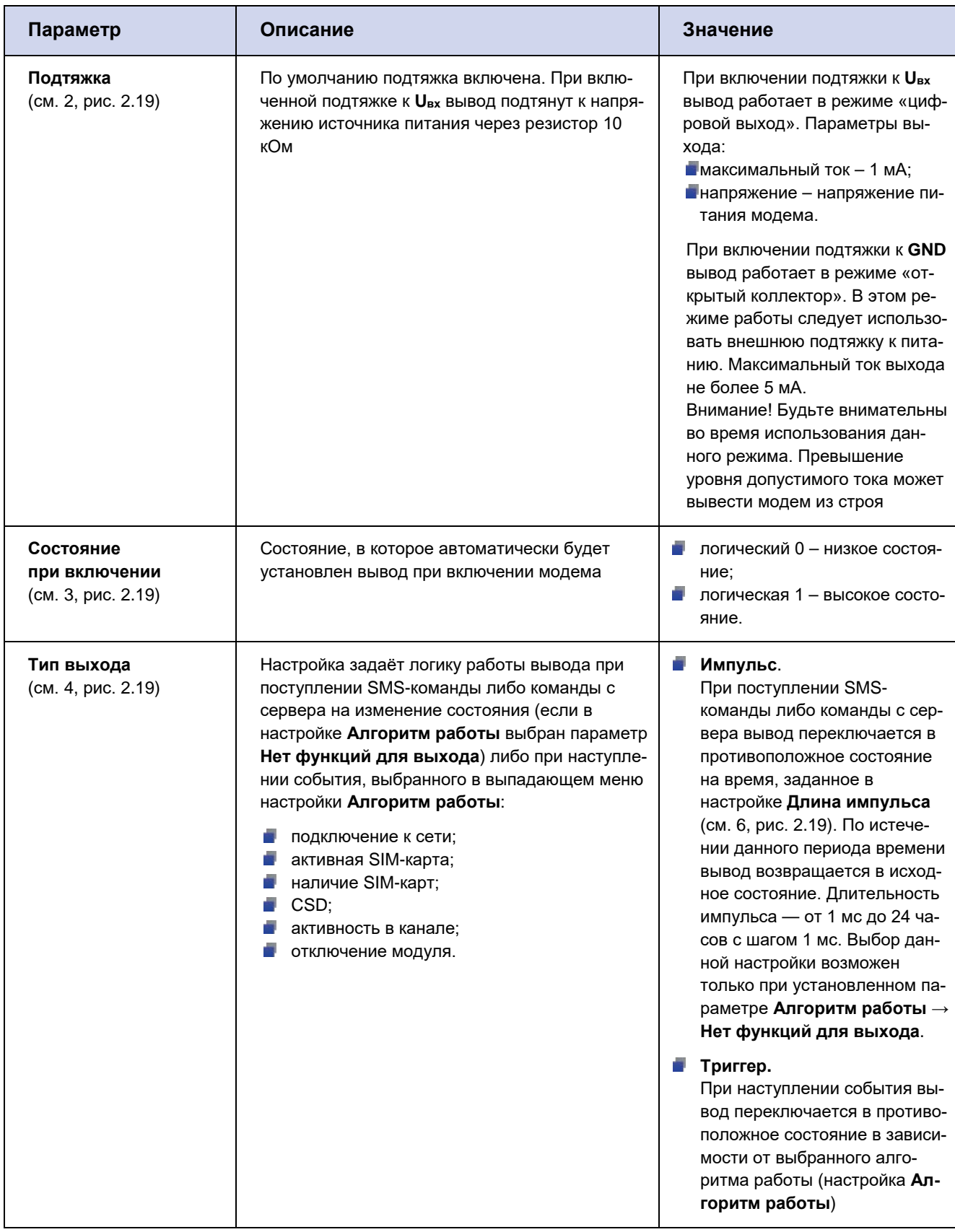

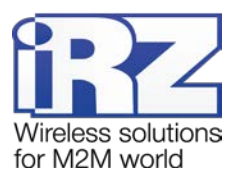

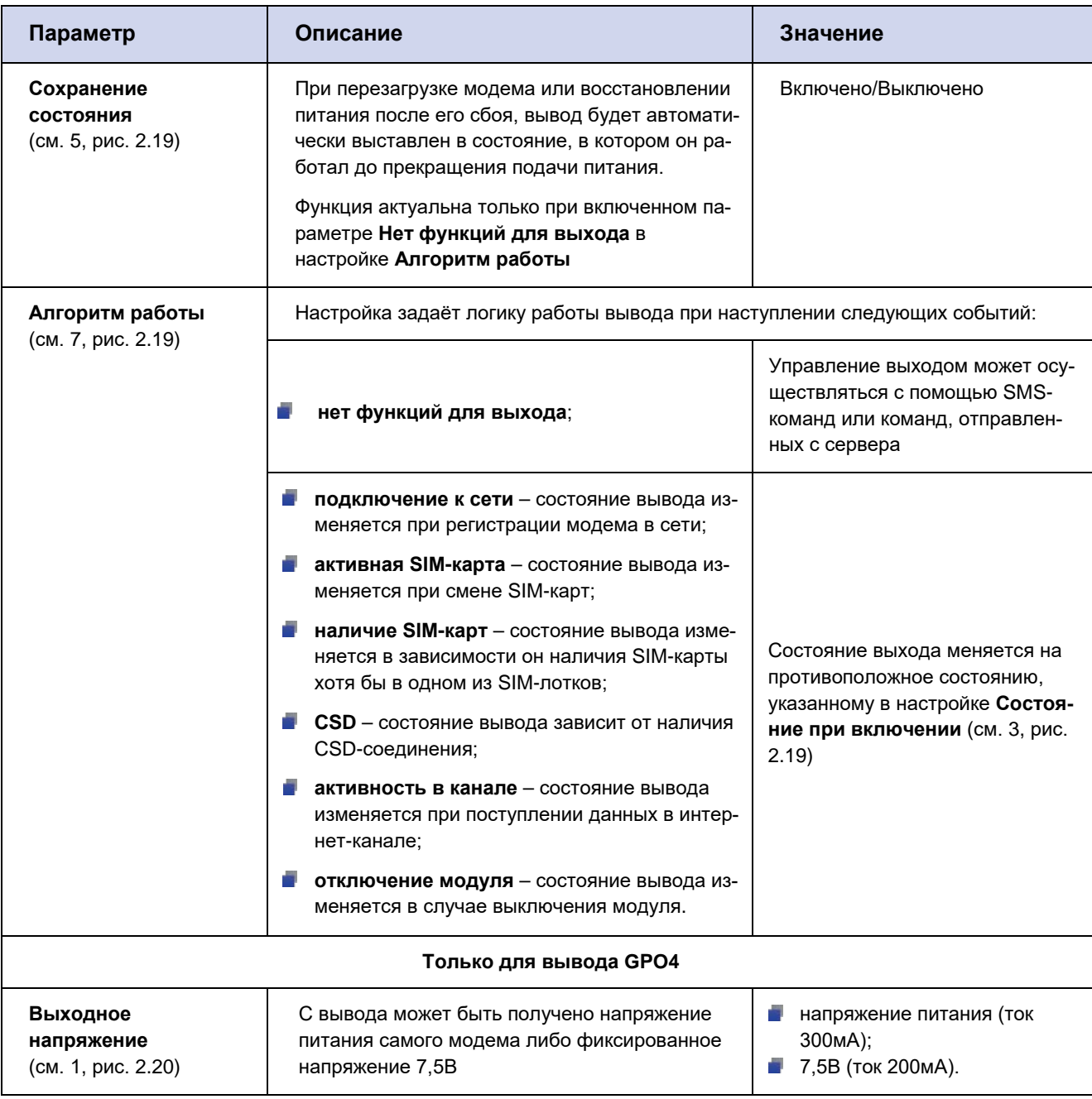

#### <span id="page-43-0"></span>2.3.7.1. Настройка вывода GPIO3, настроенного как АЦП

В режиме работы «вход» цифровой вывод GPIO3 может работать как АЦП. Для перевода GPIO3 в режим работы АЦП необходимо выбрать соответствующий параметр в настройке Алгоритм работы (см. 1, рис. 2.21). На выводе GPIO3, настроенном как АЦП, может производиться измерение напряжения (мВ) или тока (мА) (см. 2, рис. 2.21).

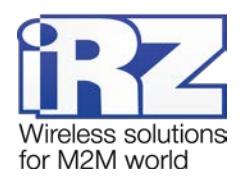

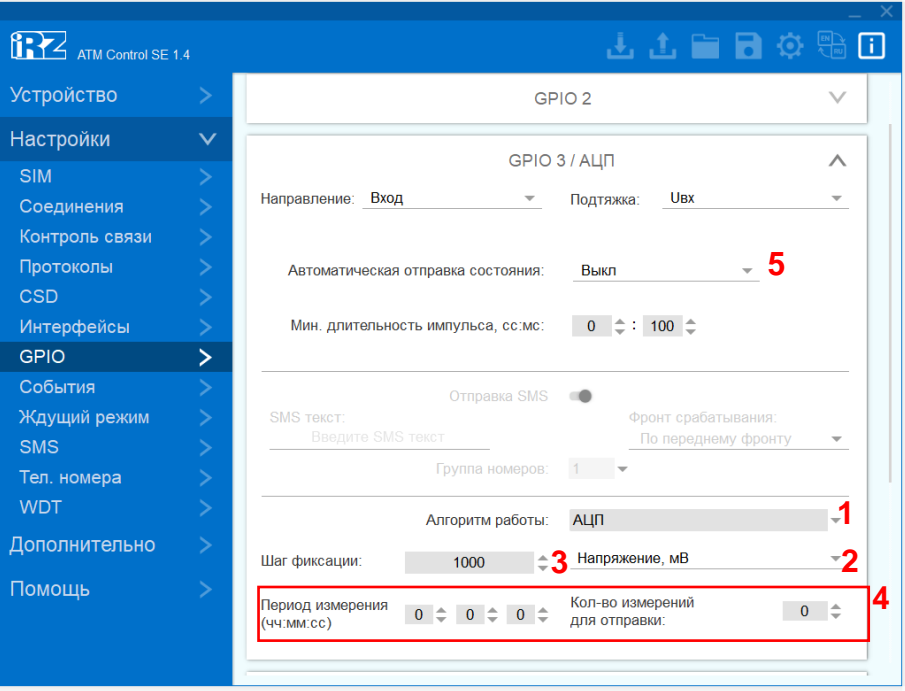

**Рис. 2.21** Вкладка «Настройки» – «GPIO» – «GPIO 3 / АЦП» – «Вход»

<span id="page-44-0"></span>АТМ может отсылать на сервер сообщения о состоянии данного вывода. Сообщение формируется по одному из двух параметров:

- **Шаг фиксации** (см. 3, рис. 2.21). На сервер отправляется сообщение при изменении величины напряжения/тока на заданное в данном параметре значение. Диапазон возможных значений напряжения: 0 – 40000 мВ. Диапазон возможных значений тока: 0 – 30 мА.
- **По периоду** (см. 4, рис. 2.21). Измерения производятся с периодичностью, заданной в настройке **Период измерения** в формате чч:мм:сс (значение от 00:00:01 до 24:59:59). В параметре **Кол-во измерений для отправки** необходимо указать количество измерений, выполнив которые, модем отправит на сервер сообщение с данными о результатах (значение от 1 до 150).

**Внимание!** Настройки **Шаг фиксации** и **По периоду** взаимосвязаны.

При выборе настройки **Шаг фиксации**, настройка **По периоду** должна быть отключена (**Период измерения** – 00:00:00, **Кол-во измерений для отправки** – 0).

При выборе настройки **По периоду**, настройка **Шаг фиксации** должна быть отключена (значение – 0).

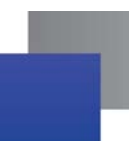

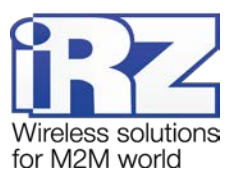

**Внимание!** Для корректной отправки на сервер сообщения о состоянии вывода GPIO3, настроенного как АЦП, необходимо наличие следующих настроек:

- **1.** Для вывода GPIO3 должна быть включена функция «Автоматическая отправка состояния» (см. 5, рис. 2.21).
- **2.** Для сервера, на который будет производиться передача данных, должна быть активна функция «Инкапсуляция».

#### <span id="page-45-0"></span>**2.3.8. События**

В процессе своей работы модем АТМ может производить изменения определённых параметров по заданному расписанию. В программе ATM Control SE такие действия (события) разделены на пять групп, каждая из которых содержит несколько действий соответствующего типа:

- **SIM.**
- and i Выход из ждущего режима.
- Вход в ждущий режим.
- **WDT.**
- GPIO.

Для добавления нового действия выполните следующие шаги:

- **1. Нажмите на иконку (см. 1, рис. [2.22\)](#page-46-1).**
- **2.** Выберите группу событий (см. 2, рис. [2.22\)](#page-46-1).
- **3.** Выберите событие (см. 3, рис. [2.22\)](#page-46-1).
- **4.** Укажите расписание (см. 4, [рис.](#page-46-1) 2.22).

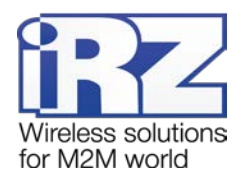

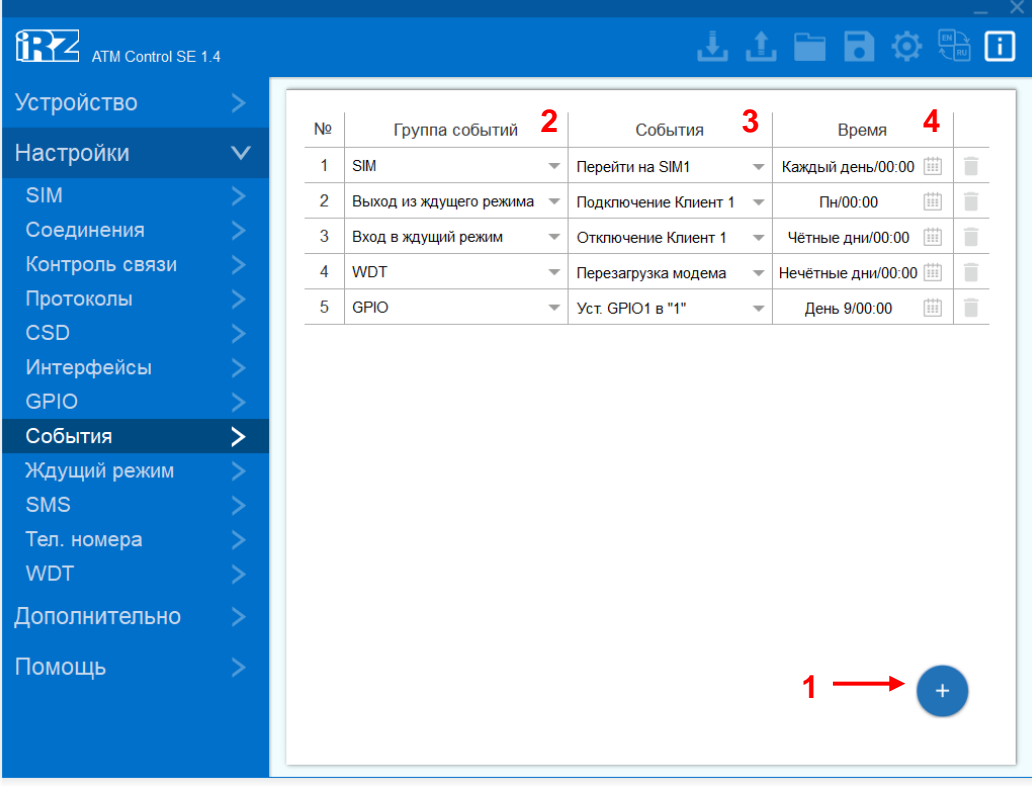

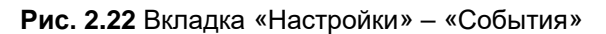

#### <span id="page-46-1"></span>В ATM Control SE реализованы следующие виды расписания:

- каждый день;
- по дням недели;
- по четным/нечетным дням месяца;
- по определенным числам месяца.

#### <span id="page-46-0"></span>**Таблица 2.11** Описание параметров событий

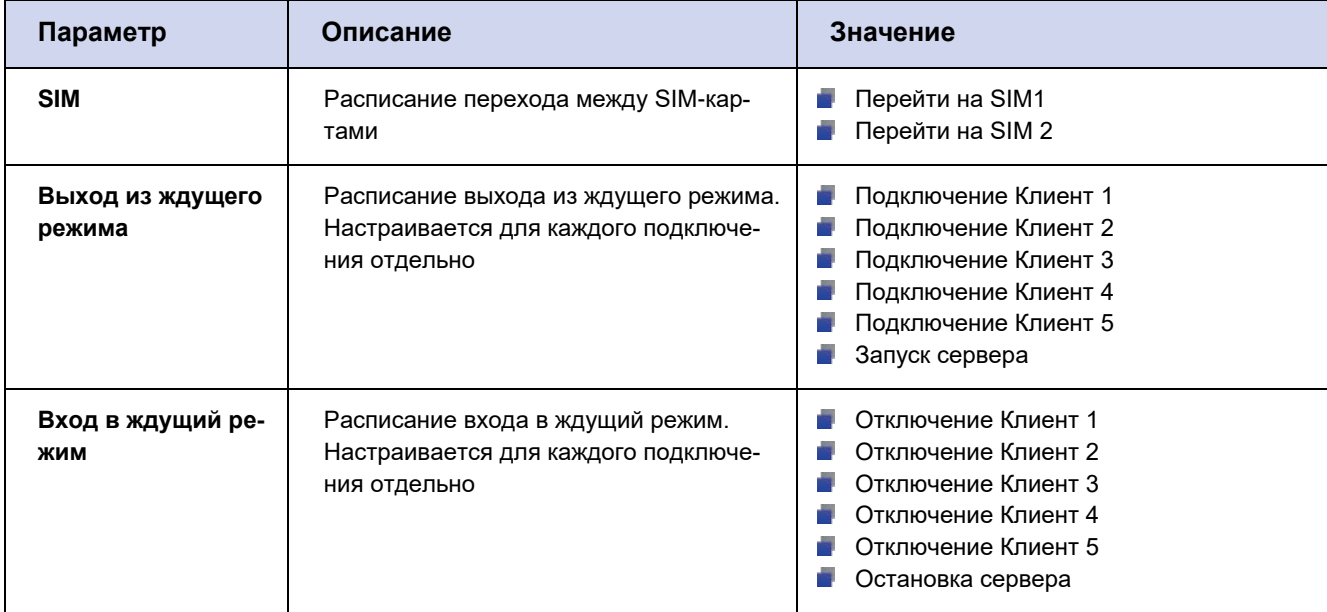

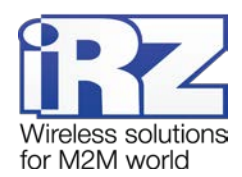

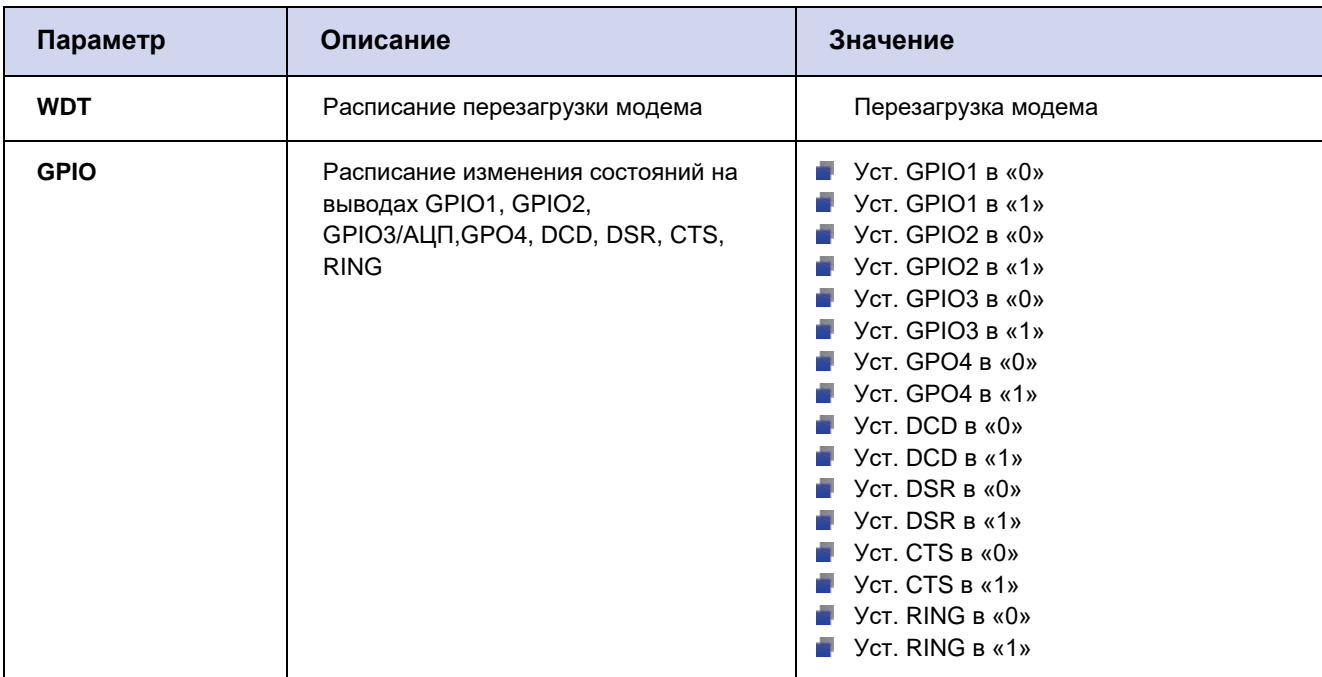

#### <span id="page-47-0"></span>**2.3.9. Ждущий режим**

В ждущем режиме модем выполняет все свои функции, кроме подключения к серверу в режиме «клиент» и поддержки соединения с устройствами в режиме «сервер». При этом модем остается зарегистрированным в GSM-сети, возможна отправка SMS-сообщений и звонки, также поддерживается работа внешних выводов GPIO, работа сторожевых таймеров и переход на главную SIM-карту. Ждущий режим обеспечивает экономию трафика и потребляемой модемом электроэнергии. Применяется, если не требуется постоянного GPRS-соединения.

Переход в ждущий режим означает закрытие всех текущих соединений, выход из ждущего режима – установление соединения.

Переход в ждущий режим и выход из ждущего режима могут быть настроены:

- отдельно для каждого клиентского соединения; ÷,
- ÷, для всех соединений в качестве сервера.

Описание параметров настройки перехода/выхода из ждущего режима приведено [в таблице](#page-48-0) 2.12.

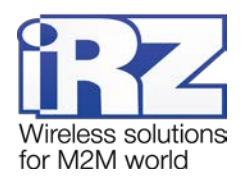

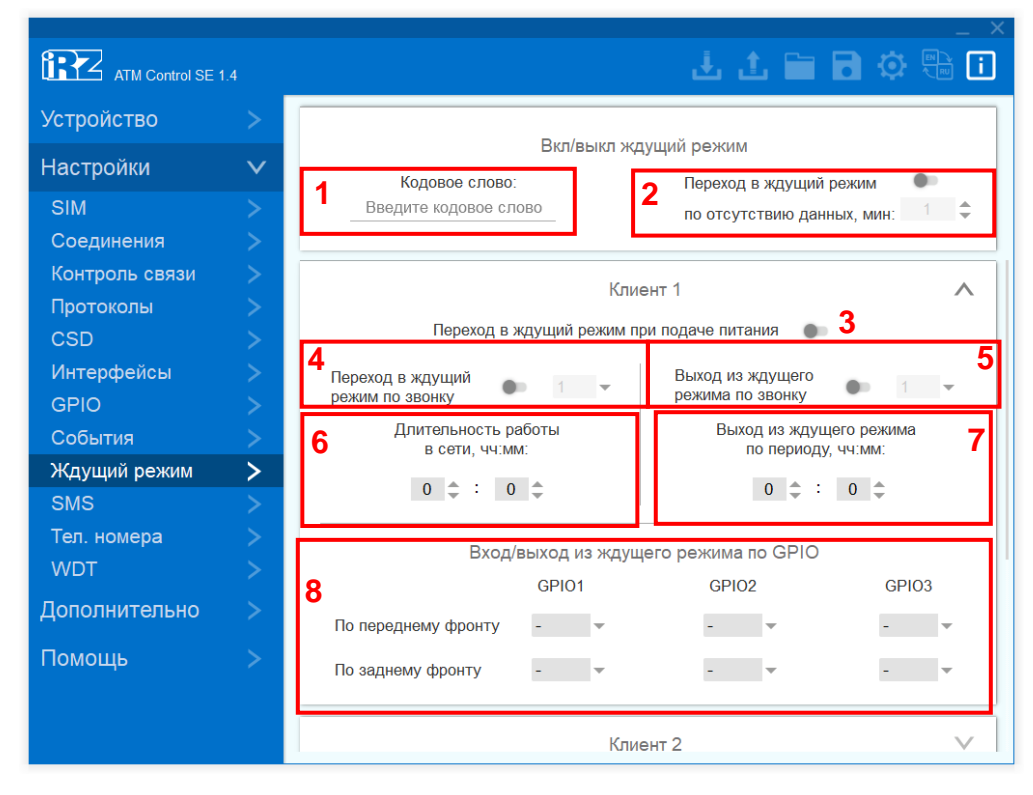

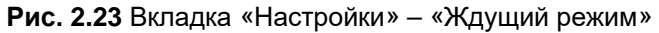

<span id="page-48-1"></span><span id="page-48-0"></span>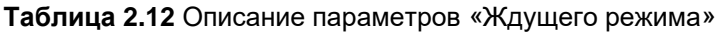

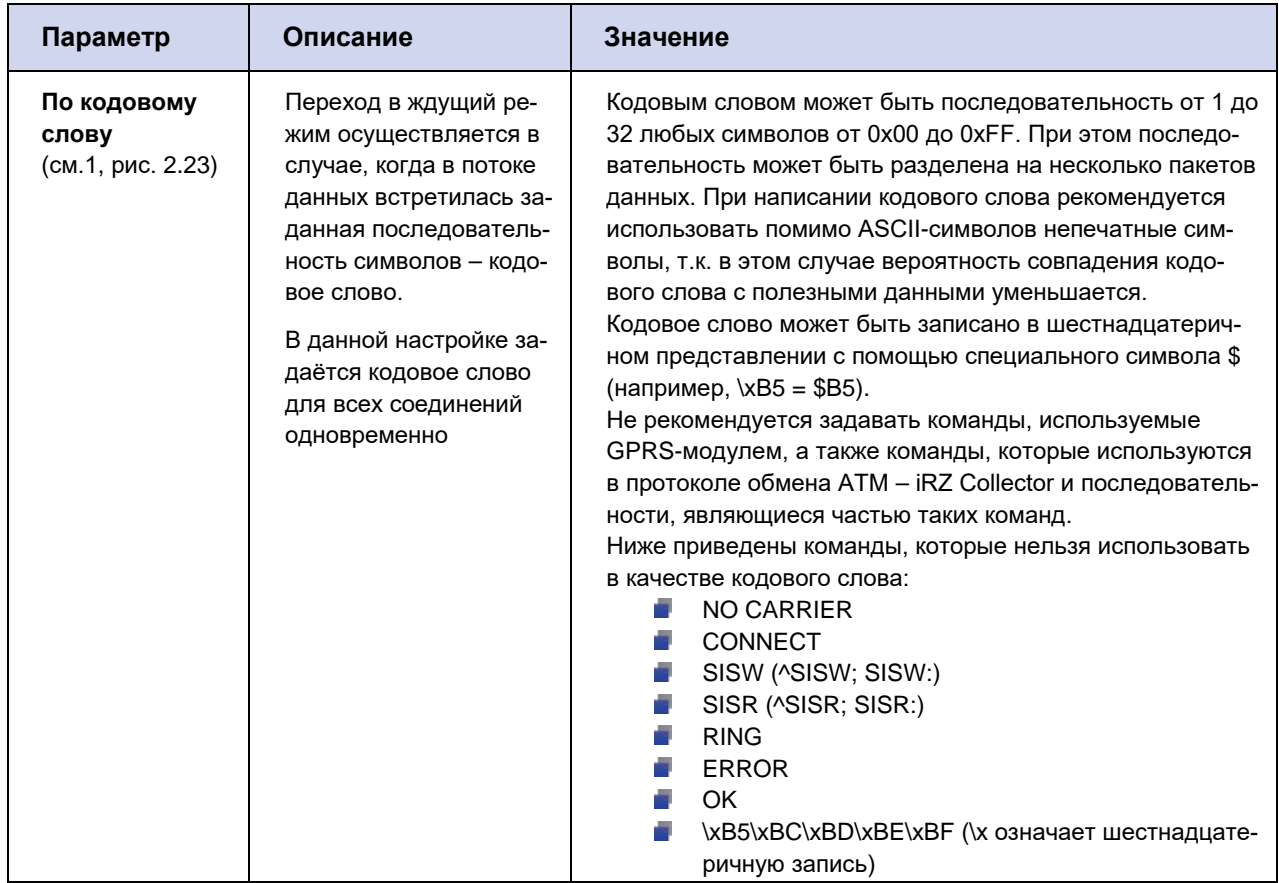

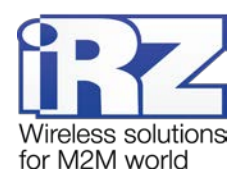

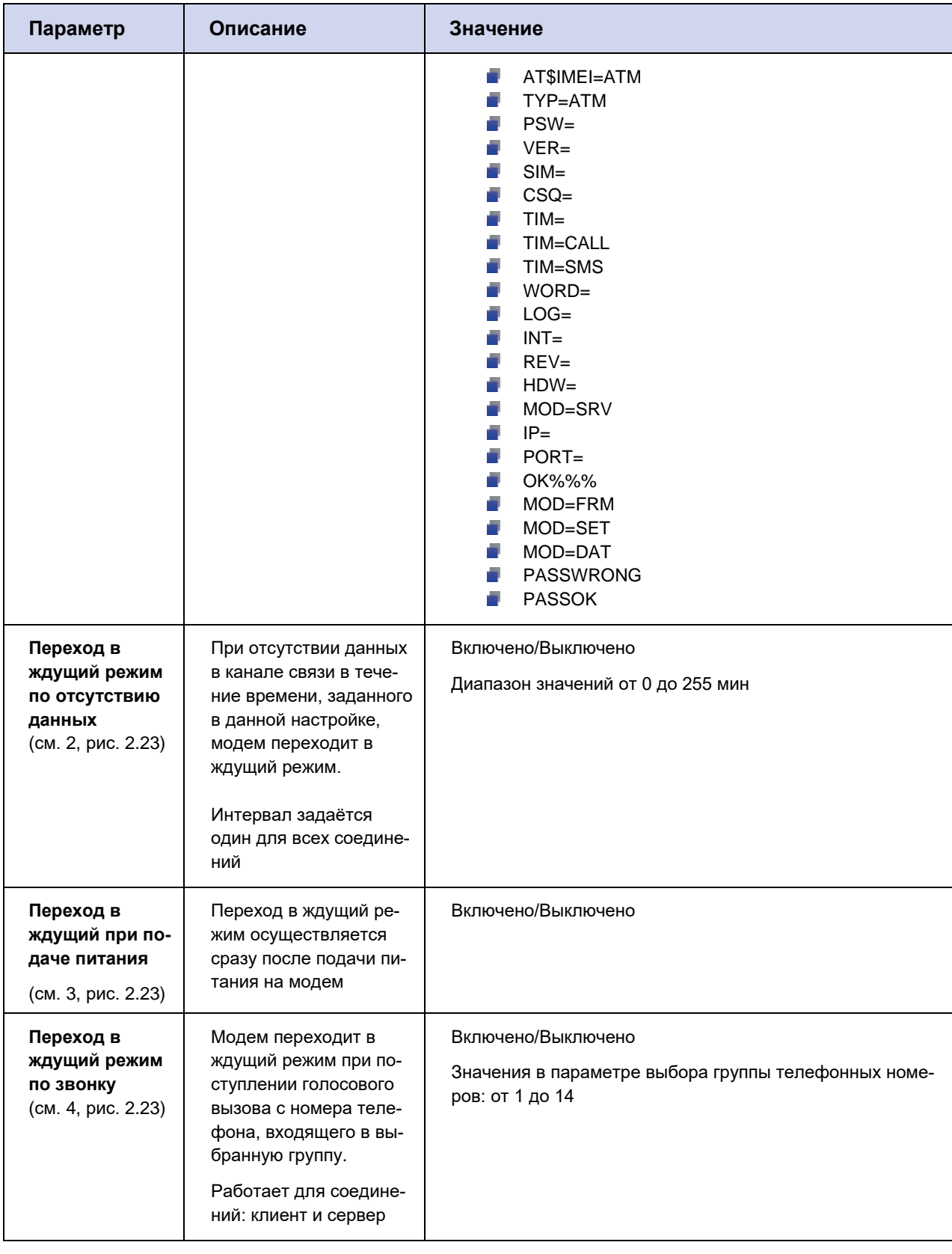

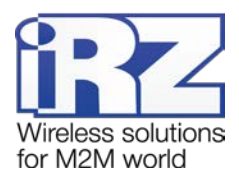

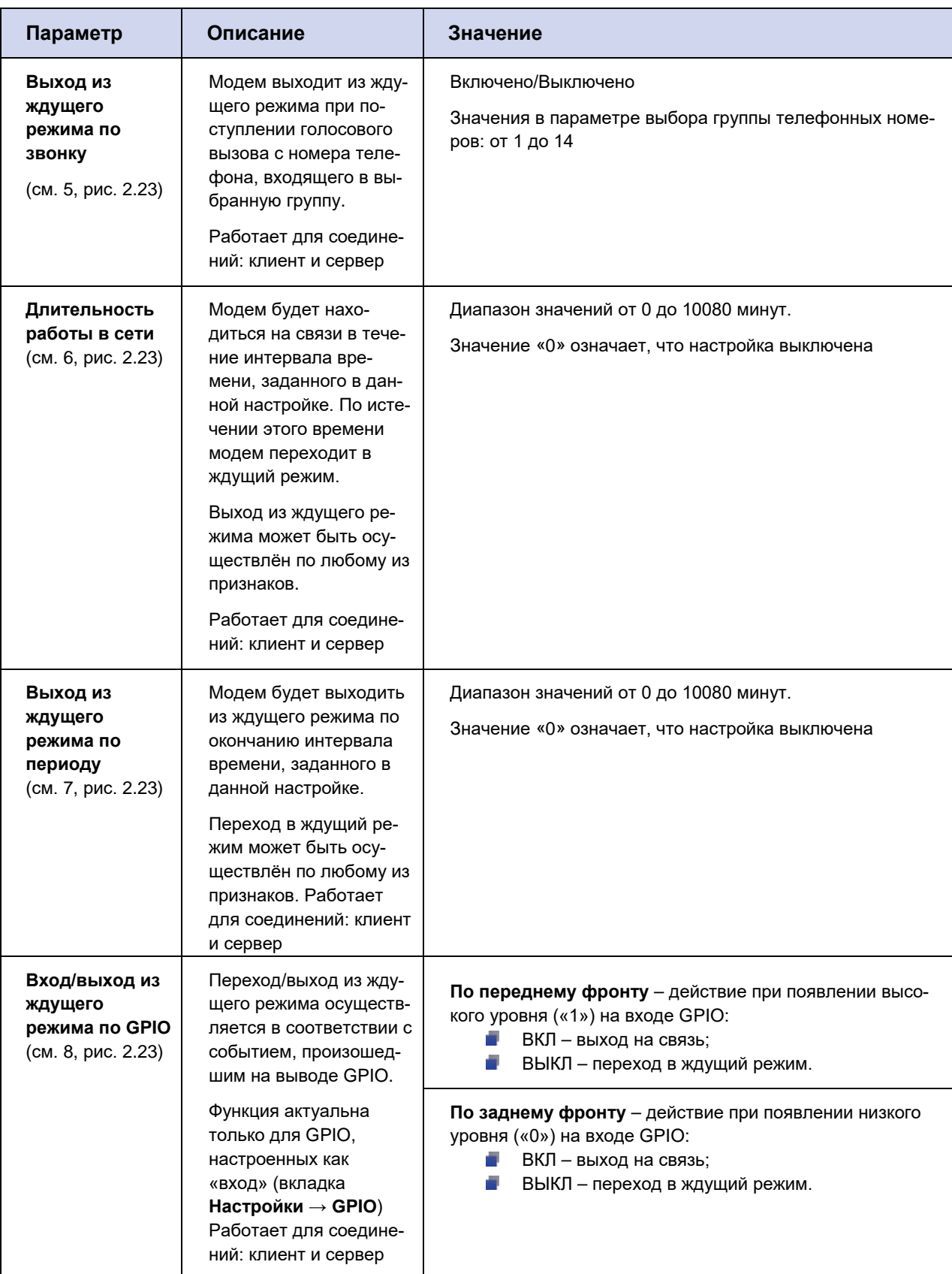

Переход/выход из ждущего режима также может осуществляться по расписанию (настройки во вкладке **Настройки → События**). Работает для соединений: клиент, сервер.

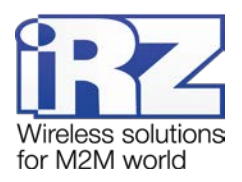

#### <span id="page-51-0"></span>**2.3.10. SMS**

Посредством SMS-команд возможна настройка модема, управление выводами GPIO, переход и выход модема из ждущего режима. Настройка параметров, которые содержатся во входящих и исходящих SMS-сообщениях, осуществляется во вкладке **Настройки → SMS** (см. [рис.](#page-51-2) 2.24). Описание параметров настройки рассмотрено в [таблице](#page-51-1) 2.13.

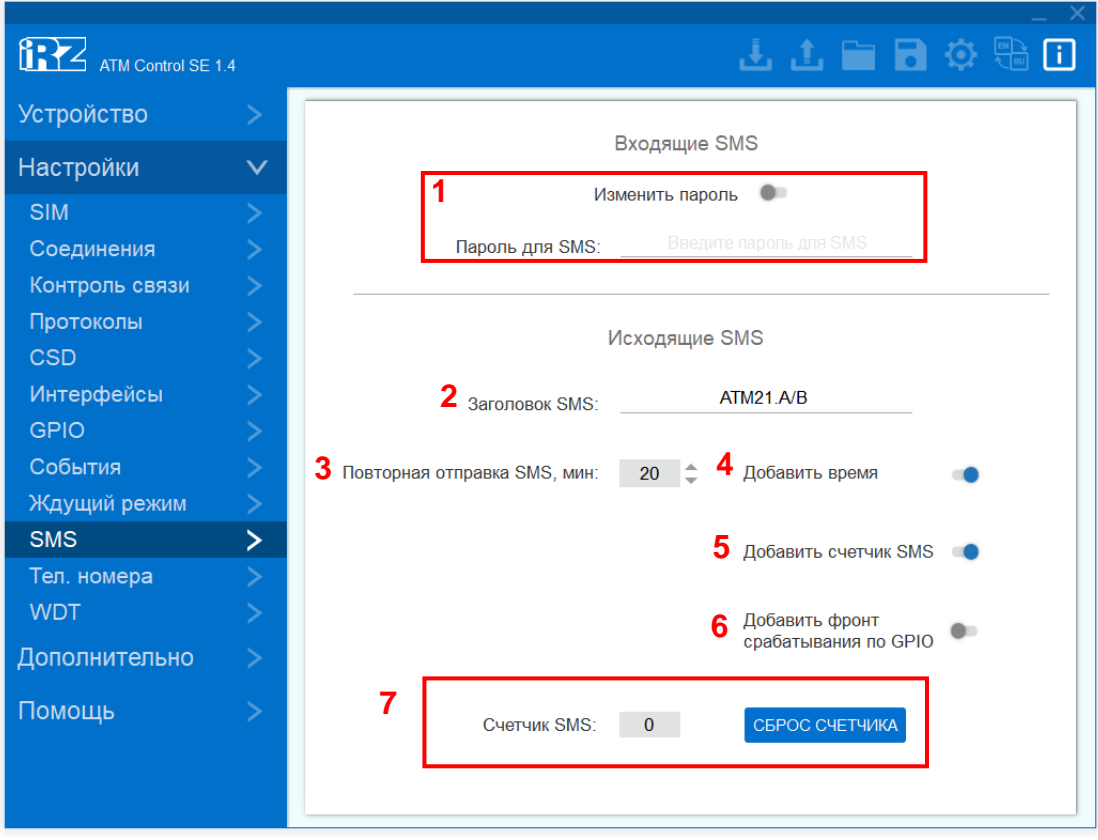

**Рис. 2.24** Вкладка «Настройки» – «SMS»

#### <span id="page-51-2"></span><span id="page-51-1"></span>**Таблица 2.13** Описание параметров SMS-сообщений

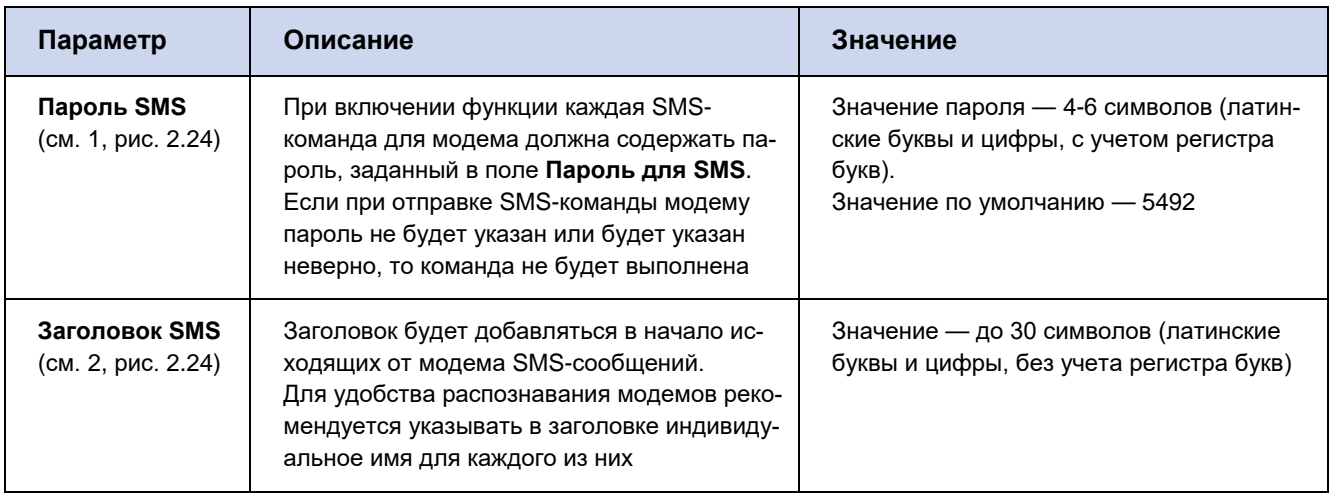

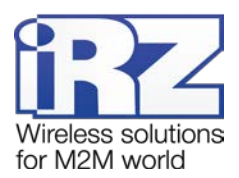

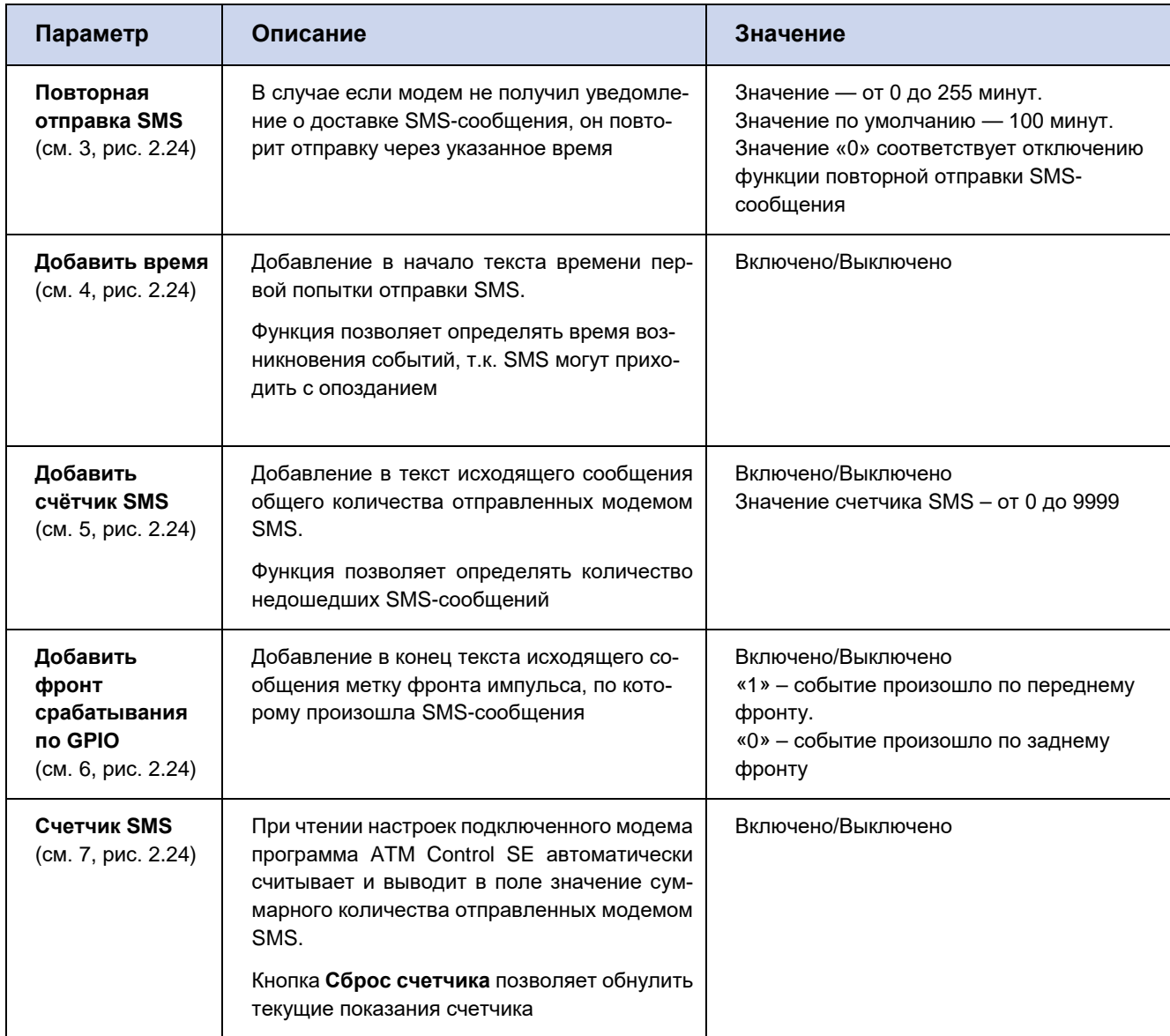

Пример исходящего SMS-сообщения: **0012/19:03:15/АТМ21.А/ВGPIO1/0**, где:

- **0012** показания счётчика SMS (суммарное количество SMS, отправленных модемом) (см. 5, рис. [2.24\)](#page-51-2).
- 19:03:15 время отправки SMS (см. 4, [рис.](#page-51-2) 2.24).
- **АТМ21.А/В** заголовок SMS (см. 2, [рис.](#page-51-2) 2.24).
- $GPIO1 TekCT$  SMS.
- $\blacksquare$  0 фронт срабатывания (см. 6, [рис.](#page-51-2) 2.24).

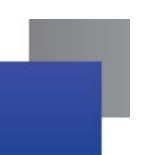

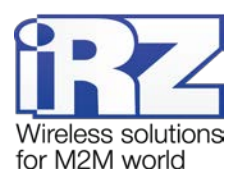

#### <span id="page-53-0"></span>**2.3.11. Тел. номера**

Во вкладке **Телефонные номера** может быть задано до 14 номеров, на которые модем будет отправлять SMS о возникновении событий в соответствии с заданными настройками, а также принимать CSD-вызовы.

Телефонные номера задаются в столбце **Тел. номер** (см. 1, [рис.](#page-53-1) 2.25) в международном формате (+7хххххххххх – Россия). В столбце **Группы номеров** (см. 2, [рис.](#page-53-1) 2.25) при необходимости каждый из номеров может быть включен в одну или несколько групп. В столбце **Заметка** (см. 3, рис. [2.25\)](#page-53-1) можно указать пояснение для номера телефона.

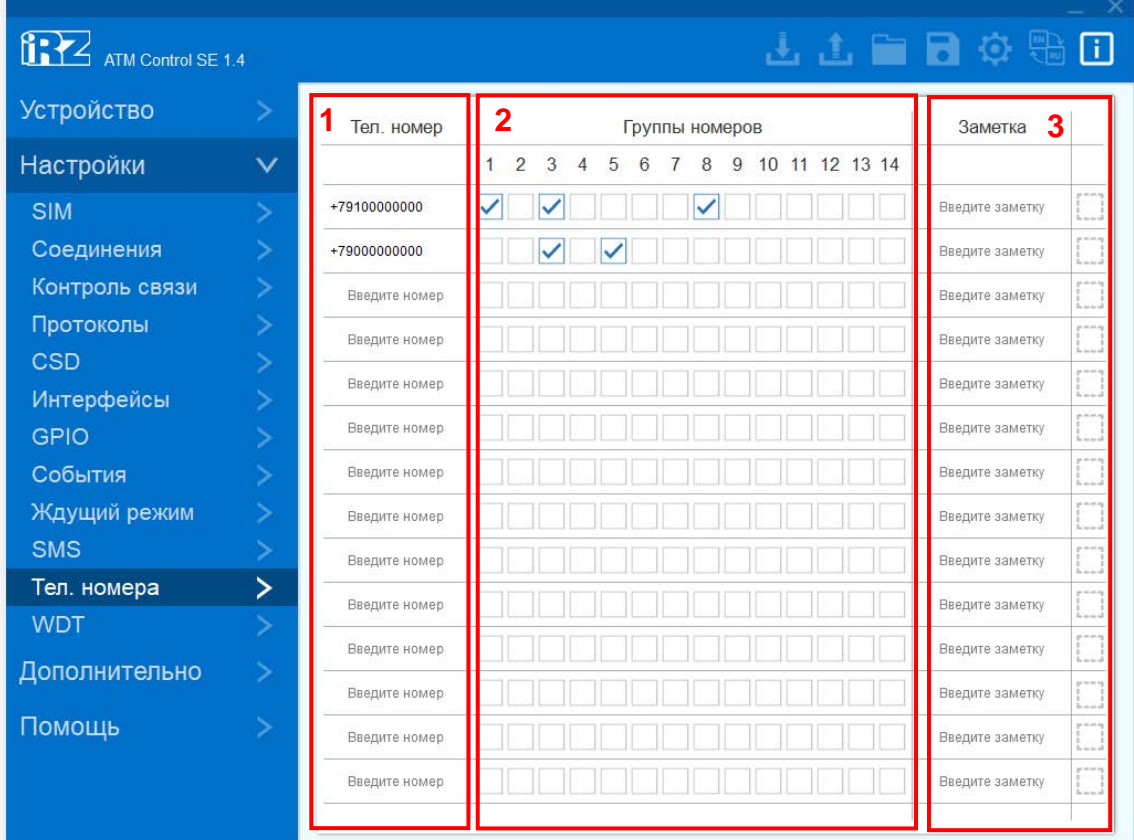

**Рис. 2.25** Вкладка «Настройки» – «Тел. Номера»

<span id="page-53-1"></span>Группы телефонных номеров АТМ может задействовать для выполнения следующих функций:

- Отправка SMS о смене IP в режиме «сервер» (настройка во вкладке **Настройки → Соединения**).
- Отправка SMS о потере соединения (настройка во вкладке **Настройки → Контроль связи**).
- Переход в режим CSD по звонку (настройка во вкладке **Настройки → CSD**).
- Отправка SMS при изменении состояния на входе GPIO (настройка во вкладке **Настройки** → **GPIO**).
- Перезагрузка модема по звонку (настройка во вкладке **Настройки → WDT**).
- **Переход в ждущий режим по звонку (настройка во вкладке Настройки → Ждущий режим).**
- **■** Выход из ждущего режима по звонку (настройка во вкладке **Настройки → Ждущий режим**).

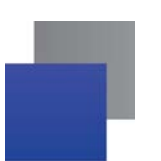

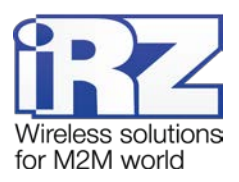

#### <span id="page-54-0"></span>**2.3.12. WDT**

Во вкладке **WDT** осуществляется настройка интервального сторожевого таймера, а также задаётся группа номеров для перезагрузки модема при поступлении голосового вызова. Подробнее о работе сторожевых таймеров см. в документе «Руководство пользователя GSM/GPRS-модемы iRZ: АТМ21.А, АТМ21.В».

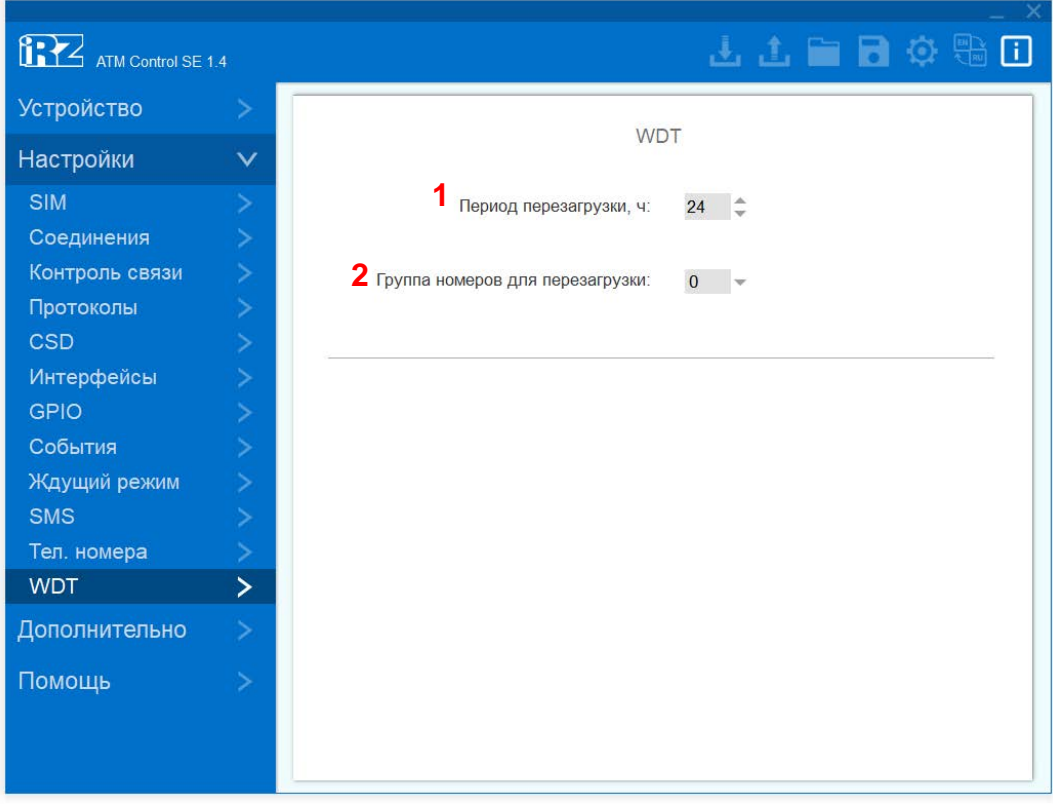

**Рис. 2.26** Вкладка «Настройки» – «WDT»

#### <span id="page-54-2"></span><span id="page-54-1"></span>**Таблица 2.14** Описание параметров сторожевого таймера

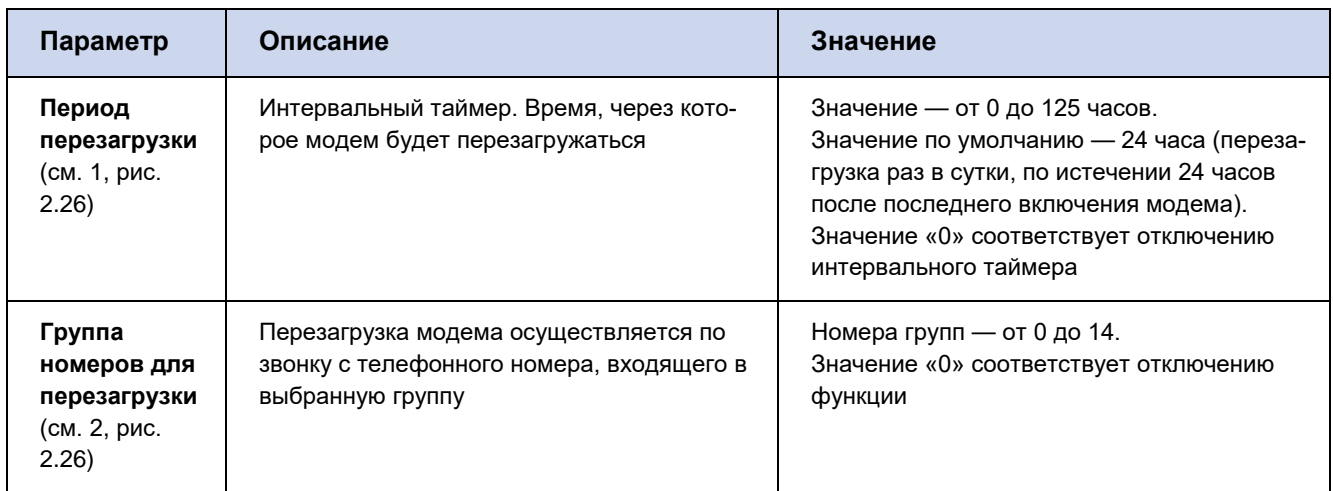

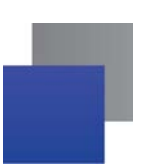

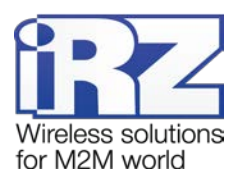

#### <span id="page-55-0"></span>**2.4. Вкладка «Дополнительно»**

Во вкладке **Дополнительно** → **Режим работы** можно активировать функцию **Конвертер интерфейсов USB to COM,** предназначенную для упрощения процесса проверки работоспособности интерфейсов модема (см. [рис.](#page-55-1) 3.1). При включении данной опции модем будет работать как преобразователь интерфейсов USB в RS-232/RS-485.

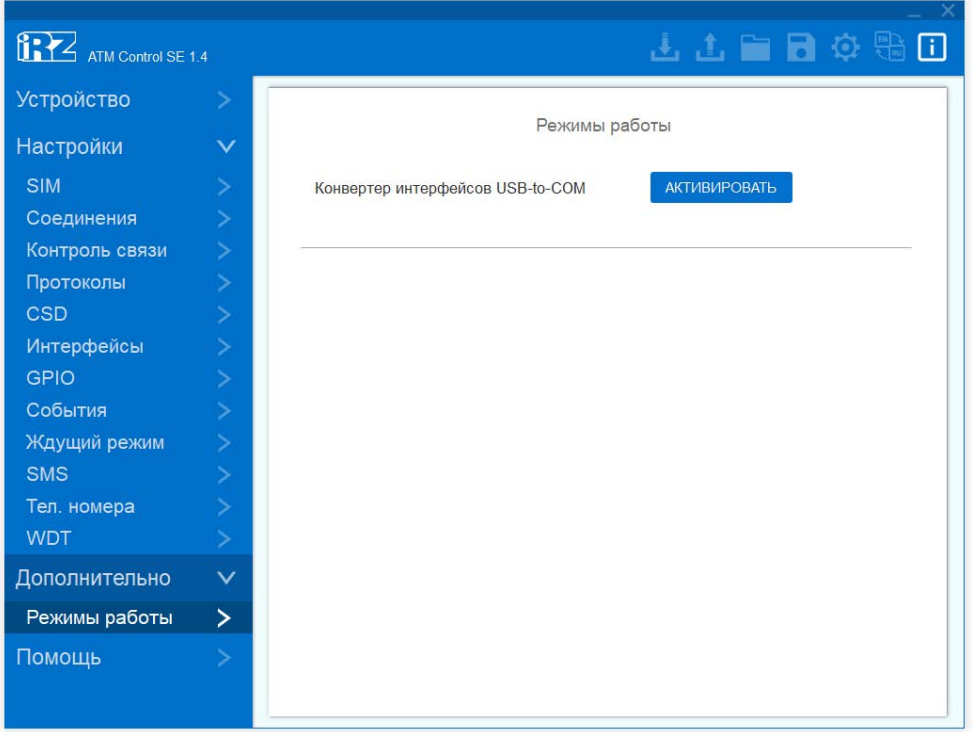

**Рис. 3.27** Вкладка «Дополнительно» – «Режим работы»

<span id="page-55-1"></span>При нажатии кнопки **Активировать** появится окно, в котором потребуется подтвердить или отменить действие (см. [рис.](#page-55-2) 3.2). После включения функции для продолжения работы в программе ATM Control SE с данным модемом, потребуется его перезагрузка.

<span id="page-55-2"></span>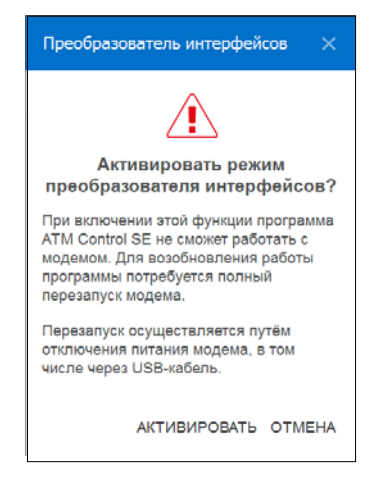

**Рис. 3.28** Вкладка «Дополнительно» – «Режим работы» – подтверждение/отмена действия

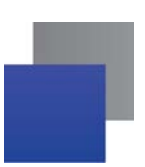

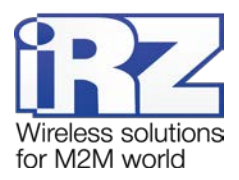

# <span id="page-56-0"></span>**2.5. Вкладка «Помощь»**

Во вкладке **Помощь** Вы можете задать технический вопрос в службу поддержки, обратиться к «Базе знаний», «Центру загрузок», а также найти документ «Руководство по работе с программой настройки модемов: ATM Control SE».

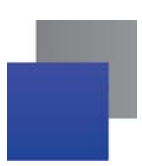

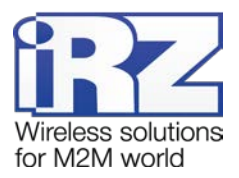

# <span id="page-57-0"></span>**3. Контакты и поддержка**

Новые версии прошивок, документации и сопутствующего программного обеспечения можно получить при обращении по следующим контактам.

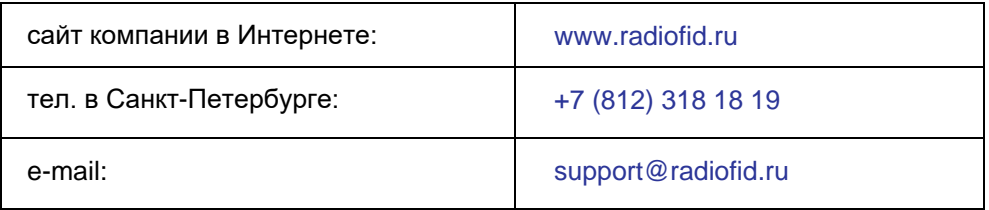

Наши специалисты всегда готовы ответить на Ваши вопросы, помочь в установке, настройке и устранении проблемных ситуаций при эксплуатации оборудования iRZ.